# **SD 404 PowerMemory SD 402 PowerMemory**

**AV Stumpfl** 

# **Inhalt**

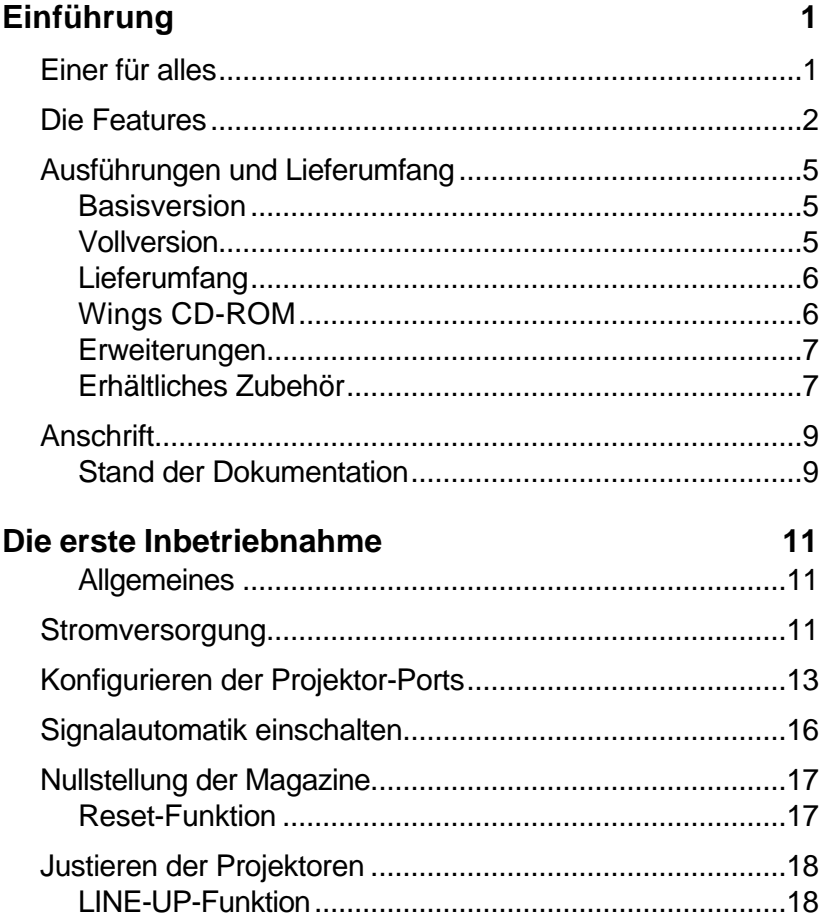

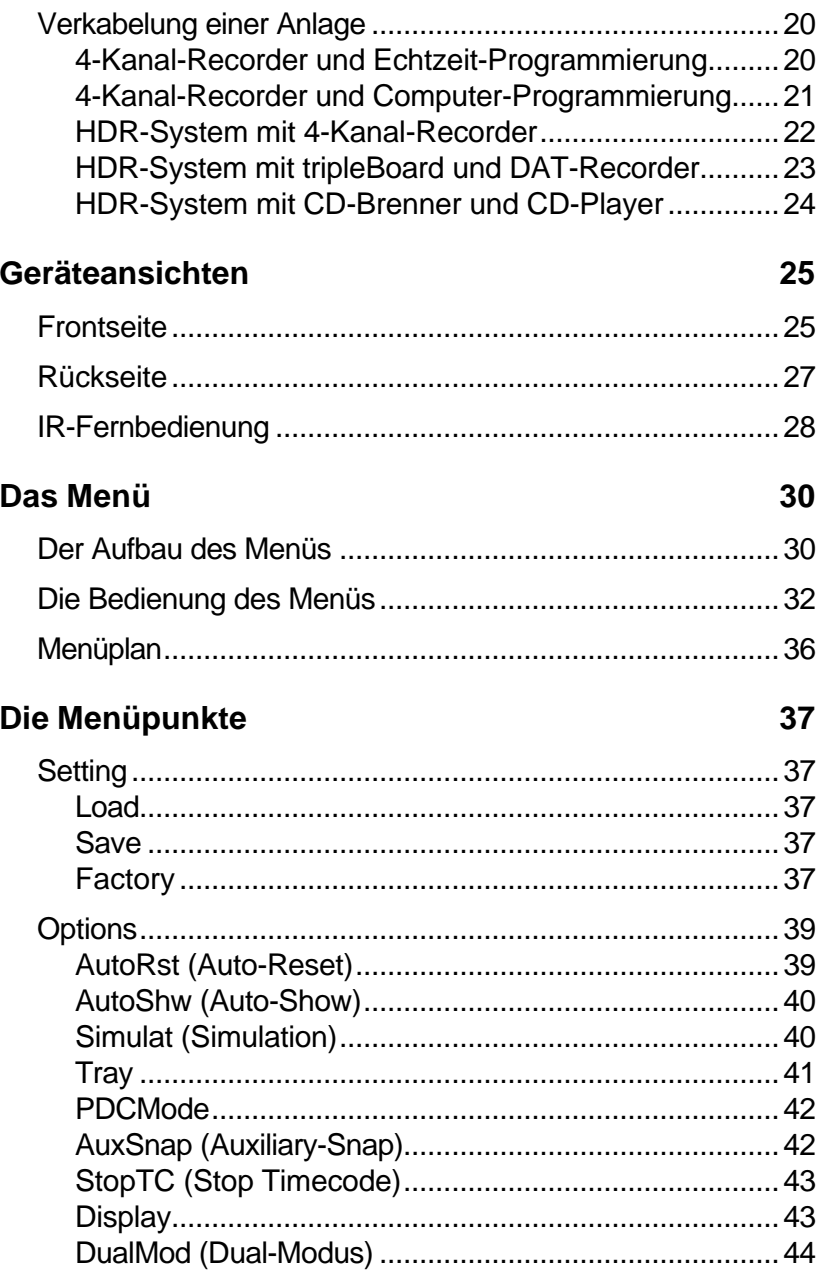

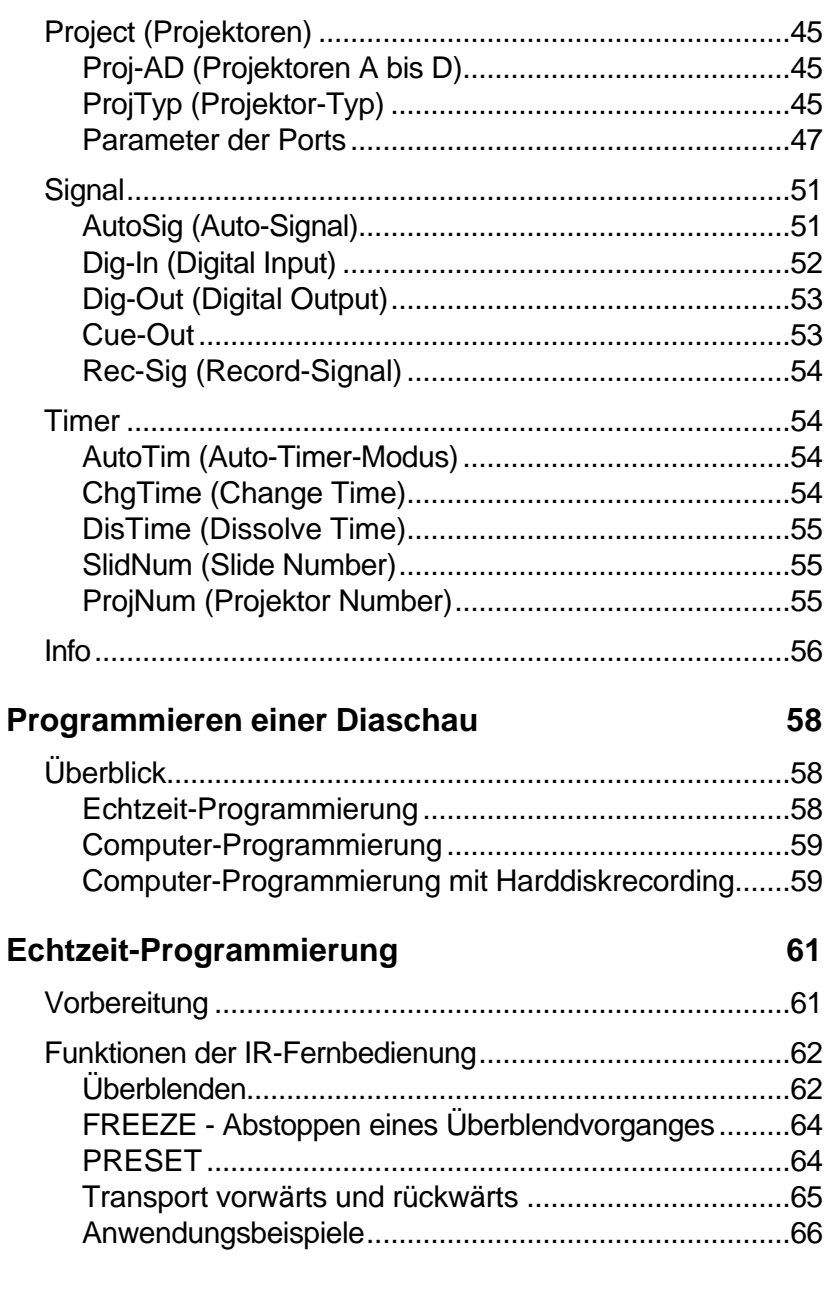

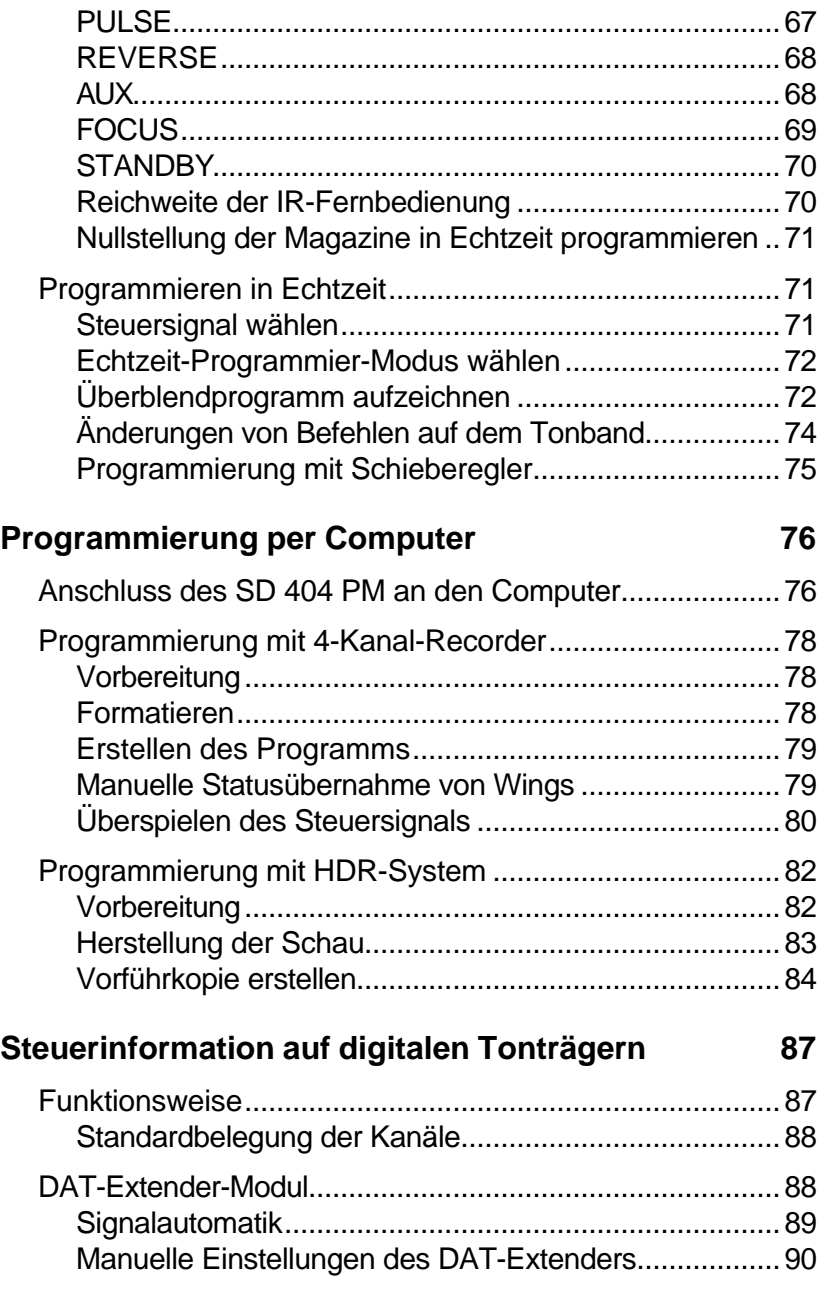

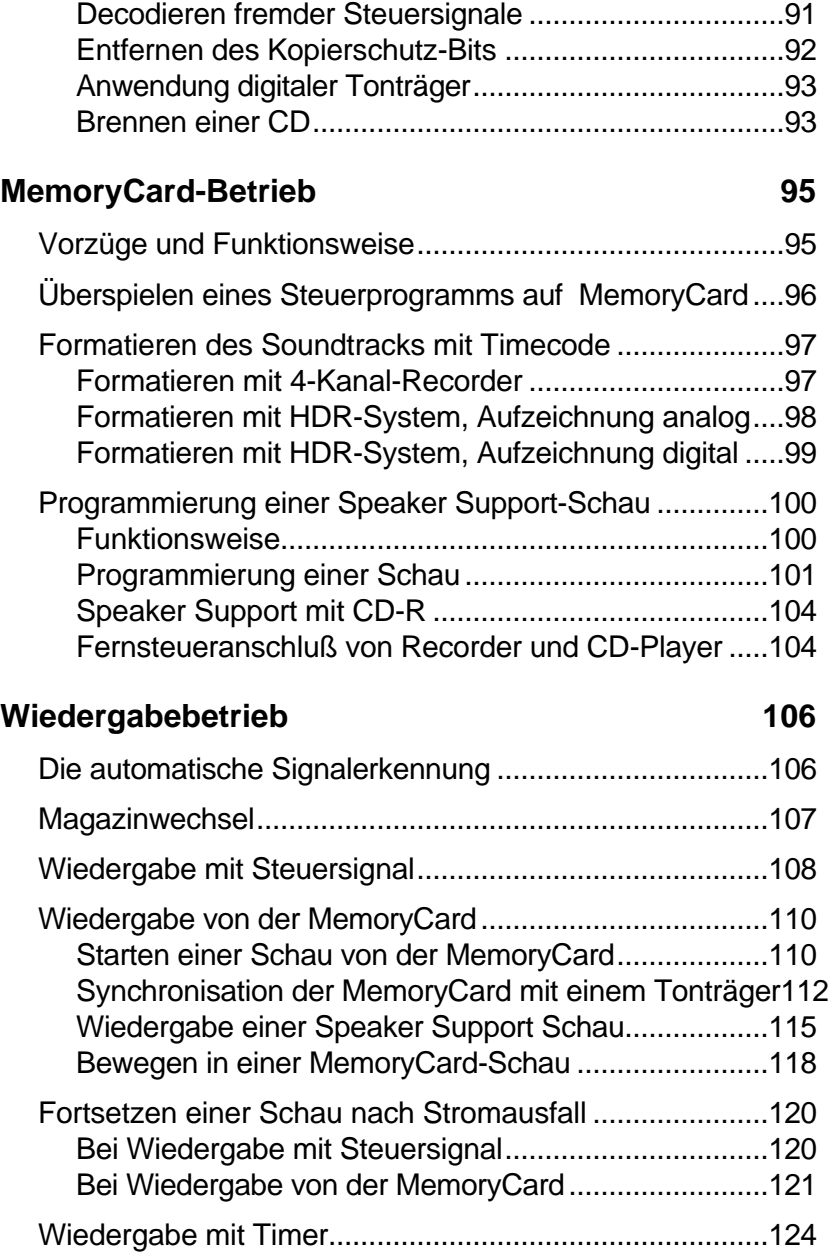

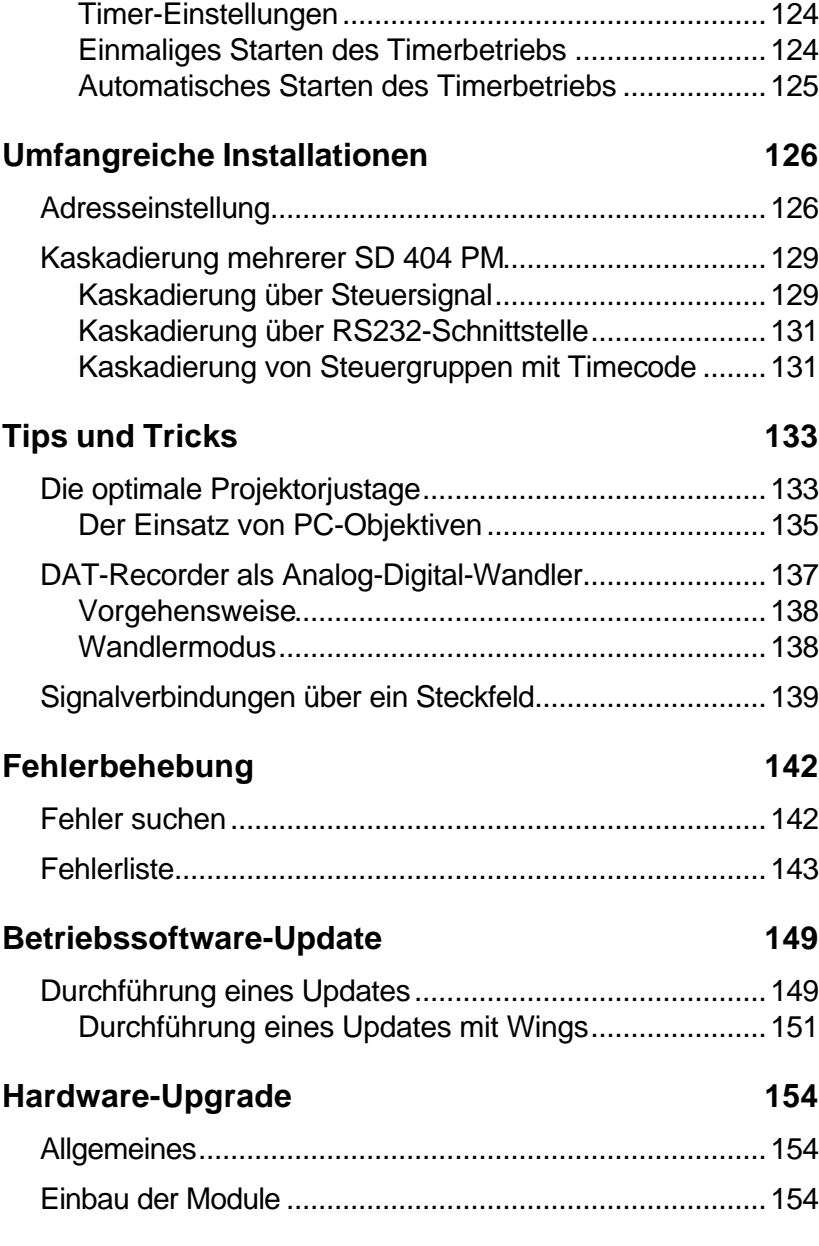

# **Technischer Anhang 157**

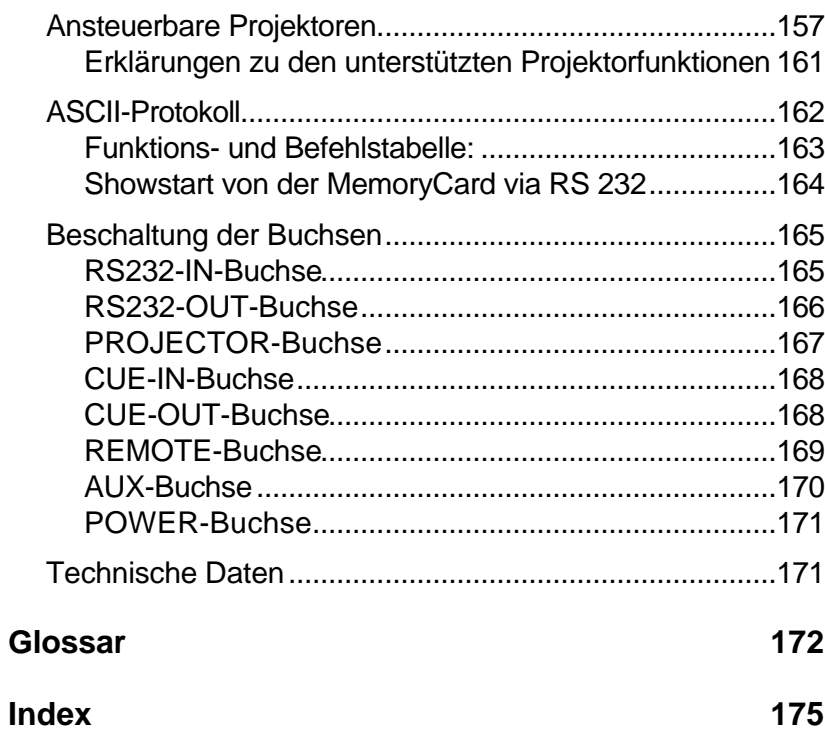

# **Einführung**

# **Einer für alles**

Egal ob Sie ein SD 402 PowerMemory für zwei Projektoren oder ein SD 404 PowerMemory für vier Projektoren Ihr Eigen nennen, Sie haben sich für ein modernes, zuverlässiges und äußerst leistungsstarkes Steuergerät entschieden. Dazu gratulieren wir Ihnen und heißen Sie im Stumpfl-System willkommen.

Das Herzstück in beiden Geräten ist ein Mikroprozessor mit einer Betriebssoftware, der sich in seinen Funktionen programmieren lässt und so die vielen Features dieser neuen Gerätegeneration realisierbar macht. Über ein Eingabemenü können Sie die gewünschte Konfiguration einstellen, abspeichern und aufrufen. Die Zukunft ist dabei gleich eingebaut, denn per Software-Update wird Ihr Gerät immer auf dem neuesten Stand bleiben.

Dieses Handbuch soll Ihnen helfen, sich Schritt für Schritt mit den umfangreichen Möglichkeiten bekanntzumachen. In den Beschreibungen wird fast immer nur vom SD 404 PM die Rede sein, trotzdem gilt alles auch für das SD 402 PM. Der einzige Unterschied zum SD 404 PM ist das fehlende Anschluß-Modul für den dritten und vierten Projektor.

Dieses Handbuch liegt auch als Online-Hilfe für Windows vor. Sie können sie einfach auf Ihrem Rechner installieren. Bei der Suche nach bestimmten Details kommt man damit manchmal schneller zum Ziel, und auf jeden Fall wird die Online-Hilfe immer die neuesten Informationen bereithalten.

Entscheiden Sie selbst, wie Sie sich dem unbekannten Wesen, Ihrem neuen Steuergerät, nähern wollen.

# **Die Features**

Damit Sie ein Gefühl für die enorme Leistungsstärke des SD 404 PowerMemory bekommen, sind nachfolgend die wichtigsten Merkmale aufgeführt. Alle Dinge werden Sie als Einsteiger unter Umständen nicht sofort verstehen, aber das ist an dieser Stelle auch nicht unbedingt nötig. In den Folgekapiteln werden wir das alles noch ausführlich erklären.

Sollten Sie schon zu den Fortgeschrittenen gehören und bei einigen Themen Ihre Neugier nicht mehr bändigen können, dann folgen Sie einfach den Querverweisen für weitere Informationen, was freilich nur mit der Online-Hilfe so richtig Spaß macht.

• Es sind vier beliebige Projektoren unter Ausnutzung individueller Projektor-Features ansteuerbar. Selbst vier verschiedene Projektor-Typen können an einem SD 404 PM gleichzeitig betrieben werden! Weitere Informationen im Kapitel *Konfigurieren der Projektor-Ports* auf Seite13...

- Random-Access-Betrieb bei seriell oder konventionell ansteuerbaren Simda Projektoren, Kodak Ektapro, Leica RT und anderen seriell ansteuerbaren Projektoren.
- Manuelle Nachfokussierung bei vielen Projektor-Typen über die serienmäßige Stumpfl IR-Fernbedienung.
- Automatische Lampenfehlererkennung und Auswertung bei seriell ansteuerbaren Projektoren.
- Das SD 404 PM erkennt das Magazin-Nullfach automatisch bei Kodak S-AV, Ektapro, Elmo, Hasselblad und Simda Projektoren. Durch die Aktivierung des Auto-Reset-Modus werden die Magazine beim Einschalten des SD 404 PM in die reale Nullposition gestellt. Weitere Informationen Seite 39...
- Echtzeit-Programmierung von bis zu vier Projektoren über die serienmäßige IR-Fernbedienung oder per Schieberegler. Weitere Informationen im Kapitel *Echtzeit-Programmierung* auf Seite 61.
- Timecode-Programmierung von bis zu 16 Projektoren über Steuersoftware Stumpfl MPC oder mit Stumpfl Wings bzw. Wings HDR bis zu 32 Projektoren.
- Jeder Projektor-Port ist als Multimedia-Port konfigurierbar und läßt so die Ansteuerung verschiedenster Komponenten, z.B. Laserdisc-Player, zu.
- Zusätzlich stehen vier potentialfreie AUX-Relais für Tonband-, Licht-, Bildwandsteuerung usw. zur Verfügung.
- Anschlussmöglichkeit eines IR-Encoders zur Steuerung von IR-fernbedienbaren Geräten, wie z.B. DAT-Recorder und CD-Player. Siehe Seite 104....
- Vollwertiger DAT-Extender mit digitalen Ein- und Ausgängen als Einsteck-Modul. Es ermöglicht den Betrieb an koaxialen und optischen Digitalanschlüssen und kann neben der Standardcodierung auch Hucht RSPpro-codierte Signale lesen.
- Automatische Erkennung des verwendeten Datensignals bei der Wiedergabe und automatische Signaleinstellung bei anderen Betriebsarten. Siehe Seite 16 und 50...
- MemoryCard Einschub für Karten bis maximal 4 MB Speicherplatz. Damit sind bis zu 120 Schauen mit rund 500.000 Befehlen auf einer Karte speicherbar.
- Bei Stromausfall während der Wiedergabe einer Schau von einer MemoryCard "merkt" sich das Steuergerät die letzte Position und es kann nach Neuinbetriebnahme an der selben Stelle fortgefahren werden.
- Timer-Betrieb für automatische Vorführungen von Schauen ab MemoryCard
- Das DLC-Signal erlaubt komplizierte Schauen mit einer schnellen Befehlsfolge: Datentransfer 50 Cues/s bei Tonträgeraufzeichnung und 200 Cues/s ab MemoryCard oder PC.
- Sämtliche Einstellungen sind über ein Graphikdisplay menügeführt. Dieses Graphikdisplay ist aus allen Winkeln gut ablesbar und in der Helligkeit variabel. Bis zu acht Setup-Konfigurationen können gespeichert und jederzeit wieder abgerufen werden. Siehe Seite 30...

• Ein Update der Betriebssoftware des SD 404 PM ist jederzeit einfach per Diskette über einen PC durchführbar.

# **Ausführungen und Lieferumfang**

Die Steuergeräte SD 402 PM und SD 404 PM sind in ihrem konstruktiven Aufbau identisch. Sie unterscheiden sich lediglich in den Anschlüssen für die Projektoren. Beim SD 402 PM fehlt das Modul für den dritten und vierten Projektor. Beide Geräte sind jeweils in zwei verschiedenen Versionen erhältlich:

#### **Basisversion**

für

- Wiedergabebetrieb
- Echtzeit-Programmierung per IR-Fernbedienung mit bis zu vier Projektoren

#### **Vollversion**

für

- Wiedergabebetrieb
- Echtzeit-Programmierung per IR-Fernbedienung mit bis zu vier Projektoren.
- Timecode-Programmierung in Verbindung mit PC und Steuersoftware MPC, Wings oder Wings HDR
- MemoryCard-Betrieb

#### **Lieferumfang**

Im Lieferumfang der Geräte befinden sich:

- IR-Fernbedienung
- Projektor-Anschlusskabel
- Benutzer-Handbuch
- Wings CD-ROM

**Achtung:** Beim Betrieb von Projektoren über serielle Schnittstellen, z.B. bei Kodak Ektapros, kann die Stromversorgung des Steuergerätes nicht aus den Projektoren erfolgen. In diesem Fall ist zusätzlich das als Zubehör erhältliche Netzteil NG1 erforderlich!

#### **Wings CD-ROM**

Die Wings CD-ROM ist auf Windows 95/98/NT4.0 oder Windows 2000 lauffähig und enthält (wahlweise in deutsch oder englisch):

- Wings Demoversion
- Wings Vollversion (lauffähig nur mit Kopierschutzdongle)
- zahlreiche Programmierbeispiele komplett mit Bild- und **Tondateien**
- Beispiel-Video-Dateien
- Handbücher von allen wichtigen SD-System-Komponenten als Windows-Hilfe

Diese CD-ROM startet automatisch, wenn Sie sie in ein CD-ROM Laufwerk eingelegen. Sollte dies auf Ihrem Rechner nicht der Fall sein, so starten Sie bitte das Programm "setup.exe" auf der CD-ROM.

#### **Erweiterungen**

Die Steuergeräte sind modular aufgebaut und können jederzeit gezielt erweitert werden. Das geschieht entweder durch Software-Upgrades oder durch das Einstecken von Modulen.

#### **Erhältliche Erweiterungen:**

- Upgrade von der Basisversion auf die Vollversion für zeitsynchrones Programmieren per PC und MemoryCard-**Betrieb**
- Erweiterungs-Modul als Einsteckkarte für zwei weitere Projektoren. Mit diesem Modul wird das SD 402 PM zum vollwertigen SD 404 PM
- DAT-Extender als Einsteckkarte für das Schreiben und Lesen von Steuersignal bzw. Timecode im digitalen Audiosignal. Dieses Modul ist bei beiden Steuergeräten einsteckbar.

#### **Erhältliches Zubehör**

- Netzgerät NG1 zur projektorunabhängigen Stromversorgung, Anschluß an die POWER-Buchse
- MemoryCard mit 256kB oder 1MB Speichergröße
- Schieberegler für zwei Projektoren zum Anschluß an die REMOTE-Buchse
- Starttaster für Speaker Support zum Anschluß an die REMOTE-Buchse
- MINICONTROL Mono und MINICONTROL Duo; IR-Fernbedienungen mit wenigen Tasten zur einfachen Bedienung der Projektorfunktionen.
- IR-Fernbedienung MINICONTROL für Parallelprojektion
- Fernbedienung FB 200 PROFESSIONEL für IR- oder kabelgebundenen Betrieb
- Externer IR-Empfänger zum Anschluß an die REMOTE-Buchse
- IR-Encoder zum Anschluß an die AUX-Buchse. Das Gerät ermöglicht die programmierte IR-Fernsteuerung von CD-Playern, DAT-Recordern usw., z.B. für Speaker Support.

# **Anschrift**

Wenn Sie sich mit uns in Verbindung setzen möchten, schreiben Sie uns, schicken Sie uns ein Fax oder ein E-Mail. Wir würden uns freuen, von Ihnen zu hören!

Besuchen Sie uns im Internet. Dort halten wir stets neueste Informationen und Software für Sie bereit!

**AV Stumpfl GmbH Mitterweg 46 A-4702 Wallern**

**Tel.: 0043-7249/42811 Fax: 0043-7249/428114 E-Mail: support@stumpfl.com Internet: http://www.stumpfl.com**

**Stand der Dokumentation**

Geändert: **16.07.2001**

Betriebssoftware: **V1.80**

Dieses Handbuch wurde mit Sorgfalt erstellt und enthält alles Wissenswerte über das SD 404 PowerMemory zum Zeitpunkt der Drucklegung.

Diese Dokumentation existiert auch als Online-Hilfe für Windows, die unter Umständen aktueller als die Papierfassung ist. Sprechen Sie uns ggf. auf neuere Hilfe-Versionen an.

# **Die erste Inbetriebnahme**

#### **Allgemeines**

Es ist verständlich, dass Sie darauf brennen, Ihr neues SD 404 PM auszuprobieren. Aber bevor die erste Schau damit programmiert oder vorgeführt werden kann, müssen Sie noch ein paar vorbereitende Einstellungen im Menü vornehmen.

Nur keine Panik! Wir werden Sie Schritt für Schritt anweisen, so dass Sie auch ohne weitere Kenntnisse über das Menü klarkommen. Detaillierte Erläuterungen zu der Menübedienung finden Sie auf Seite 30.

### **Stromversorgung**

- Stellen Sie zuerst die Stromversorgung her: Projektoren mit den beiliegenden Kabeln an die Projektor-Ports A bis D anschließen.
- Achten Sie beim Anschluss von Projektoren mit serieller Schnittstelle (Ektapro, Simda) darauf, dass die 15-poligen Stecker am Steuergerät und die 9-poligen Stecker an die Projektoren angeschlossen werden müssen.
- Projektor A einschalten; er liefert den Strom für das Steuergerät.

• Alternativ oder wenn Sie Projektoren mit seriellem Steueranschluss haben, erfolgt die Stromversorgung über den Anschluss des Netzgerätes NG1 an der Buchse "Power".

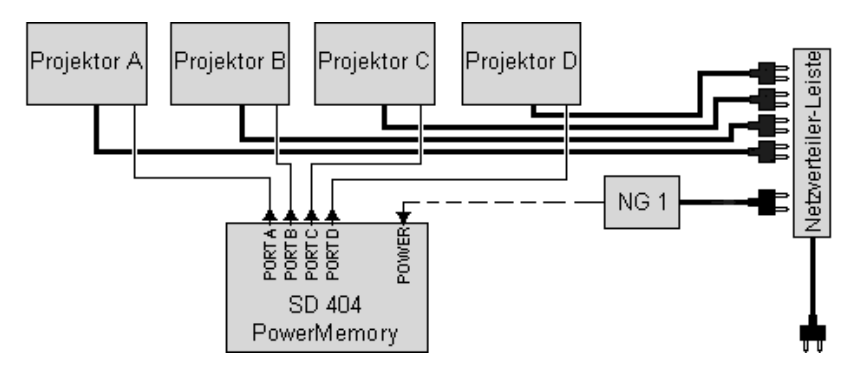

**Hinweis:** Für eine korrekte Steuerung der Lampen ist es unbedingt erforderlich, dass alle Projektoren und ggf. das Netzteil des SD 404 PM am selben Stromkreis wegen identischer Phasenlage betrieben werden. Am einfachsten ist es, wenn Sie Projektoren und Steuergerät an eine Netzverteilerleiste anschließen.

Um die Stromversorgung zu komplettieren, können Sie zu diesem Zeitpunkt auch gleich die Batterien in die Fernbedienung einlegen. Das Batteriefach befindet sich auf der Rückseite. Schieben Sie den Batteriefachdeckel mit Druck auf das Pfeilsymbol nach unten, legen Sie vier Batterien der Größe LR03 (Microzellen 1,5V) gemäß der Polungskennzeichnung ein und schieben Sie den Deckel wieder auf das Batteriefach.

**Wichtig: Achten Sie beim Einlegen der Batterien unbedingt auf die richtige Polung entsprechend der Symbole unten am Batteriefach!**

#### **Einschalten**

Schalten Sie jetzt das SD 404 PM mit dem Hauptschalter ein (POWER ON). Die rote LED darüber leuchtet nun, und auf dem Display erscheinen nacheinander folgende Meldungen: "SD 404 PM", "Stumpfl", "Version 1.XX", "MateTrac" oder "DLC". Nach etwa 3 Sekunden müsste sich diese Anzeige auf dem Display befinden:

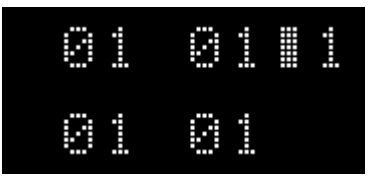

# **Konfigurieren der Projektor-Ports**

Das Einstellen der Projektor-Ports auf Ihre Projektoren geschieht über das Menü.

#### **Hauptmenü**

Um ins Hauptmenü zu gelangen, drücken Sie die Tasten ESC und ENTER gleichzeitig. Ziehen Sie vorher eine eventuell im Gerät steckende MemoryCard heraus. Im Display erscheint daraufhin "Menue". Bestätigen Sie mit der ENTER-Taste. Im Display erscheint "Setting".

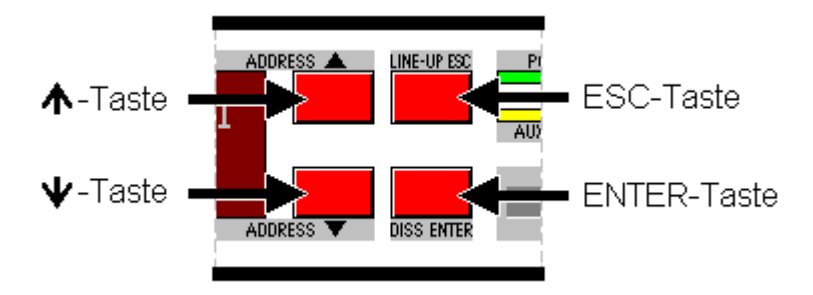

### **Projektor-Menü**

Wählen Sie nun den Hauptmenüpunkt "Project" durch mehrmaliges Drücken der ↓-Taste. Betätigen Sie nun so oft die ENTER-Taste, bis im Display "ProjTyp" und beim nächsten Drücken von ENTER eine Projektor-Kennung zu sehen ist. Sie heißt in unserer Beispielabbildung "L P2002".

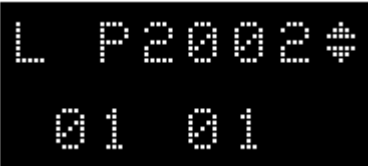

Schauen Sie nun im technischen Anhang ab Seite 157 nach, welche Einstellung für Ihren Projektor in Frage kommt.

### **Projektor-Typ wählen**

Wählen Sie mit den Tasten  $\bigtriangleup$  und  $\bigtriangledown$  die für Ihren Projektor-Typ relevante Einstellung an. Haben Sie sie gefunden, bestätigen Sie mit ENTER. Die Pfeilsymbole im Display leuchten nun als vollflächige Dreiecke, wie sie auch in unserer Beispieldarstellung rechts neben "KodkSAV" zu sehen sind.

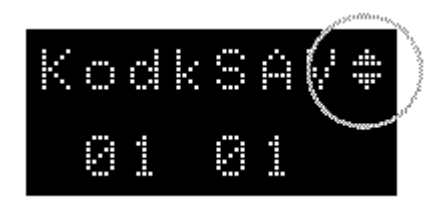

#### **Menü verlassen**

Verlassen Sie das Menü. Drücken Sie so oft ESC, bis "Exit?" im Display erscheint. Bestätigen Sie jetzt mit ENTER.

Fertig! Ihr Steuergerät ist jetzt auf Ihre Projektoren eingestellt.

Bevor Sie jetzt Schauen vorführen oder programmieren, sollten Sie kontrollieren, ob die Signalautomatik des SD 404 PM aktiviert ist und ob Sie die werksseitig eingestellte Adresse "1" verwenden können.

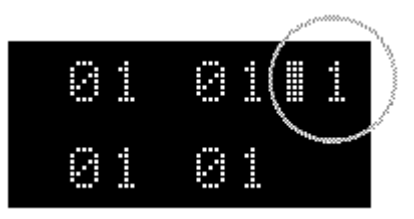

In der Regel braucht eine Adressänderung nur beim Betrieb mehrerer Steuergeräte gleichzeitig an einer Signalleitung vorgenommen zu werden. Weitere Informationen zur Adresseinstellung finden Sie im Kapitel *Umfangreiche Installationen* , Seite 126.

# **Signalautomatik einschalten**

Das SD 404 PM besitzt eine intelligente Signalautomatik, die sich funktionsabhängig um Signalselektion und -ausgabe kümmert. Sie sollte normalerweise immer eingeschaltet sein, um Ihnen die Arbeit zu erleichtern. So wird´s gemacht:

#### **Hauptmenü**

Drücken Sie die Tasten ESC und ENTER gleichzeitig. Im Display erscheint daraufhin "Menue". Bestätigen Sie kurz mit der ENTER-Taste. Im Display erscheint "Setting".

#### **Signal-Menü**

Wählen Sie nun den Hauptmenüpunkt "Signal" durch mehrmaliges Drücken der  $\blacklozenge$ -Taste. Betätigen Sie nun die ENTER-Taste so oft, bis im Display "AutoSig" und dann "AS=.... " zu sehen ist.

Wird ..AS=ON" angezeigt, ist die Automatik aktiviert. Andernfalls drücken Sie die  $\bigvee$ -Taste und bestätigen mit ENTER.

Um das Menü zu verlassen, drücken Sie so oft die ESC-Taste, bis im Display "Exit?" erscheint.

Bestätigen Sie jetzt mit ENTER. Fertig!

# **Nullstellung der Magazine**

Wenn das SD 404 PM und die Projektoren eingeschaltet werden, fahren die Magazine in Position "1". Möchten Sie nun die Magazine wechseln oder aus anderen Gründen in die Null-Position gehen, geschieht dies unter Benutzung der Reset-Funktion.

#### **Reset-Funktion**

Drücken Sie dazu die LINE-UP-Taste länger als eine Sekunde. Die Magazine wandern in die Nullstellung, und im Display blinkt "Ready?". Jetzt können Sie die Magazine wechseln. Wenn anschließend die ENTER-Taste betätigt wird, transportieren die Magazine wieder zur Position "1". Drücken Sie dagegen eine der Tasten  $\bigwedge$  oder  $\bigvee$ , wandern die Magazine zu der Position zurück, die beim Auslösen der Reset-Funktion vorhanden war.

Hinweis: Im Menü "Options / Tray / StrtPos" können Sie als Startposition für die Magazine statt "1" auch "0" wählen. Weitere Informationen siehe Seite 41.

# **Justieren der Projektoren**

Für das Justieren der Projektoren, gemeint ist das deckungsgleiche Ausrichten der Bildfelder, bietet das SD 404 PM die LINE-UP-Funktion.

#### **LINE-UP-Funktion**

Wenn Sie bei eingeschalteten Projektoren auf die LINE-UP-Taste des SD 404 PM drücken, beginnt ein Aufblendzyklus für die Projektoren A bis D, der folgendermaßen abläuft:

Bei jedem Drücken der LINE-UP-Taste wird dieser Zyklus einen Schritt weiter geschaltet:

- 1. Projektor A wird hell: Stellen Sie das Einstelldia scharf und justieren Sie die Grundposition des Bildes auf der Leinwand.
- 2. Projektor B wird hell und A dunkel: Einstelldia scharfstellen.
- 3. Projektor C wird hell und B dunkel: Einstelldia scharfstellen
- 4. Projektor D wird hell und C dunkel: Einstelldia scharfstellen
- 5. Projektoren A + B werden hell und D dunkel: Einstelldia B auf Einstelldia A justieren.
- 6. Projektor C wird hell und B wird dunkel: Einstelldia C ebenfalls auf Einstelldia A justieren.
- 7. Projektor D wird hell und C wird dunkel: Einstelldia D auch auf Einstelldia A justieren.
- 8. Projektoren A bis D werden hell: Kontrollieren, ob alle Einstelldias deckungsgleich auf der Leinwand erscheinen.

9. Der Justierzyklus ist beendet. Alle Projektoren gehen in den Status zurück, den sie vor Beginn der LINE-UP-Funktion hatten.

#### **Beachten Sie bitte folgende Hinweise:**

- Sind weniger als vier Projektoren angeschlossen bzw. eingeschaltet, verkürzt das Steuergerät den Einstellzyklus automatisch.
- Wenn sich bei Karusell-Projektoren die Einstelldias im Nullfach befinden, müssen Sie ggf. vor Beginn der LINE-UP-Funktion eine Magazinnullstellung durchführen indem Sie die LINE-UP-Taste länger als eine Sekunde gedrückt halten. Nun können Sie mit den Justierarbeiten wie zuvor beschrieben beginnen.
- Für das genaue Justieren der Projektoren finden Sie im Kapitel *Tipps und Tricks*, Seite 133, weitere Hinweise.

# **Verkabelung einer Anlage**

Ja, die sinnvolle Grundverkabelung einer Anlage ist gewiss keine einfache Sache, und deshalb möchten wir Ihnen hier einige nützliche Hinweise geben.

Je nach Arbeitsweise und vorhandenen Komponenten kann eine Überblendanlage und deren Kabelverbindungen recht unterschiedlich aussehen. Bei den folgenden vier Grundarten haben wir versucht, den "kleinsten gemeinsamen Nenner" aller Kriterien zu finden, um mit möglichst wenig Umsteckarbeiten alle Aufgaben lösen zu können.

Verstehen Sie die Verbindungspläne bitte als Anregungen. Es ist durchaus denkbar, dass es noch andere, für Ihre persönlichen Verhältnisse passendere Lösungen gibt.

Nachfolgend differenzieren wir vier Anlagen nach Vertonungsverfahren und Programmierart:

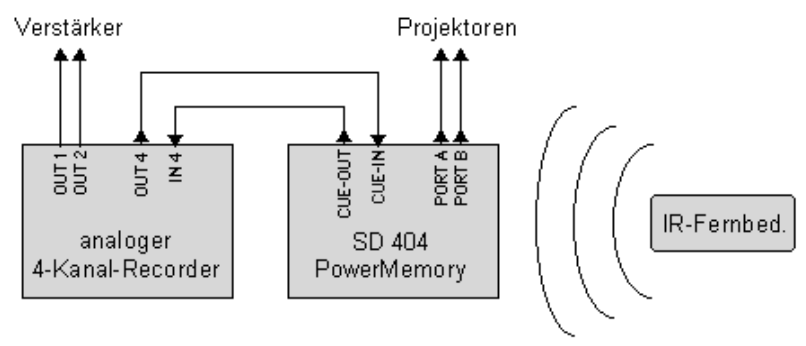

#### **4-Kanal-Recorder und Echtzeit-Programmierung**

Mit diesen Verbindungen können Sie in Echtzeit programmieren und Schauen abspielen.

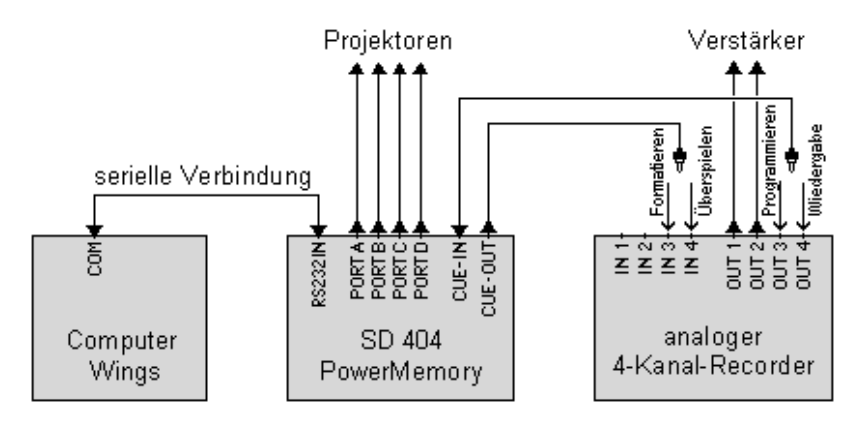

Je nach ausgeführtem Vorgang müssen die CUE-IN- und CUE-OUT-Leitungen in unterschiedliche Buchsen am 4-Kanal-Recorder gesteckt werden:

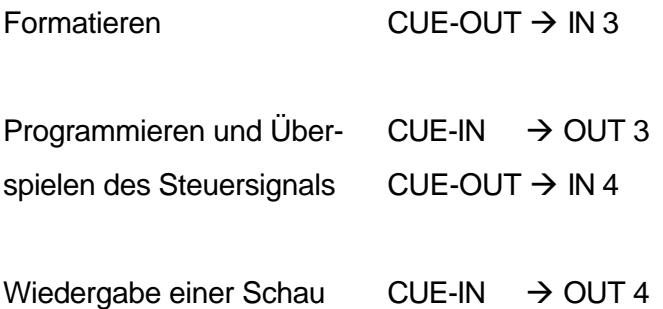

Beachten Sie bitte folgende Hinweise:

- In jedem Kapitel sind die jeweils erforderlichen Verbindungen noch einmal skizziert.
- Im Kapitel *Tipps und Tricks, siehe* Seite 139, finden Sie weitere Informationen über eine flexible Lösung für die Anlagenverkabelung.

#### **HDR-System mit 4-Kanal-Recorder**

Dieser Plan gilt für HDR-Systeme mit Soundkarten und sinngemäß auch für ein tripleBoard, das über analoge Anschlüsse betrieben wird. (Ausnahme beim zweikanaligen tripleBoard: kein analoger Eingang vorhanden)

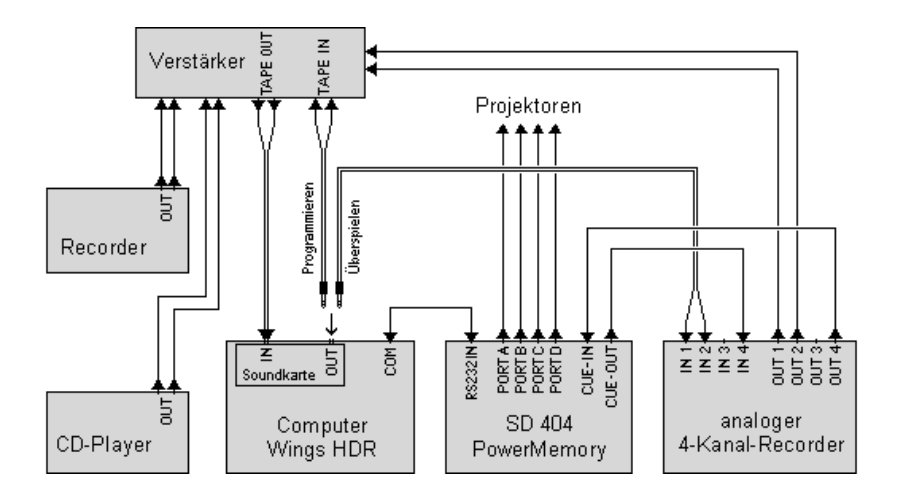

Die verschiedenen Tonquellen wie Kassetten-Recorder, CD-Player und Vier-Kanal-Recorder werden an die zur Verfügung stehenden Eingänge des Verstärkers angeschlossen. Die Soundkarte wird an den Tape-Buchsen angeschlossen. Dadurch können Sie die verschiedenen Tonquellen am Verstärker wählen und deren Signale der Soundkarte für die Aufnahme mit dem Computer zuführen.

In zwei Situationen müssen Sie Kabel umstecken:

- Während des Programmierens muss der Verstärker am Soundkarten-Ausgang angeschlossen sein, damit Sie den Soundtrack für die Synchronisation hören können.
- Für die Überspielung der Vorführkopie muss der Soundkarten-Ausgang mit dem 4-Kanal-Recorder verbunden werden.
- **Hinweis:** Im Kapitel *Tipps und Tricks, siehe* Seite 139, finden Sie weitere Informationen über eine flexible Lösung für die Anlagenverkabelung.

#### **HDR-System mit tripleBoard und DAT-Recorder**

Dieses Anschlußkonzept nutzt optische und koaxiale Digital-Anschlüsse und erlaubt voll digitales Arbeiten ohne Umstecken von Kabeln.

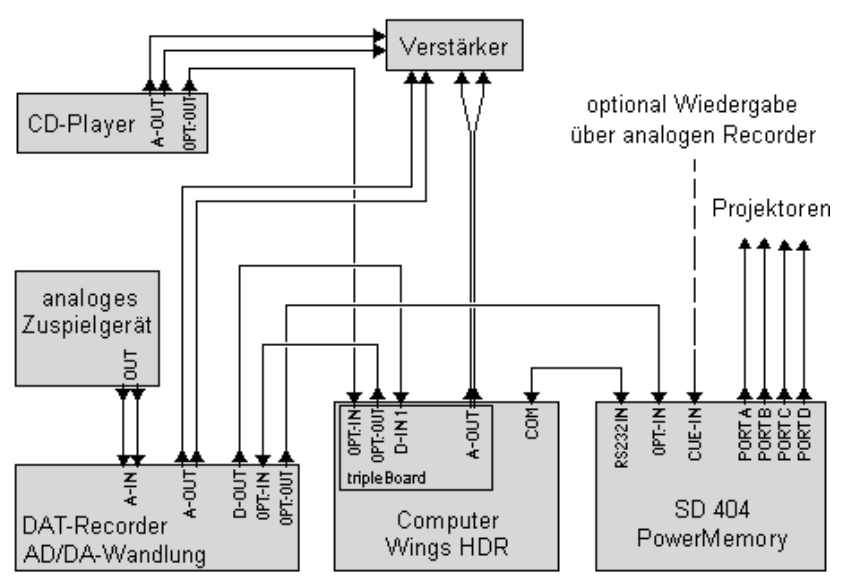

### **HDR-System mit CD-Brenner und CD-Player**

Diese interessante Anlage nutzt die CD als digitales Vorführmedium. Sie ermöglicht voll digitales Arbeiten bis auf eine Ausnahme: analoge Aufnahmen über die Soundkarte.

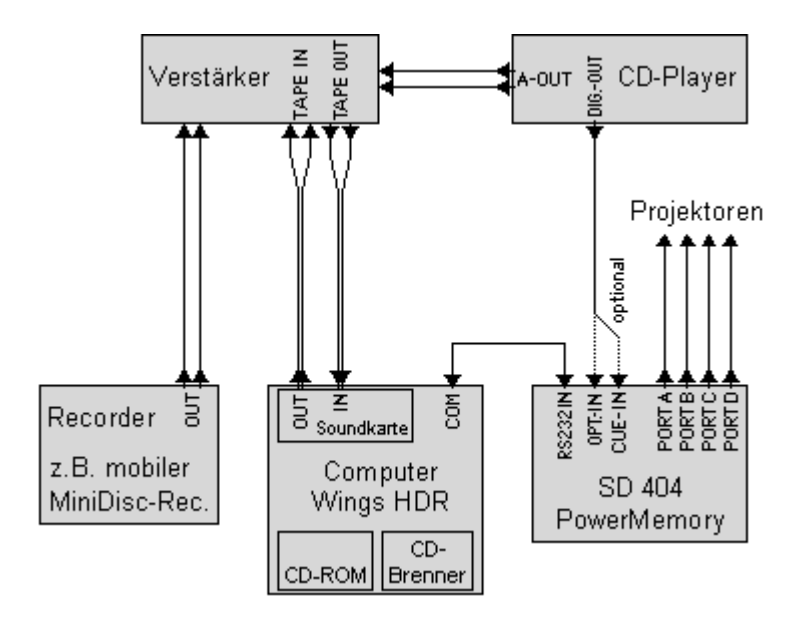

Mit Wings HDR (ab V3.60) lassen sich Musikstücke von Audio-CDs direkt über das CD-ROM-Laufwerk verlustfrei und schnell auf die Festplatte kopieren. Die Ausgabe der Vorführ-CD geschieht über den CD-Brenner, der natürlich auch hervorragend für Datensicherung einsetzbar ist.

**Hinweis:** Wenn Sie die Soundkarte durch ein Modell mit digitalen Ein- und Ausgängen ersetzen (z.B. tripleBoard), können Sie über einen DAT-Recorder auch Eigenaufnahmen verlustfrei in den Rechner übertragen.

# **Geräteansichten**

# **Frontseite**

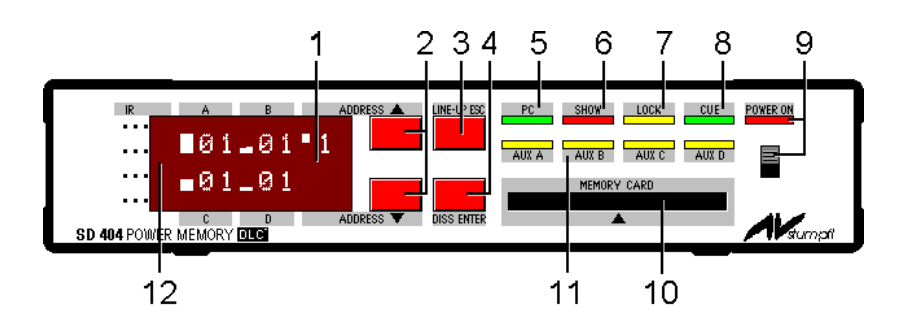

**1)** Punktmatrix-Display, Anzeige von Magazinstand, Lampenstatus, Adresse und Menüinformationen etc.

**2)** Tasten für Adresswahl, Aktivierung des Echtzeit-Programmier-Modus, Selektion im Menü

**3)** Aufblendtaste für Projektorjustage, Reset-Taste (länger als eine Sekunde drücken!), ESC-Taste im Menü

**4)** Überblendtaste (kurz drücken 0,2s Überblendzeit, länger als

- 0,5s drücken 3s Überblendzeit), ENTER-Taste im Menü
- **5)** PC-LED leuchtet, wenn Verbindung zum PC besteht

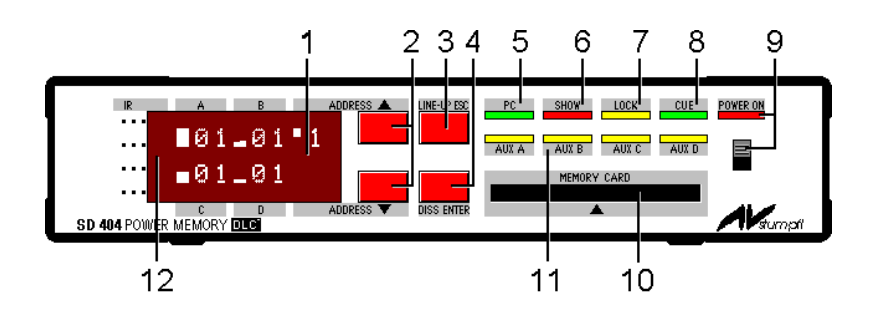

**6)** Show-LED leuchtet während des MemoryCard-Betriebs und blinkt, wenn eine X-Zeit erreicht ist.

**7)** Lock-LED leuchtet, wenn ein gültiges digitales Audiosignal anliegt

- **8)** Cue-LED flimmert, wenn ein Steuersignal gelesen wird.
- **9)** ON/OFF-Schalter mit Kontroll-LED, leuchtet bei ON
- **10)** Steckplatz für eine MemoryCard

**11)** AUX-LEDs leuchten, wenn das jeweilige Relais geschaltet bzw. geschlossen ist.

**12)** IR-Empfangsdiode hinter der Displayscheibe
## **Rückseite**

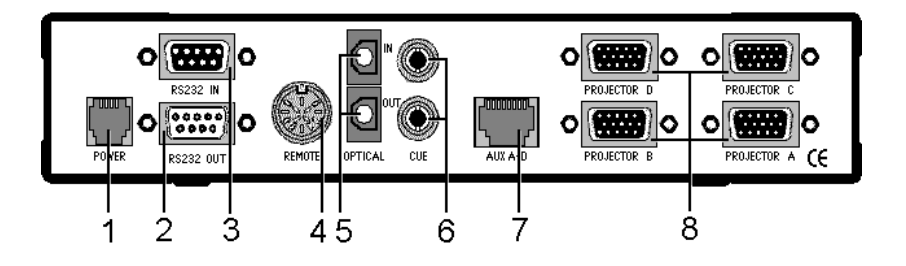

**1)** Buchse für das Netzgerät NG1 zur Stromversorgung

**2)** Ausgangsbuchse der seriellen Schnittstelle RS232 zum Anschluss weiterer SD 404 PM (Kaskadierung)

**3)** Eingangsbuchse der seriellen Schnittstelle RS232 zum Anschluss an einen Computer oder zur Kaskadierung mehrerer SD 404 PM

**4)** Buchse zum Anschluss einer Fernbedienung oder eines **Schiebereglers** 

**5)** optische Ein- und Ausgänge für digitale Audiosignale\*

**6)** elektrische Ein- und Ausgänge als Cinchbuchsen für Timecode, Steuersignale und digitale Audiosignale\*

- **7)** Buchse mit den Schaltausgängen der Auxiliary-Relais
- **8)** Projektor-Ports A bis D für vier beliebige Projektoren, bzw. beim SD 402 PM nur A und B für zwei Projektoren.
- \*) digitale Audioanschlüsse nur mit DAT-Extender-Modul

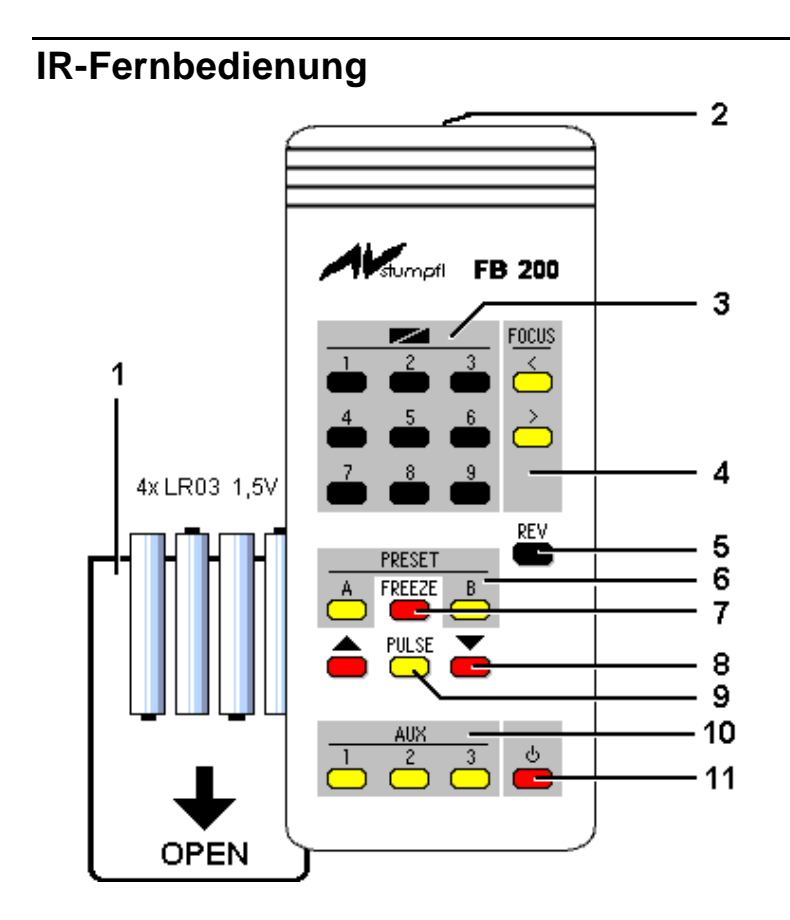

**1)** Batteriefachdeckel, rückseitig; **Warnhinweis:** Achten Sie beim Einlegen der Batterien unbedingt auf die richtige Polung entsprechend der Symbole unten am Batteriefach!

**2)** IR-Sendedioden (Reichweite etwa 10 bis 20m)

**3)** Tasten für Überblendungen und numerische Eingaben bei der Anwahl von Schauen auf der MemoryCard

**4)** Focus-Tasten zum Fokussieren geeigneter Projektoren

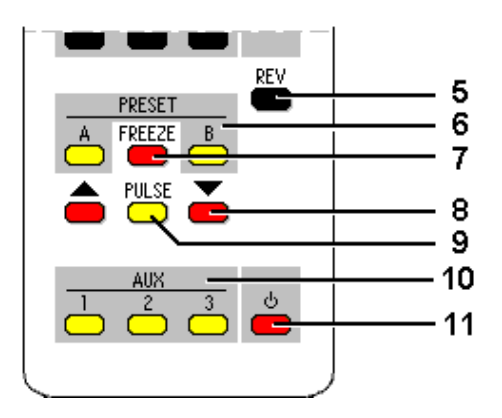

**5)** REVERSE-Taste für Rückwärts-Überblendung und Null-Taste für numerische Eingaben.

**6)** A-PRESET- und B-PRESET-Taste zur gezielten Vorwahl eines Projektors für einen nachfolgenden Befehl.

**7)** Freeze-Taste für das Einfrieren einer laufenden Überblendung.

**8)** Vorwärts- und Rückwärtstransport-Tasten. Sie wirken auf den jeweils dunklen bzw. mit der PRESET-Taste vorgewählten Projektor.

**9)** PULSE-Taste für das Pulsieren der hellen bzw. mit der PRESET-Taste vorgewählten Projektoren.

**10)** AUX-Tasten zum Schalten der entsprechenden Relais

**11)** STANDBY-Taste für Ektapro Projektoren

**Hinweis:** Bei eingesteckter MemoryCard haben die Tasten geänderte Funktionen! Siehe Seite 111 und 118.

# **Das Menü**

**Der Aufbau des Menüs**

Das SD 404 PowerMemory ist ein modernes, softwaregesteuertes Gerät mit vielen Funktionen, dessen Bedienbarkeit allein über Schalter und Knöpfe kaum zu realisieren wäre. Deshalb wurde dafür ein Eingabemenü, ähnlich wie bei einer Computersoftware, entwickelt.

Über dieses Menü teilen Sie dem SD 404 PowerMemory mit, was es tun soll. Das Menü bildet in Verbindung mit dem Display und den Tasten  $\spadesuit$ ,  $\clubsuit$ , ESC und ENTER das zentrale Eingabeinstrument. Die Menüstruktur gliedert sich folgendermaßen:

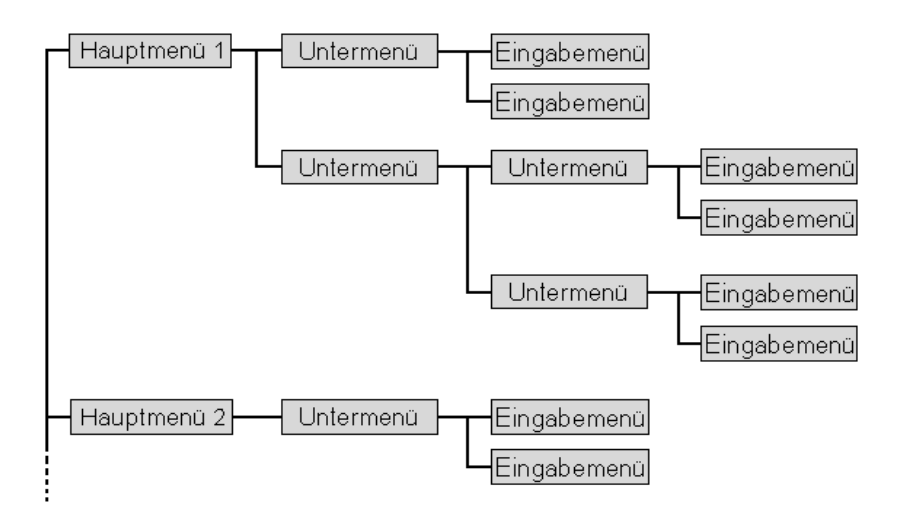

Die vertikale Struktur ist durch die Menüstämme und die waagerechte durch die Menüzweige strukturiert. Jeder Menüzweig beginnt mit dem Hauptmenü und endet mit den Eingabemenüs.

Was ist davon nun auf dem Display zu sehen? Stellen Sie sich vor, Sie haben ein Blatt Papier mit einem rechteckigen Fenster, gerade so groß wie eine Menübezeichnung, und legen es über diese Struktur. Dann entspricht das, was Sie im Fenster sehen, der Displayanzeige. Durch Bewegen des Blattes gelangen Sie an andere Stellen des Menüs. Das Display zeigt also immer nur einen wählbaren Ausschnitt des Gesamtmenüs.

# **Die Bedienung des Menüs**

Damit die Bedienungsvorgänge in der Praxis nachvollziehbar sind, schalten Sie am besten Ihr Steuergerät ein und probieren die folgenden Schritte direkt aus. Das Blatt mit dem gesamten Menüplan sollten Sie neben das Gerät legen, es ist bei der Orientierung recht hilfreich.

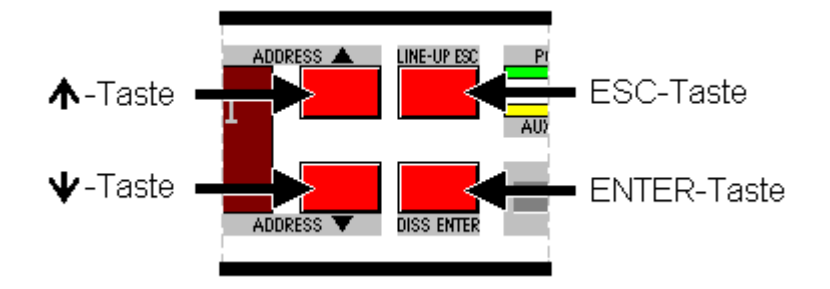

Um ins Menü zu gelangen, müssen Sie die beiden Tasten ESC und ENTER gleichzeitig drücken. Dabei darf sich keine MemoryCard im Steuergerät befinden. Im Display erscheint darauf "Menue". Wenn Sie nun mit der ENTER-Taste bestätigen, sind Sie im Hauptmenü. An den Pfeilen rechts neben der Menübezeichnung ist folgendes erkennbar:

- Die Art der Pfeile zeigt uns, dass wir im Hauptmenü sind, denn das Unter- und Eingabemenü haben jeweils andere Pfeilsymbole.
- Die Richtung der Pfeile signalisiert, ob darüber oder darunter noch weitere Menüpunkte zu finden sind. Die im Bild

zu sehenden Doppelpfeile bedeuten, dass oben und unten noch weitere Menüs erreichbar sind.

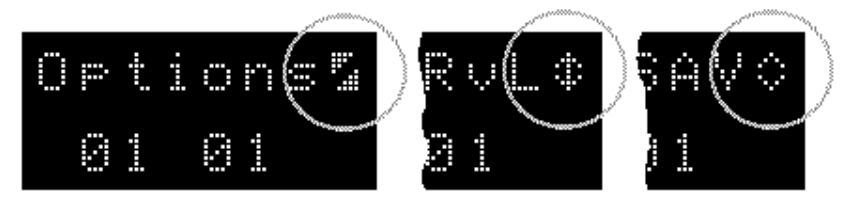

Pfeile der Hauptmenüs..., der Untermenüs, der Eingabemenüs

Denken wir jetzt noch einmal kurz an unser Blatt Papier mit dem Fenster. Mit den Tasten  $\bigtriangleup$  und  $\bigtriangledown$  bewegen Sie das Fenster nach oben bzw. nach unten, also vertikal entlang eines Menüstamms. Mit der ENTER-Taste bewegen Sie es nach rechts und mit der ESC-Taste nach links, also horizontal entlang eines Menüzweigs.

Mit den Tasten  $\bigtriangleup$  und  $\bigtriangledown$  können Sie jetzt die verschiedenen Punkte des Hauptmenüs durchsteppen. Es ist folgendermaßen gegliedert:

- "Settings" zum Laden und Sichern von Konfigurationen
- "Options" um spezielle Features anzuwählen
- "Project" für das Einstellen der Projektor-Ports auf die verwendeten Projektoren
- "Signal" für das Einstellen des Signalflusses und zur Kontrolle der Aktivitäten des DAT-Extenders
- "Timer" für Einstellungen des Timerbetriebs
- "Info" gibt Auskunft über die Ausstattung des Gerätes

Wollen Sie sich nun in ein Untermenü begeben, drücken Sie einfach die ENTER-Taste. Die Art der Pfeile hat sich als Zeichen dafür, dass Sie sich in einem Untermenü befinden, geändert, und die Richtung der Pfeile zeigt an, ob sich darüber oder darunter in diesem Menüstamm noch andere Menüpunkte befinden.

Durch weiteres Betätigen der ENTER-Taste gelangen Sie in den nächsten Untermenüstamm oder in das eigentliche Eingabemenü. Das hängt davon ab, ob es in dem Menüzweig, in dem Sie sich gerade befinden, noch weitere Untermenüs vorhanden sind oder nicht.

Ob das Eingabemenü erreicht ist, erkennen Sie wieder an den Pfeilsymbolen, die dann nur noch aus Dreiecken bestehen. Was Sie jetzt sehen, ist die momentan gültige Einstellung. Die beiden ausgefüllten Dreiecksflächen sind der Indikator dafür.

Mit den Tasten  $\bigtriangleup$  und  $\bigtriangledown$  sind andere mögliche Einstellungen anwählbar. Bei diesen nicht aktivierten Parametern sind die Pfeile strichförmig. Durch einen Druck auf die ENTER-Taste ist eine neue Einstellung aktiviert. Als Quittung dafür leuchten die Pfeile vollflächig.

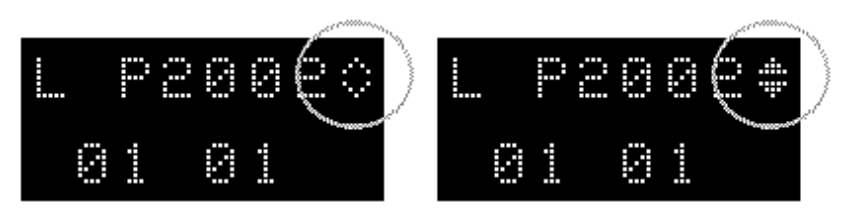

Parameter nicht aktiv Parameter aktiv

Mit der ENTER-Taste sind Sie in den Menüzweig hineingekommen. Umgekehrt können Sie mit der ESC-Taste schrittweise, Ebene für Ebene, zurück ins Hauptmenü steppen. Drückt man, im Hauptmenü angelangt, noch einmal die ESC-Taste, erscheint im Display "Exit?" mit einem ENTER-Symbol. Dieses Symbol signalisiert übrigens, dass eine Bestätigung nötig ist, bevor der Menüpunkt ausgeführt wird. Mit einem Druck auf die ENTER-Taste können Sie jetzt das Menü verlassen.

So, jetzt wissen Sie, wie man ins Menü hinein kommt, sich darin bewegt und Einstellungen vornimmt. Einer Erkundung des gesamten Menü-Inhalts steht also nichts mehr im Wege. Auf der nächsten Seite finden Sie einen Menüplan, und im darauf folgenden Kapitel werden nach Hauptmenüpunkten geordnet alle Einstellmöglichkeiten behandelt.

# **Menüplan**

Diesen Menüplan können Sie sich auch aus der Online-Hilfe des SD 404 PM vergrößert ausdrucken!

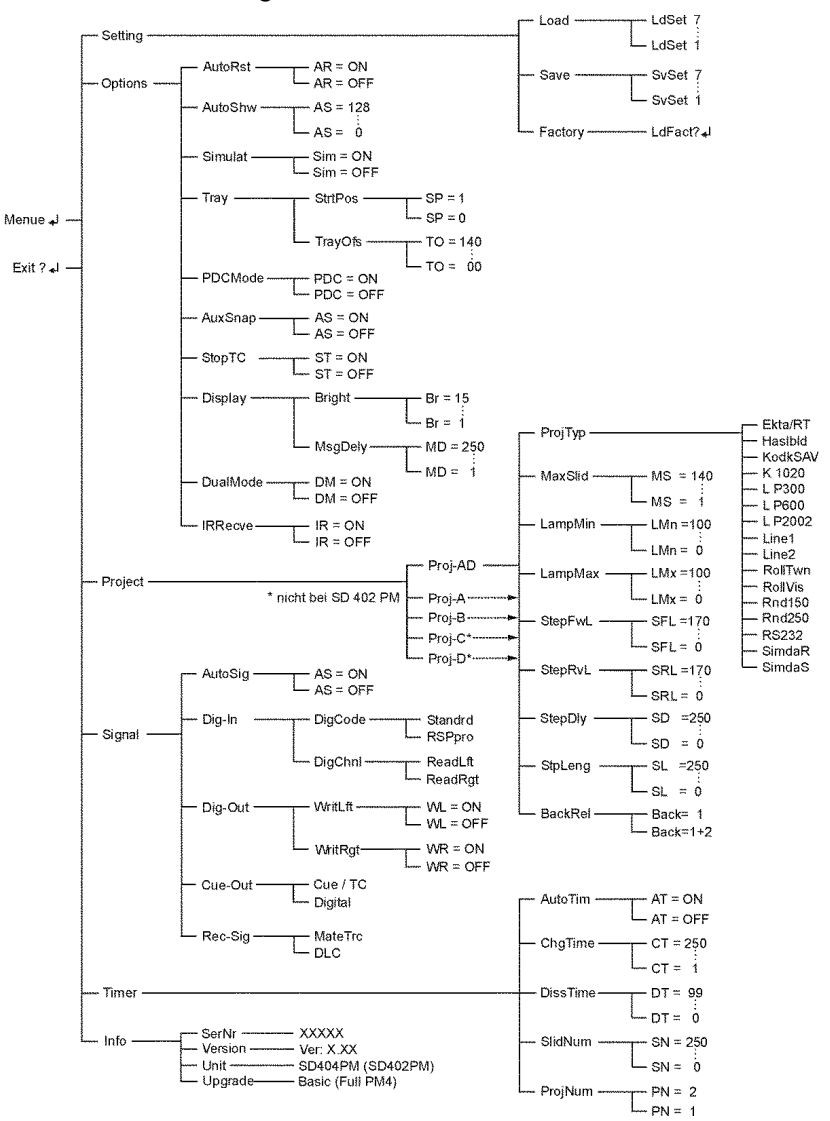

# **Die Menüpunkte**

# **Setting**

#### **Load**

Mit diesem Menü können zuvor abgespeicherte Konfigurationen, das heißt alle Einstellungen des gesamten Menüs, geladen bzw. aktiviert werden. Durch die Eingabemenüs "LdSet 1...7" wählen Sie eine der sieben zuvor gespeicherten Konfigurationen.

#### **Save**

Dieses Menü gestattet das Abspeichern aller Einstellungen des gesamten Menüs. Mit dem Eingabemenü "SvSet 1...7" wählen Sie einen der sieben Speicherplätze. Gespeichert wird immer die zur Zeit geladene bzw. aktive Konfiguration.

#### **Factory**

Sollte mit den Konfigurationen durch Bedienungsfehler oder durch andere Dinge einmal alles durcheinandergeraten, können Sie mit "LdFact?" die werksseitige Grundeinstellung aller Parameter herstellen. Sie ist folgendermaßen definiert:

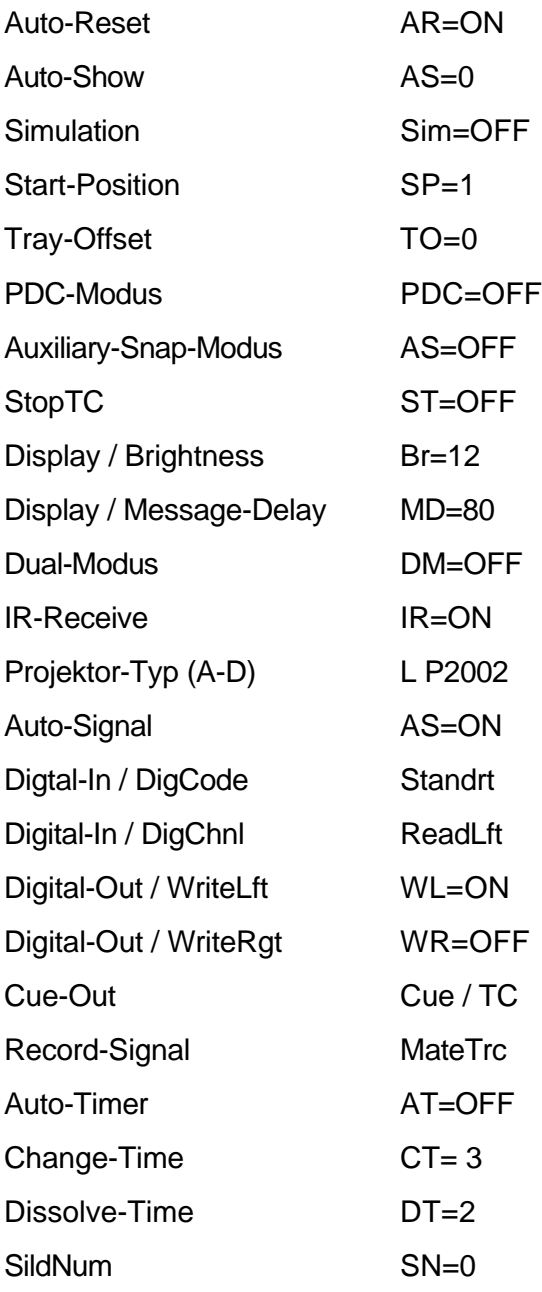

ProjNum PN=2

Von den Factory-Einstellungen ausgehend brauchen Sie im Allgemeinen nur Ihren Projektor-Typ einstellen, um das Steuergerät zu betreiben.

# **Options**

## **AutoRst (Auto-Reset)**

Mit dem Menü Auto-Reset können Sie die Autoreset-Funktion aktivieren oder deaktivieren. Ist "AR=ON" gewählt, fragt das SD 404 PM nach dem Einschalten die Nullstellungsschalter der Projektoren ab. Ist das Magazin nicht in Nullstellung, sorgt das SD 404 PM dafür, dass es in die Nullposition und anschließend zu Dia 1 gefahren wird. Ist "AR=OFF" gewählt findet dieser Vorgang nicht statt.

#### **Hinweise:**

- Nur folgende Projektoren besitzen einen Nullstellungsschalter und ermöglichen die Auto-Reset-Funktion: Kodak S-AV, Ektapro, Elmo, Hasselblad, Leica RT und Simda.
- Ist Auto-Reset aktiviert, wandern die Magazine in die reale Nullposition, wenn das Steuersignal Dia "0" vorgibt. Bei ausgeschaltetem Auto-Reset wird dagegen auf die rechnerische Nullposition transportiert.
- **·** Bei aktiviertem Simulations-Modus arbeitet Auto-Reset nicht!

## **AutoShw (Auto-Show)**

Mit dem Menü Auto-Show bestimmen Sie, ob und welche Schau der MemoryCard automatisch abgespielt werden soll. Die Einstellung "AS=10" bewirkt z.B., dass Schau Nr. 10 der eingesteckten MemoryCard nach dem Einschalten der Anlage automatisch startet. Durch Eingabe der entsprechenden Nummer (AS=1...128) kann jede der 128 speicherbaren Schauen auf einer MemoryCard gezielt angewählt werden.

Die Einstellung "AS=0" deaktiviert die Auto-Show-Funktion.

## **Simulat (Simulation)**

Das SD 404 PM überprüft permanent, ob an seinen Ausgängen ein Projektor angeschlossen ist. Dadurch weiß das Gerät, ob ein Transportschritt ausgeführt wird oder nicht. Ist kein Projektor vorhanden, wird auch kein Transport durchgeführt. Damit verändert sich auch nicht die Magazinstandsanzeige, die ja den realen Zustand der Projektoren widerspiegelt.

Im Simulations-Modus (Sim=ON) wird diese Überprüfung übergangen und ein Transport simuliert. Dabei werden auch die ie nach eingestelltem Projektor spezifischen Transportzeiten berücksichtigt. Es kann dadurch ohne Projektoren programmiert werden, und man hat auch einen realistischen Überblick über den Status der später vorgesehenen Projektoren**.**

**Hinweis:** Im Simulations-Modus werden bei eingeschalteten Projektoren keine Transporte ausgeführt! Auch Auto-Reset ist dann außer Funktion.

## **Tray**

## **StrtPos (Start-Position)**

Hier können Sie festlegen, ob die Magazine nach einem Reset bzw. nach dem Einschalten des Steuergerätes zu Position "1" oder zu Position "0" gefahren werden. Dabei bedeutet "SP=1" Startposition 1 und "SP=0" Startposition 0. Bei Rundmagazinen ist die Einstellung "SP=0" meist vorteilhafter als die Standardeinstellung "SP=1".

## **TrayOfs (Tray-Offset)**

Mit dem Menüpunkt Magazin-Offset können Sie eine beliebige Magazinstandsdifferenz einstellen. Sie darf Werte zwischen "TO=0" (kein Magazin-Offset) und der Magazingröße "MS" (siehe Menüpunkt MaxSlid im Projektor-Menü) haben.

Dieser Offset wird zur Magazinstandsinfo, die aus dem Datensignal resultiert, hinzuaddiert. Damit können mehrere bereits fertig programmierte Dia-Schauen, die mit Magazinstand 0 oder 1 beginnen, in ein Magazin zusammengefasst werden. Vor dem Start der Schau muss dann nur der entsprechende Offset eingestellt werden.

Beispiel: Die Dias einer Schau werden ab Magazinposition 30 einsortiert, die Schau selbst ist mit Startposition 1 programmiert. Daraus resultiert ein Offset von 29. Vor dem Start der Dia-Schau stellen Sie den Startoffset auf 29, und die Schau läuft wie gewohnt ab.

## **PDCMode**

Dieses Menü dient zum Ein- und Ausschalten des PDC-Modus. Er sollte aktiviert sein (PDC=ON), wenn Schauen wiedergegeben werden, die mit dem Kodak PDC-Steuergerät oder mit dem Bässgen-System programmiert wurden und nachfolgend erläuterte Problematik aufweisen:

PDC-Steuergeräte besitzen keine Erkennung der mechanischen 0-Position und gehen davon aus, dass mit Magazinposition 1 gestartet wird. Tatsächlich wurden aber von fast allen Anwendern die Rundmagazine in der 0-Position auf den Projektor gelegt, und der notwendige Transportschritt auf Dia 1 wurde programmiert. Damit steht aber im Datensignal schon die Magazinstandsinfo "Dia 2", während der tatsächliche Magazinstand Dia 1 ist. Diese Verschiebung um ein Dia zwischen programmiertem und realem Magazinstand kann im PDC-Modus korrigiert werden.

## **AuxSnap (Auxiliary-Snap)**

Mit diesem Menü wird der Auxiliary-Snap-Modus ein- oder ausgeschaltet. Ist die Einstellung "AS=ON" gewählt, ist die Bildfensterklappe über AUX-Befehle ansteuerbar.

Das ist für Mate-Trac-Schauen wichtig. Einige ältere Mate-Trac-Geräte kennen keine Snap-Funktion, und deshalb wurden die Bildfensterklappen einfach über die AUX-Relais per AUX-Befehl angesteuert.

Bei der Einstellung "AS=OFF" werden die Bildfensterklappen über Snap-Befehle gesteuert, dies ist die Normaleinstellung.

## **StopTC (Stop Timecode)**

Mit diesem Menü legen Sie fest, was im MemoryCard-Betrieb nach dem Ausbleiben des Timecodes passiert.

Ist "ST=ON" aktiviert, wird die Wiedergabe abgebrochen, wenn der Timecode länger als eine Sekunde ausbleibt. Stoppen Sie also den Recorder, so endet auch die Wiedergabe. Diese Einstellung eignet sich für die Vorführung normaler Schauen von der MemoryCard.

Bei Speaker Support-Schauen wählen Sie "ST=OFF". Wenn jetzt das SD 404 PM länger als eine Sekunde keinen Timecode erhält, wird die Wiedergabe von der internen Uhr des Steuergerätes weitergeführt. Auf diese Weise lassen sich musiksynchrone und individuell steuerbare Sequenzen gemischt von der MemoryCard vorführen. Weitere Informationen finden Sie im Kapitel *Programmierung einer Speaker Support-Schau* auf Seite 99.

## **Display**

## **Bright (Brightness)**

Dieses Menü erlaubt die Einstellung der Displayhelligkeit. Es können die Einstellungen "Br 1...15" gewählt werden. Welcher Wert sinnvoll ist, hängt von der Umgebungshelligkeit ab. Probieren Sie es einfach aus.

## **MsgDely (Message Delay)**

Spezielle Infos über verschiedene Ereignisse werden im Grafikdisplay nur für kurze Zeit angezeigt. Das ist zum Beispiel beim Funktionscode bei Echtzeit-Programmierung oder bei der Meldung "No Cue In" beim Ausbleiben des Steuersignals während der Wiedergabe der Fall.

Wie lange solche Meldungen im Display stehen bleiben, wird über diesen Menüpunkt eingestellt. Dabei reicht der einstellbare Bereich von 0.1 bis 2.49 Sekunden (MD=1...249). Die fabrikmäßige Einstellung ist 0.8 Sekunden.

Der Wert MD=250 hat eine Sonderstellung und lässt eine Meldung solange in der Anzeige stehen, bis diese durch eine andere Information abgelöst wird.

## **DualMod (Dual-Modus)**

Ist "DM=ON" eingestellt, führt der Projektor C alle Funktionen parallel zum Projektor A durch. Ebenso ist es mit dem Projektorpaar B und D. Es ist dadurch eine Panorama- oder Stereoprojektion bei Echtzeit-Programmierung möglich. Der Dual-Modus funktioniert nur mit MateTrac-Datensignal. Stellen Sie also im Menü *Rec-Sig (Record-Signal)*, siehe Seite 54, "MateTrc" ein.

## **IRRecve (IR-Receive)**

Über diesen Menüpunkt können Sie den Empfang der IR-Fernsteuersignale ausschalten. Bei größeren Anlagen mit mehreren IR-fernsteuerbaren SD-Komponenten ist es sinnvoll, nur beim "Master"-Gerät den IR-Empfang zu aktivieren (IR=ON) und bei allen anderen "Slave"-Geräten den IR-Empfang zu deaktivieren (IR=OFF).

# **Project (Projektoren)**

## **Proj-AD (Projektoren A bis D)**

Mit diesem Menü wird bestimmt, dass alle nachfolgend vorgenommenen Einstellungen für die Projektoren A, B, C und D gleichermaßen gelten sollen. Wählt man also den Weg zu den Projektoreinstellungen über diesen Menüzweig, brauchen die Einstellungen nur einmal für alle Projektoren vorgenommen zu werden.

**Proj-A**

**Proj-B**

**Proj-C**

**Proj-D**

Wählt man den Weg zu den Projektoreinstellungen über einen dieser Menüzweige, gelten die Einstellungen nur für den jeweiligen Projektor. Sollen also an einem SD 404 PM verschiedene Projektoren betrieben werden, läßt sich auf diese Weise jeder Projektor-Port unterschiedlich konfigurieren.

## **ProjTyp (Projektor-Typ)**

In diesem Menü kann der anzusteuernde Projektor-Typ direkt ausgewählt werden. Alle erforderlichen Projektor-Parameter sind dadurch automatisch eingestellt.

Mögliche Einstellungen:

**Ekta/RT** für alle Kodak Ektapro und Leica RT Projektoren

**Haslbld** für Hasselblad PCB80 (mit Adapter 70523 u. 70524)

**KodkSAV** für alle Kodak S-AV, Elmo und Simda Projektoren im Kodak-Modus

**K 1020** für Kodak S-AV 1020

**L P300** für alle Leica 150W Projektoren sowie P255 DU und P300 DU

**L P600** für Leica P600 sowie Leitz CA 2502

**L P2002** für Leica P2000 und P2002 sowie Leitz Color2

**Line1** für Stangenmagazin-Projektoren mit 250W-Lampe

**Line2** für Stangenmagazin-Projektoren mit 250W-Lampe, Rückwärtstransport durch gleichzeitiges Schalten von Vor- und Rückrelais

**Rnd150** für 150W Stangenmagazin-Projektoren, die mit Rundmagazin bestückt werden; (ohne Rückmeldung und Nullpositionsschalter)

**Rnd250** für 250W Stangenmagazin-Projektoren, die mit Rundmagazin bestückt werden; (ohne Rückmeldung und Nullpositionsschalter)

**RollTwn** für den Rollei Twin MSC300P

**RollVis** für Rollei Vision MSC66 Dual

**RS232** für Multimedia-Steuerung per serieller Schnittstelle; Die seriellen Kommandos können Sie in Wings mit dem RSOut-Befehl programmieren. Weitere Hinweise finden Sie im Handbuch und in der Online-Hilfe von Wings.

**SimdaR** Random-Access-Betrieb bei konventioneller Ansteuerung über Triacadapter

**SimdaS** serielle Ansteuerung für Simda 3262 und 3462

Weitere Informationen über Projektoren und deren erforderliche Einstellung im Menü finden Sie im technischen Anhang, Seite 157.

#### **Parameter der Ports**

Bitte beachten Sie: Alle nachfolgend erläuterten Einstellungen sind durch die Anwahl eines Projektor-Typs bereits automatisch erfolgt. Nur für spezielle Projektoren und für besondere Anwendungen sollten mit den folgenden Menüs die Parameter der Projektor-Ports individuell gesetzt bzw. geändert werden.

## **MaxSlid (Maximum Slide)**

Über dieses Menü wird die Magazingröße bestimmt. Es sind Werte "MS 1....140" wählbar.

## **LampMin (Lamp Minimum Level)**

Dieses Menü bestimmt die minimale Lampenhelligkeit (Grundhelligkeit). Es sind Werte von 0 bis 100 (LMn=0....100) wählbar. Damit kann eine "Warmhaltespannung" für die Lampe eingestellt werden. Für eine 250W/24V Halogenlampe sollte hier etwa ein Wert zwischen 10 und 30 eingestellt sein. Bei sehr groß projizierten Dias kann sich eine Erhöhung dieses Wertes günstig auf das Timing der Überblendungen auswirken, weil in diesen Situationen normalerweise ein zu spätes Erscheinen der ersten Bildspuren auftritt und manche Überlendungen dem Ton nachhinken.

## **LampMax (Lamp Maximum Level)**

Dieses Menü bestimmt die maximale Lampenhelligkeit. Es sind Werte von 0 bis 100 (LMx= 0....100) wählbar. Der Wert 0 entspricht in der Wirkung etwa der doppelten Lampensparschaltung, bzw. etwa 50% der vollen Lampenhelligkeit.

## **StepFwL (Step Forward Lenght)**

Mit diesem Menü wird die Haltezeit des Relais für den Vorwärtstransport bestimmt. Der Wert, z.B. (SFL= 50), ist in 1/100 s einstellbar. Im Beispiel wird das Relais also für 0.5 Sekunden geschlossen.

## **StepRvL (Step Reverse Length)**

Mit diesem Menü wird die Haltezeit des Relais für den Rückwärtstransport bestimmt. Der Wert, z.B. (SRL= 80), ist in 1/100 s einstellbar, im Beispiel wird das Relais also für 0.8 Sekunden geschlossen.

## **StepDly (Step Delay Length)**

Für Echtzeitprogrammierung und für die Wiedergabe von Mate Trac Schauen können Sie über dieses Menü eine Transportverzögerung einstellen. Bemessen wird die Verzögerungszeit vom Ende der Überblendung bis zur Auslösung des Transportimpulses. Der Transportzeitpunkt kann so dem Nachglühverhalten der Projektionslampe individuell angepasst werden.

Die Werte werden in 1/100 Sekunden eingegeben; "SD= 80" bedeutet also, dass 0,8 Sekunden nach Ende der Abblendung der Transport beginnt.

Wichtiger Hinweis: Die Einstellung "StepDly" ist bei der Programmierung mit Wings und bei der Wiedergabe von Schauen per DLC-Signal oder MemoryCard ohne Bedeutung. In diesen Fällen bestimmen Sie über Wings die Transportverzögerung mit dem Befehl "Delay". Standardmäßig ist in Wings eine Verzögerungszeit von 0,8 Sekunden voreingestellt.

## **StpLeng (Step Length)**

Über dieses Menü wird das Zeitintervall für die Transportfolge eingestellt, also wie schnell mehrere Transporte hintereinander durchgeführt werden sollen. Dieser Parameter hat nur für konventionell angesteuerte Projektoren Bedeutung, also nicht für seriell angesteuerte, wie z.B. Kodak Ektapro.

Die Werte werden in 1/100 Sekunden eingegeben, z.B. (SL= 110) für 1,1 Sekunden; das kürzeste vom Steuergerät ausführbare Transportintervall ist 0,2 Sekunden. Der richtige Wert hängt von der Transportgeschwindigkeit der verwendeten Projektoren ab. Er sollte im Zweifelsfall eher etwas größer als die Transportzeit der Projektoren eingestellt werden. Bei zu kleinen Werten funktioniert die automatische Magazinnachführung nicht korrekt!

Falls Sie die Transportzeit Ihrer Projektoren nicht kennen, können Sie diese folgendermaßen ermitteln: Bringen Sie das Magazin in Nullstellung. Lassen Sie den Projektor nun bei gedrückter Transporttaste zu Dia 10 transportieren, und stoppen Sie die dafür benötigte Zeit. Wenn das z. B. 12 Sekunden gedauert hat, beträgt die Transportzeit 1,2 Sekunden. Aus Sicherheitsgründen sollten Sie prüfen, ob die Rückwärtstransportzeit identisch ist. Zur ermittelten Transportzeit addieren Sie 0,1 Sekunden als Sicherheitsreserve für "Step Length".

Eine Sonderstellung nehmen Projektoren mit aktiver Transportrückmeldung ein (Kodak S-AV, Simda und Elmo Projektoren). Für diese Typen wird die "Step Length" auf den Wert "SL= 0" gesetzt. Dadurch kontrollieren die Projektoren ihren Transportzyklus selbst und transportieren immer mit der optimalen Geschwindigkeit.

## **BackRel (Back Relais)**

Mit diesem Menü wird bestimmt, ob bei Rückwärtstransporten nur das Rückwärts-Relais (Back=1) oder das Rückwärts- und das Vorwärts-Relais gleichzeitig (Back=1+2) geschlossen werden. Einige Projektoren (Leitz CA-Serie und alte Pradovits im grauen Gehäuse) benötigen beide Relais, um einen Rückwärtstransport auszuführen.

# **Signal**

## **AutoSig (Auto-Signal)**

Mit dem Menü Auto-Signal wird das automatische Signal-Management eingeschaltet (AS=ON). Im normalen Betrieb regelt das SD 404 PM bei dieser Einstellung fast alle Signal-Konfigurationen automatisch. Damit Sie abschätzen können, wann weitere manuelle Einstellungen nötig sind, erklären wir Ihnen nachfolgend die Arbeitsweise der Funktion Auto-Signal:

Die Automatik steuert im wesentlichen den DAT-Extender, der immer dann aktiv wird, wenn ein digitales Audiosignal an einem der Eingänge anliegt.

Obwohl für ein digitales Audiosignal nur eine Leitung, elektrisch oder optisch, benötigt wird, sind in dem Datenstrom der linke und rechte Stereokanal enthalten. In diese beiden Kanäle kann Steuerinformation hineinkodiert und wieder ausgelesen werden. Dabei hält sich die Signalautomatik an die verbreitete Standardbelegung:

#### **Timecode im rechten Kanal** und **Cues im linken Kanal**.

Bei der Wiedergabe per Steuersignal liest der DAT-Extender deshalb die Informationen des linken Kanals (Cues) aus. Hierfür muss die richtige Kodierart "Standard" oder "RSPpro" manuell gewählt sein.

**Hinweis:** RSPpro-Kodierung kann nur in Wings als Vorführmedium erzeugt werden.

Während der PC-Programmierung oder bei Wiedergabe von der MemoryCard liest der DAT-Extender die Informationen im rechten Kanal (Timecode) aus. Bei PC-Programmierung wird gleichzeitig das Steuersignal entsprechend des wiedergegebenen Steuerprogramms in den linken Kanal geschrieben. Dabei werden eventuell vorhandene alte Steuerdaten überschrieben.

In diesem Zusammenhang erscheint es logisch, dass der Timecode beim Formatieren in den rechten Kanal geschrieben wird.

Benötigen Sie aus irgendeinem Grund eine andere Konstellation, können Sie die Automatik ausschalten (AS=OFF) und in den folgenden Menüs entsprechende Einstellungen vornehmen.

Weitere Details und Beispiel-Einstellungen finden Sie auch im Kapitel *DAT-Extender-Modul* ab Seite 88.

## **Dig-In (Digital Input)**

## **DigCode (Digital-Codierung)**

Hier können Sie die Codierung einstellen, die gelesen bzw. nach der decodiert werden soll. Neben der Standard-Codierung steht zusätzlich das klanglich bessere Hucht RSPpro-Verfahren zur Verfügung. Wählen Sie "Standrd" für Signale in Standard-Codierung (entspricht Stumpfl SD-DAT-Extender, Bässgen, Hucht HBII) oder "RSPpro" für Hucht RSPpro-codierte Signale.

## **DigChnl (Digital-Channel)**

Mit diesem Menü bestimmen Sie, aus welchem Kanal des eingespeisten digitalen Audiosignals der DAT-Extender die Steuerinformation lesen soll. Bei der Einstellung "ReadRgt" wird der rechte Kanal und bei "ReadLft" der linke Kanal des eingespeisten Digital-Signals gelesen. Das ausgelesene Signal wird intern zur Steuereinheit und extern an die CUE-OUT-Buchse geleitet.

## **Dig-Out (Digital Output)**

Über dieses Menü legen Sie fest, in welchen Kanal des eingespeisten digitalen Audiosignals der DAT-Extender Steuerinformationen schreiben soll. Die Einstellungen "WL=ON", bzw. "WR=ON" bewirken, dass in den linken bzw. rechten Kanal Steuerdaten geschrieben werden, sofern dem DAT-Extender Steuersignale anliegen.

## **Cue-Out**

Mit diesem Menü wählen Sie, welches Signal an der CUE-OUT-Buchse anliegen soll.

Bei der Einstellung "Cue/TC" wird das jeweilige Signal an die CUE-OUT-Buchse geleitet. Beim Formatieren ist es der Timecode, und bei der Programmierung sind es die Steuersignale DLC oder Mate-Trac. Sie können mit einem analogen Recorder aufgezeichnet werden.

Die Einstellung "Digital" macht die CUE-OUT-Buchse zum S/PDIF-Koaxialausgang für digitale Audiosignale. Der DAT-Extender stellt das digitale Audiosignal mit einkodierter Steuerinformation dann zusätzlich zum optischen Ausgang auch an dieser Buchse zur Verfügung. Bei PC-Programmierung erfolgt die notwendige Umschaltung automatisch, wenn der DAT-Extender Daten in ein anliegendes Audiosignal kodiert.

## **Rec-Sig (Record-Signal)**

Über dieses Menü wird das Signal gewählt, das bei Echtzeit-Programmierung erzeugt werden soll. Die Einstellung "MateTrc" für die Ausgabe des Mate-Trac-Signals und "DLC" für die Ausgabe des DLC-Signals.

## **Timer**

## **AutoTim (Auto-Timer-Modus)**

Über dieses Menü aktivieren Sie den Auto-Timer-Modus. Ist "AT=ON" gewählt, geht das SD 404 PM nach dem Einschalten automatisch in den Timerbetrieb und überblendet die Projektoren A und B beginnend mit A, entsprechend der Parameter Standzeit (ChgTime) und Überblendzeit (DisTime).

"AT=OFF" schaltet diese Funktion ab.

**Hinweis:** Sie können den Timerbetrieb auch manuell starten, indem Sie während des Einschaltens des Steuergerätes die LINE-UP-Taste gedrückt halten.

## **ChgTime (Change Time)**

In diesem Menü legen Sie die Standzeit für den Timerbetrieb fest. Sie können Zeiten von 1 bis 250 Sekunden (CT= 1...250) wählen. Die eingegebene Standzeit gilt vom Ende einer Überblendung bis zum Beginn der nächsten Überblendung.

## **DisTime (Dissolve Time)**

Mit diesem Menü wird die Überblendzeit für den Timerbetrieb festgelegt. Sie können die Überblendzeit auf Werte von 0 bis 99 Sekunden (DT=0...99) einstellen.

#### **SlidNum (Slide Number)**

Hier legen Sie die Gesamtzahl der Dias fest, die automatisch per Timerbetrieb vorgeführt werden sollen. Bei zwei Projektoren ist das also Summe der Dias aus beiden Magazinen. Sie können eine Anzahl zwischen 0 und 250 (SN= 0...250) einstellen.

Mit dem Wert "SN=0" lässt sich bei Rundmagazinen Endlosbetrieb ohne Magazin-Reset-Pause realisieren, wenn Sie vor dem Aufsetzen der Magazine Dia "0" in den Fallschacht stecken.

#### **ProjNum (Projektor Number)**

Mit diesem Menü wird eingestellt, ob der Timerbetrieb mit einem oder mit zwei Projektoren laufen soll (PN= 1...2). Wird nur ein Projektor verwendet, blendet er mit der gewählten Überblendzeit auf und nach verstreichen der Standzeit wieder ab, transportiert zum nächsten Dia, blendet auf, usw.

## **Info**

Dieses Menü hält Informationen über das SD 404 PM bereit.

**SerNr** zeigt die Serien-Nummer des Gerätes.

**Version** zeigt die Versions-Nummer der Betriebssoftware an.

**Unit** zeigt die Geräte-Typ an.

**Upgrade** zeigt an, um welche Version es sich bei dem Gerät handelt. "Basic" steht für Basisversion und "Full PM4" für Vollversion.

Dieses Menü dient auch zur Durchführung eines Upgrades von der Basis- zur Vollversion. Die in der Upgrade-Lizenz stehende Freigabenummer wird folgendermaßen eingegeben:

Ist im Display "Basic" zu sehen, drücken Sie noch einmal ENTER, worauf acht Striche erscheinen. Der erste Strich blinkt. Stellen Sie nun mit den Tasten  $\bigtriangleup$  und  $\bigtriangledown$  die erste Zahl der Freigabenummer ein und bestätigen Sie diese mit ENTER. Jetzt blinkt der zweite Strich. Verfahren Sie mit der Eingabe der anderen Zahlen genauso. Nach dem Bestätigen der letzten Zahl erscheint im Display "Full PM4" als Zeichen für die erfolgreiche Durchführung des Upgrades.

Sollte die Anzeige wieder nur "Basic" lauten, haben Sie vielleicht bei der Zahleneingabe einen Fehler gemacht. Zur Überprüfung drücken Sie einfach noch einmal ENTER und korrigieren Sie ggf. die Zahl.

# **Programmieren einer Diaschau**

# **Überblick**

"Wie stell ich's an?" werden Sie sich als Einsteiger fragen, aber auch für alte Hasen lohnt es sich, die unterschiedlichen Verfahren einmal näher zu betrachten.

Sicherlich wird man zunächst in jedem Fall Dias aussuchen und eine Reihenfolge festlegen. Dabei kann schon mal über die Musik nachgedacht werden, denn oft treffen einen gerade am Leuchttisch musikalische Geistesblitze. Nachdem der Soundtrack fertiggestellt ist, kann mit der Programmierung begonnen werden. Diese Bedingung gilt bei Harddiskrecording nur eingeschränkt, doch dazu später mehr.

Das Stumpfl-System bietet Ihnen in Verbindung mit dem SD 404 PM verschiedene Möglichkeiten, eine Diaschau zu programmieren.

#### **Echtzeit-Programmierung**

Bei der Echtzeit-Programmierung wird, während die Musik läuft das Überblendprogramm eingegeben und als Steuersignal auf einem Tonband aufgezeichnet. Zur Korrektur fehlerhafter oder unsynchroner Befehle muß das Tonband an die entsprechende Stelle gespult und der zu ändernde Abschnitt mit den neuen Steuerbefehlen überschrieben werden. Diese Arbeitsweise eignet sich nur für einfache Schauen und lässt leicht Programmierstress entstehen, weil einem die (Echt-) Zeit immer im Nacken sitzt.

#### **Computer-Programmierung**

Mehr Komfort bietet die Computer-Programmierung. Das Steuerprogramm wird nicht direkt auf dem Tonträger aufgezeichnet, sondern in den Speicher des Computers abgelegt. Damit Ton und Steuerinformation synchron laufen, wird zunächst ein Timecode zusätzlich zur Musik auf eine Spur des Tonbandes aufgenommen. Er dient als Zeitreferenz zur Synchronisation des Soundtracks und der Steuerinformation im Computer. In der Programmierphase können über die Steuersoftware Befehle in Ruhe eingegeben, beliebig geändert und mit der Musik ausprobiert werden, ohne das Tonband in Echtzeit editieren zu müssen. Erst nachdem das Steuerprogramm für die Schau fertig ist, wird es als Steuersignal auf das Tonband überspielt. Ohne Echtzeitstress!

## **Computer-Programmierung mit Harddiskrecording**

Wenn nun auch der Ton im Computer gestaltet wird, sind die kreativen Möglichkeiten nahezu unerschöpflich. Bei Benutzung von Harddiskrecording-Systemen wie Wings HDR oder Wings Pro befindet sich alles im Computer, also Steuerinformation und Soundtrack.

Wings HDR beherrscht die Steuerung der Dias und die Audiobearbeitung komplett in einer Software. Timecode wird hier für die Synchronisation von Steuerprogramm und Soundtrack nicht benötigt, weil ja alles mit einem Programm bearbeitet wird.

Der große Vorteil solcher Systeme ist die volle Editierbarkeit von Steuerprogramm und Soundtrack in jeder Phase der Produktion. Und das bei höchster Tonqualität. Erst nach Fertigstellung der gesamten Schau werden Ton und Steuerinformation gemeinsam auf einen analogen oder digitalen Recorder überspielt.

# **Echtzeit-Programmierung**

# **Vorbereitung**

Die serienmäßige IR-Fernbedienung bietet Ihnen die Möglichkeit, Schauen in Echtzeit mit bis zu vier Projektoren zu programmieren. Das heißt alle Wiedergabefunktionen, die über die Fernbedienung ausgelöst werden können, sind als Programm auf einer Spur eines Tonbandes aufzeichenbar. Schließen Sie für das Programmieren die Projektoren, das Steuergerät und Ihren Recorder nach folgendem Schema an:

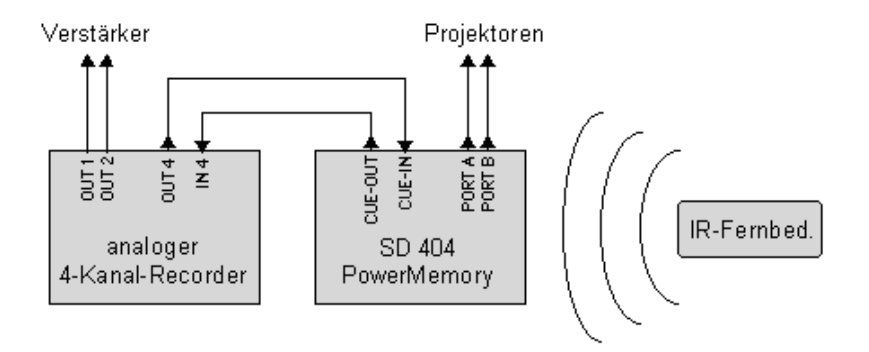

Bevor Sie nun mit der Programmierung der ersten Schau beginnen, sollten Sie sich mit den Funktionen der IR-Fernbedienung vertraut machen.

# **Funktionen der IR-Fernbedienung**

Die Eingabe bei der Echtzeit-Programmierung geschieht komfortable über die IR-Fernbedienung. Hierbei darf sich keine MemoryCard im Steuergerät befinden, weil sich dann Funktionen der Fernbedienung ändern und sich auf MemoryCard-Betrieb beziehen.

## **Überblenden**

Mit den Überblend-Tasten lösen Sie eine Überblendung aus. Je nach gewählter Taste 1 bis 9 dauert die Überblendung von 0,2 bis maximal 30 Sekunden gemäß Tabelle.

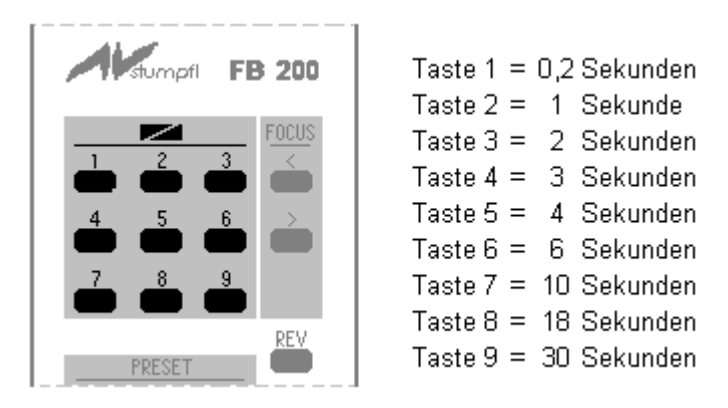

Betätigt man zu Beginn, also wenn alle Projektoren dunkel sind, eine dieser Tasten, blendet Projektor A auf. Am Display des Steuergerätes wird der Funktionscode der jeweiligen Taste, zum Beispiel "Diss 02", für kurze Zeit angezeigt, und
der Helligkeitsbalken für die Lampe fährt entsprechend der Überblendzeit nach oben.

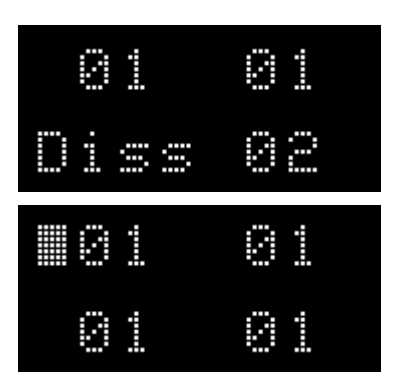

Alle folgenden Befehle sind Überblendbefehle, wobei der eweils abgeblendete Projektor anschließend automatisch ein Dia weitertransportiert. Es wird in der Reihenfolge **A**, **B**, **C**, **D**, **A**, **B**.... usw. überblendet. Wenn weniger als vier Projektoren angeschlossen bzw. eingeschaltet sind, verkürzt sich der Umlauf entsprechend.

**Hinweis:** Die Anzeigedauer des Funkionscodes ist über das Menü "Display"/ "Message Delay" einstellbar (siehe Seite 43).

### **Umkehren der Überblendung**

Eine Überblendung kann durch Drücken derselben Taste beliebig oft umgekehrt werden, das heißt ein Schaukeleffekt entsteht, wenn dieselbe Taste vor Beendigung des Überblendvorgangs wieder gedrückt wird.

# **Kombinieren von Überblendzeiten**

Wird während einer Überblendung eine andere Überblend-Taste betätigt, so läuft der Vorgang mit der neu eingegebenen Zeit weiter. So sind z.B. ein weicher Beginn und ein harter Abschluss einer Überblendung möglich. Tastenkombinationen erweitern das Repertoire der 9 Überblendzeiten.

### **FREEZE - Abstoppen eines Überblendvorganges**

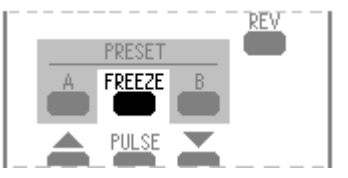

Das Drücken der roten FREEZE-Taste stoppt einen Überblendvorgang ab. Erneutes Drücken von FREEZE setzt den Überblendvorgang fort. Während dieser Funktion ist beim entsprechenden Projektor ein "F" im Display zu sehen. FREEZE kann auch durch einen Überblend-Befehl aufgehoben werden. Die Überblendung wird dabei rückgeführt!

**PRESET**

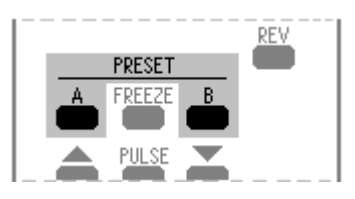

Die PRESET-Tasten A und B geben dem jeweils gewählten Projektor den Vorrang (oder auch beiden Projektoren gleichzeitig - Parallelschaltung). Das "P" im Display zeigt den Prioritätsmodus von Projektor A und B an, egal ob sie hell oder dunkel sind. Nochmaliges Betätigen der entsprechenden PRESET-Taste beendet diese Funktion.

So wird´s gemacht:

- 1. Eine PRESET-Taste drücken, z. B. "A"
- 2. Drücken Sie nun eine Überblend-Taste: Projektor A wird eingeblendet.
- 3. Nochmaliges Drücken einer Überblend-Taste: Projektor A wird ausgeblendet.
- 4. Aufheben des PRESET-Modus durch Drücken PRESET-A-Taste

Befindet sich ein Projektor im PRESET-Modus, wird nach dem Ausblenden kein automatischer Transport durchgeführt. Dadurch kann dasselbe Dia mehrmals eingeblendet werden.

**Hinweis:** Für die Projektoren C und D steht diese Funktion nicht zur Verfügung.

### **Transport vorwärts und rückwärts**

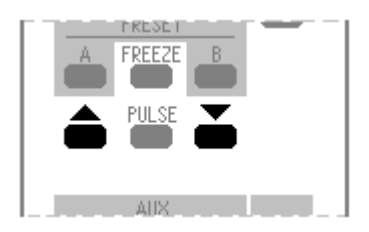

Mit diesen Tasten können Sie unabhängig vom automatischen Transport den jeweils dunklen oder mit der PRESET-Taste vorgewählten Projektor einen Schritt vorwärts oder rückwärts transportieren lassen.

### **Anwendungsbeispiele**

Probieren Sie die nachfolgend erläuterten typischen Beispiele aus.

## **Titeleinblendung**

Ausgangslage:

Projektor A ist hell, Projektor B ist dunkel;

- 1. Betätigen Sie PRESET-B: "P" erscheint im Display
- 2. Wählen Sie eine Überblendzeit: Projektor B blendet auf beide Projektoren leuchten nun mit voller Helligkeit
- 3. Erneute Betätigung einer Überblend-Taste: Projektor B blendet aus
- 4. Drücken der Vorwärtstransport-Taste: Das eben gezeigte Bild wird um eine Position weiter transportiert.
- 5. Danach wird die PRESET-Funktion wieder aufgehoben. Dazu betätigen Sie erneut die Taste PRESET B.
- 6. Die weiteren Überblendvorgänge laufen wieder wie gewohnt ab.

# **Ausblenden eines Projektors**

Ausgangslage:

Projektor A ist hell, Projektor B ist dunkel;

- 1. PRESET-A drücken
- 2. Überblendzeit wählen: Ausblenden von Projektor A, beide Projektoren sind nun dunkel.

### **Gleichzeitiges Einblenden von Projektor A und B**

Ausgangslage:

Projektor A und B sind dunkel;

- 1. PRESET-A und PRESET-B drücken
- 2. Überblendzeit wählen: Beide Projektoren blenden gleichzeitig auf.

Wird nun z. B. PRESET B gelöscht und ein Überblendbefehl gegeben, so blendet Projektor A aus und Projektor B bleibt hell.

### **PULSE**

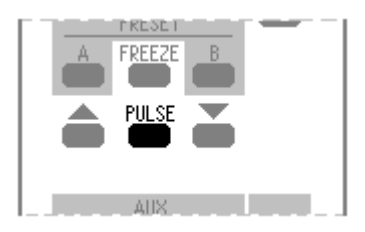

Die PULSE-Taste bewirkt ein Pulsieren des hellen oder mit PRESET-Taste vorgewählten Projektors. Über den PRESET-Mode kann der 2. Projektor pulsierend ein- und ausgeblendet werden, z. B.:

Ausgangslage:

Projektor A ist hell und B dunkel

- 1. Drücken Sie die PRESET-B-Taste
- 2. PULSE-Taste betätigen
- 3. Überblendzeit wählen: Projektor B blendet pulsierend auf
- 4. Überblend-Taste drücken: Projektor B pulsiert und blendet dabei ab
- 5. Vorwärtstransport
- 6. Drücken der PULSE-Taste: PULSE-Modus wird beendet
- 7. PRESET-B-Taste betätigen: PRESET-Funktion ist aufgehoben

### **REVERSE**

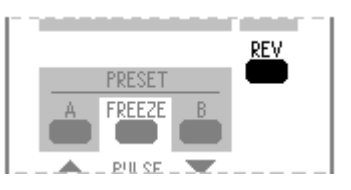

Die REVERSE-Taste bewirkt ein Rückwärtsüberblenden auf das zuletzt gezeigte Bild mit der zuletzt gewählten Zeit einer Überblend-Taste.

**AUX**

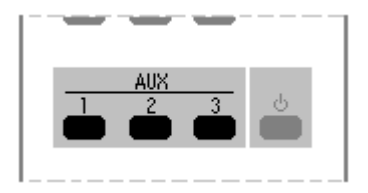

Mittels der drei AUX-Tasten können über potentialfreie Relaiskontakte Tonbandgerät, Dimmer, AUX-Modul usw. angesteuert werden. Die AUX-LEDs am SD 404 PM zeigen an, welcher Schaltkontakt aktiviert ist. Die Kabelverbindung zu den Zusatzgeräten erfolgt über die AUX-Buchse.

### **FOCUS**

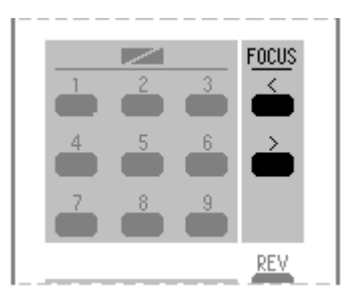

Bei folgenden Projektoren ist das Fokussieren, teilweise mit Override, über die Fernbedienung möglich:

- KODAK Ektapro
- LEITZ 153/253
- LEITZ PRADOVIT 2502 / COLOR 2
- LEICA P155/P255
- LEICA P300/P600
- LEICA P2000/P2002
- Leica RTs / RTm
- ROLLEI Projektoren mit serieller Schnittstelle
- SIMDA 3234
- SIMDA 3245, 3445, 3262, 3462 (S-Version)

Die Fokussierung wird jeweils für den zuletzt aufgeblendeten Projektor durchgeschaltet. Die FOCUS-Funktion ist in jeder Betriebsart, außer während der PC Programmierung, aktiviert.

### **STANDBY**

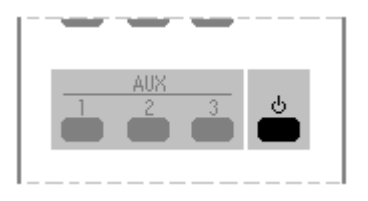

Bei Kodak Ektapro und Leica RT Projektoren können Sie über die STANDBY-Taste den Standby-Modus ein- oder ausschalten, je nachdem in welchem Zustand sich die Projektoren gerade befinden.

### **Reichweite der IR-Fernbedienung**

Die IR-Fernbedienung funktioniert in einem Bereich von 0.3m bis 15m Entfernung. Bei Unterschreitung der Minimalentfernung von 30cm kann es zur Übersteuerung kommen, wodurch der Infrarotempfang eingeschränkt wird. Bei der maximalen Reichweite von 15 bis 20 Metern kommt es sehr stark darauf an, wie der Raum beschaffen ist, in dem die Projektion stattfindet. Durch lichtschluckende Komponenten wie Vorhänge etc. kann die Reichweite reduziert sein. In einem solchen Fall ist es empfehlenswert, eine kabelgebundene Fernbedienung zu verwenden. Diese wird beim SD 404 PM an der REMOTE-Buchse angeschlossen.

Für den professionellen Vortragsbetrieb in großen Sälen empfehlen wir aus Gründen der Betriebssicherheit kabelgebundene Fernbedienungen.

### **Nullstellung der Magazine in Echtzeit programmieren**

Die Nullstellung ist zwar nicht über die Fernbedienung programmierbar, aber um die Möglichkeiten der Echtzeit-Programmierung vollständig abzuhandeln, wollen wir sie hier kurz erklären:

Drücken Sie die LINE-UP-Taste am SD 404 PM länger als eine Sekunde, um die Magazine in die Ausgangsposition zu bringen. Damit ist die Nullstellung als Befehl im Datensignal ausgegeben worden, sofern der Echtzeit-Programmier-Modus aktiv war.

# **Programmieren in Echtzeit**

Da Sie nun alle Programmierfunktionen der IR-Fernbedienung kennen, können Sie mit dem Herstellen Ihres Überblendprogrammes beginnen. Ziehen Sie vorher eine eventuell im Steuergerät steckende MemoryCard heraus.

### **Steuersignal wählen**

Als erstes müssen Sie sich für ein Steuersignal entscheiden, das auf Band aufgezeichnet werden soll. Über das Menü "Signal"/ "Rec-Sig" können Sie zwischen Mate-Trac und DLC wählen. Das zur Zeit eingestellte Signal wird übrigens nach dem Einschalten des SD 404 PM während des Hochfahrens im Display kurz angezeigt.

### **Echtzeit-Programmier-Modus wählen**

Schalten Sie am SD 404 PM den Echtzeit-Programmier-Modus ein. Dazu wird die  $\blacktriangleright$ -Taste gedrückt. Im Display  $\theta$ scheint "Record". Bestätigen Sie nun innerhalb von zwei Sekunden mit ENTER. Halten Sie dabei die ENTER-Taste länger als eine Sekunde gedrückt.

Den aktiven Echtzeit-Programmier-Modus erkennen Sie an der blinkenden CUE-LED. Wenn der Vorgang nicht korrekt ausgeführt wird, springt das Gerät in den normalen Modus zurück.

**Hinweis:** Nur wenn die CUE-LED blinkt, wird ein Steuersignal generiert und an der CUE-OUT-Buchse bereitgestellt!

### **Überblendprogramm aufzeichnen**

Wenn Sie nun eine Funktion, z.B. eine Überblendung, an der Fernbedienung auslösen, erzeugt das SD 404 PM diesen Befehl auch als Steuersignal, welches an der CUE-OUT-Buchse zur Aufzeichnung anliegt. Alle über die Fernbedienung eingegebenen und vom SD 404 PM ausgeführten Überblendund Transportaktionen können also simultan als Steuersignal mit einem Recorder aufgezeichnet und anschließend genauso wiedergegeben werden.

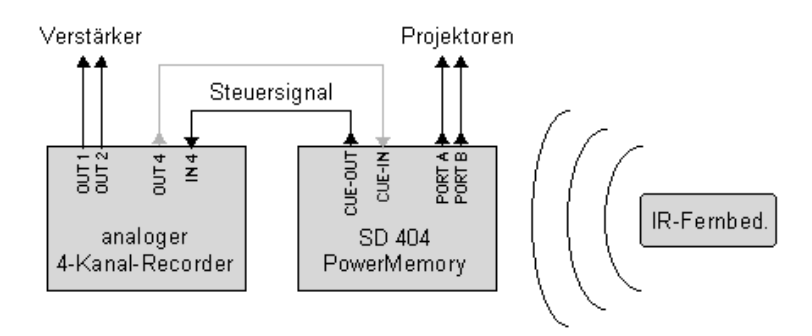

Damit Sie das Überblendprogramm synchron zum Ton eingeben können, sollten sich Musik, Sprache und eventuell Geräusche als Soundmix auf den Spuren 1 und 2 des Tonbandes befinden.

Für die Aufzeichnung des Steuersignals verbinden Sie einen Eingang Ihres Recorders (normalerweise Kanal 4) mit der CUE-OUT-Buchse. Setzen Sie den entsprechenden Kanal in Aufnahmebereitschaft und sorgen Sie dafür, dass während der Aufnahme der Soundtrack auf den Spuren 1 und 2 als Monitorsignal hörbar ist.

Die Aufnahme kann jetzt gestartet und die Überblendfolge mit der Fernbedienung synchron zur Musik eingegeben werden. Nach diesem Vorgang befindet sich das Steuerprogramm neben der Musik auf dem Tonband und beides kann synchron zueinander abgespielt werden.

Zur Kontrolle der programmierten Sequenz spulen Sie das Tonband zurück und schalten Sie den Recorder auf Wiedergabe. Beenden Sie den Echtzeit-Programmier-Modus des SD 404 PM durch Drücken der  $\bigwedge$ -Taste mit anschließender Bestätigung durch ENTER. Um die Projektoren in die Ausgangslage zu bringen, starten Sie kurz den Recorder. Haben die Magazine ihre Position erreicht, können Sie die Wiedergabe der Schau starten.

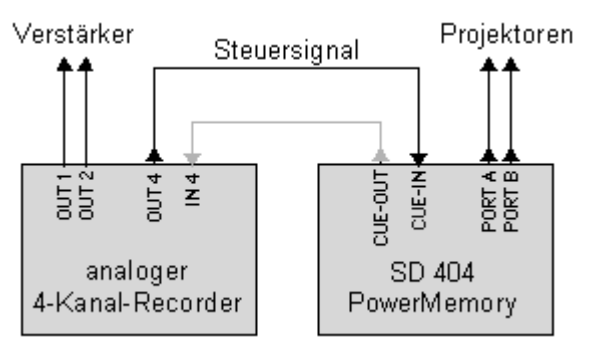

### **Änderungen von Befehlen auf dem Tonband**

Spulen Sie das Band vor die zu korrigierende Stelle und spielen Sie die Schau bis einschließlich des falschen Befehls ab. Sobald der falsche Befehl ausgeführt wird, stoppen Sie das Band und notieren Sie sich den Stand des Bandzählwerks.

Jetzt wird das Band etwas zurückgespult und die Schau bis zum letzten richtigen Befehl abgespielt. Nach Beendigung dieses Befehls, bei Überblendungen gehört der Transport auch dazu, das Band sofort stoppen.

Das SD 404 PM wird nun wieder in den Echtzeit-Programmier-Modus gesetzt und am Recorder die Aufnahme gestartet. Geben Sie nun über die Fernbedienung zum gewünschten Zeitpunkt den korrigierten Befehl ein. Lassen Sie die Aufnahme solange weiterlaufen, bis die Bandstelle erreicht ist, die Sie sich anfangs notiert hatten. Dadurch ist sichergestellt, dass der falsche Befehl gelöscht bzw. überschrieben wurde.

### **Programmierung mit Schieberegler**

Bei Echtzeit-Programmierung können Sie als Eingabeinstrument alternativ zur IR-Fernbedienung den als Zubehör erhältlichen Schieberegler einsetzen. Er wird an die REMOTE-Buchse angeschlossen.

Nach dem Einschalten des Steuergerätes müssen Sie den Schieberegler zunächst "anmelden". Dies geschieht durch Drücken der Vorwärtstransport-Taste auf dem Schieberegler. Im Display ist dabei kurz "Slider!" zusehen.

### **Überblenden**

Wenn Sie den Schieberegler bewegen überblenden die Projektoren A und B. Die Helligkeit der Lampen folgt sozusagen den Bewegungen des Schiebereglers. Für Blitzeffekte können Sie die FLASH-Taste einsetzen.

### **Dia-Transport**

Beim Betätigen der Vorwärts- oder Rückwärtstransport-Taste transportiert immer der jeweils dunkle Projektor.

**Hinweis:** Da im Schiebereglerbetrieb immer ein Projektor hell ist, sollten Sie für Ein- und Ausblendung am Anfang und am Ende Schwarzdias vorsehen.

### **Focusieren**

Wenn Sie per Schieberegler programmieren bzw. vorführen, steht Ihnen die FOCUS-Funktion der IR-Fernbedienung zum Scharfstellen der Projektoren trotzdem zur Verfügung.

# **Programmierung per Computer**

# **Anschluss des SD 404 PM an den Computer**

Das SD 404 PM arbeitet bei der Programmierung per PC mit unserer Steuersoftware MPC, Wings und Wings HDR zusammen. Damit das Steuergerät mit dem Computer kommunizieren kann, ist eine serielle Verbindung nötig.

Schließen Sie zunächst bei abgeschalteten Geräten die RS232-In-Buchse des SD 404 PM an eine serielle Schnittstelle (Com 1....4) Ihres Computers an.

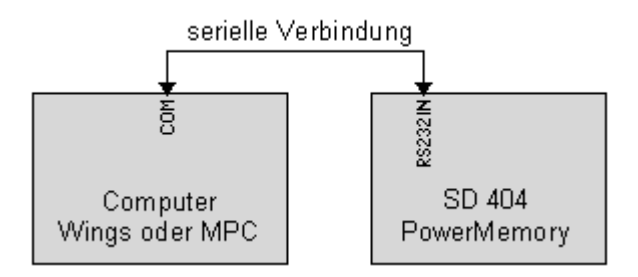

Schalten Sie nun den Computer und anschließend das SD 404 PM ein. Starten Sie jetzt Ihre Steuersoftware, die dann Verbindung mit dem Steuergerät aufnimmt. Ist dies erfolgreich geschehen, leuchtet die PC-LED am SD 404 PM, und im Display ist neben der Adressziffer statt des Quadrates eine Raute zu sehen. Diese Raute und das Blinken der CUE-LED signalisieren, dass ein Steuersignal generiert wird.

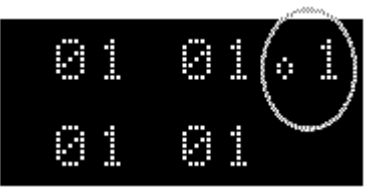

Sollte es bei der Kommunikation zum PC Probleme geben, gibt es den Hinweis "Keine Verbindung zur Steuertechnik" auf dem Bildschirm, und Sie können die Verbindung nach Behebung eines eventuellen Fehlers (falscher Com-Port?) über einen gesonderten Menüpunkt in der Steuersoftware herstellen.

Weitere Details erfahren Sie aus dem Handbuch und der Online-Hilfe Ihres Steuerprogramms.

Aus der Einleitung dieses Kapitels wissen Sie, dass je nach verwendeter Software und angewendetem Vertonungsverfahren die Erstellung einer Schau sehr unterschiedlich sein kann. Nachfolgend differenzieren wir einige Verfahren.

# **Programmierung mit 4-Kanal-Recorder**

### **Vorbereitung**

Zu Beginn wird der Soundtrack hergestellt und auf die Spuren 1 und 2 des Tonbandes kopiert. Anschließend müssen Sie das Band mit Timecode formatieren. Dazu benutzt man normalerweise Kanal drei.

### **Formatieren**

Verbinden Sie den Eingang des dritten Kanals Ihres Recorders mit der CUE-OUT-Buchse und den Ausgang des dritten Kanals mit der CUE-IN-Buchse des SD 404 PM.

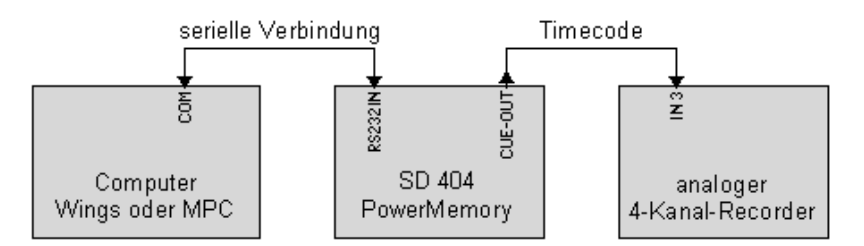

Schalten Sie Kanal drei auf Record/Pause, starten Sie die Timecode-Ausgabe in Wings. Im Display des SD 404 PM läuft nun eine Zeitanzeige für den ausgegebenen Timecode. Stellen Sie die Aussteuerung des Timecode-Signals am Recorder auf etwa null dB ein und beenden Sie zunächst die probeweise Formatierung in Wings.

Nachdem die Aussteuerung eingestellt ist starten Sie das Band und anschließend die Timecodeausgabe in Wings mit der Zeit 0:00 beginnend. Die Aufzeichnung sollte einige Sekunden vor der ersten Musik beginnen und bis zum Ende des Soundtracks fortgeführt werden.

### **Erstellen des Programms**

Zuerst sollte man prüfen, ob der Timecode vom SD 404 PM empfangen wird. Spulen Sie das Band zurück und starten Sie den Recorder. Im Display sollte darauf kurzzeitig "Timecode" erscheinen und die Zeitanzeige in der Steuersoftware laufen.

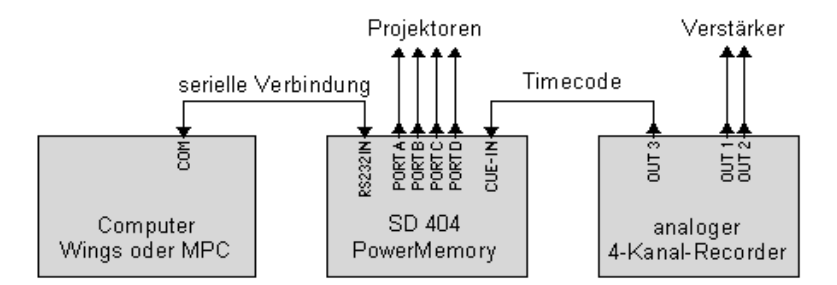

Ist der Timecode-Empfang in Ordnung, steht der Programmierung nichts mehr im Weg. Erstellen Sie nun das Steuerprogramm mit den Möglichkeiten Ihrer Software.

Nach dem letzten Probelauf, bei dem Sie alles für gut befunden haben, wird das Steuersignal auf das Tonband überspielt (Spur 4).

### **Manuelle Statusübernahme von Wings**

Mit der manuellen Statusübernahme können Sie die automatische Magazinsynchronisation übergehen. Wenn Sie z. B. die Programmierung an der Stelle des Steuerprogramms fortsetzen wollen, wo Sie am Vortag geendet haben, würden die Magazine zunächst auf null (oder eins) und anschließend wieder an die zu bearbeitende Stelle transportiert werden. Das ist bei Projektoren ohne Random Access oder bei einer Schau mit mehreren Magazinen sehr lästig. Mit der manuellen Statusübernahme können Sie das vermeiden:

Stellen Sie die Verbindung zwischen Wings und dem SD 404 PM her (PC-LED am Steuergerät leuchtet), und drücken Sie in Wings die Taste F5 für "Geräte synchronisieren". Dabei sollten die Projektoren sinnvollerweise noch ausgeschaltet sein. Drücken Sie nun auf die LINE-UP-Taste am Steuergerät. Alle Lampenbalken im Display blinken und danach springt die Magazinanzeige auf den von Wings vorgegebenen Wert. Nochmaliges Betätigen der LINE-UP-Taste schließt die Statusübernahme ab.

Schalten Sie nun Ihre Projektoren ein und bringen die Magazine von Hand an die Position, die auf dem Display angezeigt wird. Bei diesem Vorgang sollte die Funktion Auto-Reset ausgeschaltet sein (AR=OFF), weitere Informationen Seite 39.

### **Überspielen des Steuersignals**

Verbinden Sie dazu die CUE-OUT-Buchse mit dem Eingang des vierten Kanals des Recorders. Schalten Sie nun den vierten Kanal auf Record/Pause und steuern Sie das Steuersignal auf 0dB aus. Jetzt wird die Aufnahme am Recorder gestartet und damit durch das gleichzeitige Abspielen des Timecodes auch die Wiedergabe der Schau durch den Computer. Ist die Schau einmal komplett durchgelaufen, beenden Sie die Aufnahme.

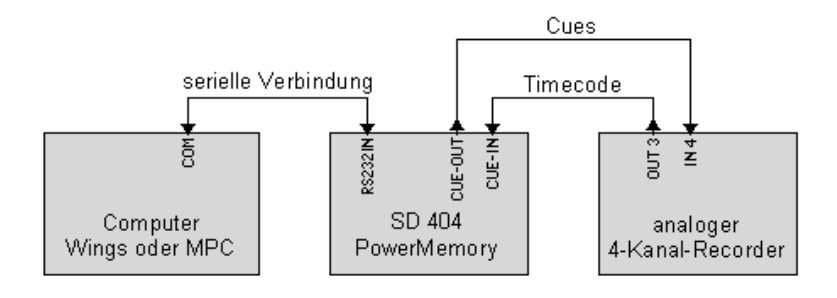

Nach diesem Vorgang ist das Vorführband fertig, und Sie können damit die Schau auch ohne Computer vorführen. Falls Sie Ihr Vorführband direkt nach dem Erstellen prüfen wollen, denken Sie daran, zuerst die Verbindung des Steuergerätes zum Computer aufzulösen (Wings-Menü Extras/Verbindung). Weitere Informationen finden Sie im Kapitel *Wiedergabe mit Steuersignal* auf Seite 107.

### **Beachten Sie bitte folgende Hinweise:**

- **·** Grundsätzlich sollte der Bandvorlauf mit Steuersignal mindestens 10 Sekunden betragen, bevor der erste Überblendbefehl vom Steuergerät ausgeführt werden muss. Diese Zeit ist nötig, um dem SD 404 PM die im DLC-Signal enthaltenen Daten für die verwendete Kurvenschar zu übermitteln. Andernfalls können unter Umständen die programmierten Überblendkurven nicht korrekt ausgeführt werden.
- Anstatt das Steuerprogramm auf das Tonband zu überspielen, können Sie es auch auf eine MemoryCard übertragen. Das geht schneller und hat bei weiteren Änderungen Vorteile. Mehr Informationen zu diesem Thema finden Sie im Kapitel *MemoryCard-Betrieb*, Seite 95.

# **Programmierung mit HDR-System**

### **Vorbereitung**

Anders als bei anderen Vertonungsverfahren können bei Harddiskrecording Soundtrack und Steuerprogramm parallel entstehen. Sie müssen also nicht den gesamten Soundtrack fix und fertig abmischen, bevor Sie mit dem Programmieren bzw. Synchronisieren beginnen können, sondern der Ton kann Stück für Stück mit dem Steuerprogramm mitwachsen.

Stellen Sie die Verbindung zwischen Steuergerät und Computer wie eingangs auf Seite 76 beschrieben her und nehmen Sie Ihre Anlage in Betrieb.

Der prinzipielle Aufbau für das Programmieren und die Herstellung des Soundtracks sieht bei Verwendung einer Soundkarte folgendermaßen aus:

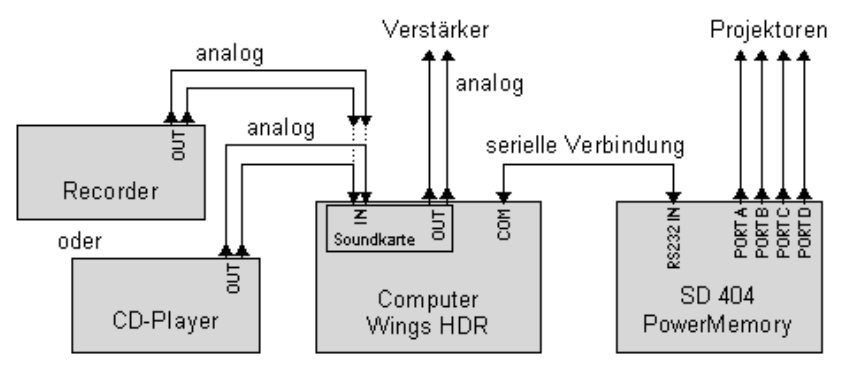

Da die Karte nur einen analogen Eingang besitzt, können Sie die Tonsignale nur analog zuspielen. Die Analog-Digital-Wandlung geschieht im Computer. Die dabei erzielbare Qualität kann von Soundkarte zu Soundkarte sehr unterschiedlich sein.

Kommt dagegen ein tripleBoard mit digitalen Ein- und Ausgängen zum Einsatz, können Sie die Audiosignale von DAT-Recorder und CD-Player digital und dadurch verlustfrei überspielen. Da das zweikanalige tripleBoard keinen AD-Wandler besitzt, werden analoge Tonsignale zunächst im DAT-Recorder in hoher Qualität gewandelt und anschließend digital in den Computer zur Aufnahme weitergeleitet.

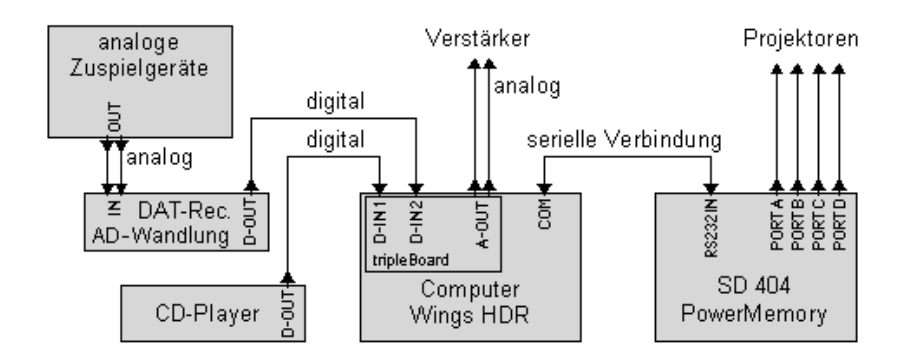

### **Herstellung der Schau**

Der Stand der Vorbereitungen sollte so weit fortgeschritten sein, dass Sie Dias herausgesucht haben und sich die erste Sequenz auf dem Leuchttisch oder schon in den Magazinen befindet.

Musik und Geräusche werden von den Zuspielgeräten auf die Festplatte überspielt, bearbeitet, positioniert und gemischt. Bevor Sie nun die erste Sequenz programmieren, sollten die Samples fixiert bzw. festgefroren werden, denn wenn man versehentlich ein Sample zeitlich verschiebt, würde natürlich das Timing der Dias nicht mehr passen und die Synchronisierarbeit wäre dahin.

Auf diese Weise erstellen Sie Ihre komplette Schau Sequenz für Sequenz mit den vielfältigen Möglichkeiten von Wings.

**Tipp:** Wenn Sie zu Beginn einer Programmiersitzung mit Wings an der Stelle weiterarbeiten wollen, wo Sie am Vortag geendet haben, kann es bei Projektoren ohne Random Access oder bei einer Schau mit mehreren Magazinen lästig sein, zu warten bis die Magazine ihr Ziel erreicht haben. Mit der manuellen Statusübernahme können Sie das umgehen: Siehe Seite 79

### **Vorführkopie erstellen**

Ist Ihre Schau perfekt programmiert, wird als nächstes die Vorführkopie aufgezeichnet. Dazu spielt man die Schau einmal komplett ab und nimmt währenddessen mit einem Recorder den Soundtrack und das Steuersignal auf.

Wenn Sie die **Vorführkopie als Compact-Kassette** erstellen wollen, sieht der Aufbau so aus:

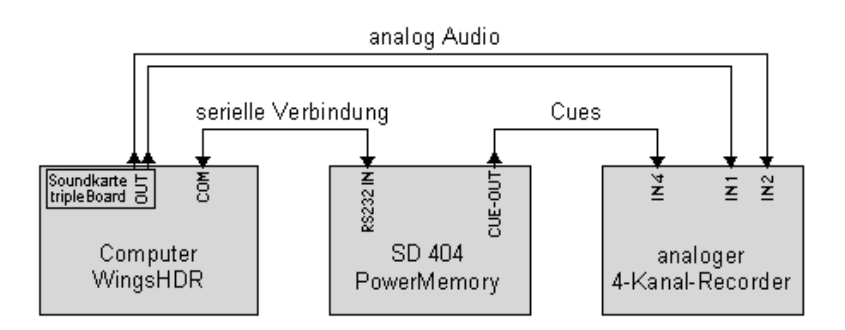

Verbinden Sie den analogen Ausgang der Soundkarte (oder des tripleBoards) mit den Eingängen der Kanäle 1 und 2, sowie die CUE-OUT-Buchse des SD 404 PM mit dem Eingang des 4. Kanals Ihres Kassetten-Recorders. Wählen Sie nun in Wings den Menüpunkt "Extras / Vorführ-Medium erstellen" und klicken Sie im nächsten Dialog auf "normal" und "analog", was Sie mit "ok" bestätigen. Nachdem die Aufnahme der Kanäle 1,2 und 4 gestartet ist, können Sie die Wiedergabe der Schau im Rechner starten und sie einmal komplett durchlaufen lassen.

**Tipp:** Für den Fall, dass Sie den Soundtrack über ein tripleBoard ausgeben, ist es für eine bestmögliche Tonqualität sinnvoll, die DA-Wandlung durch den DAT-Recorder vorzunehmen. Weitere Informationen finden Sie bei *Tipps und Tricks* auf Seite 137.

Wenn Sie die **Vorführkopie als DAT-Kassette** erstellen wollen, benötigen Sie eine Soundkarte mit digitalem Audioausgang (z.B. tripleBoard):

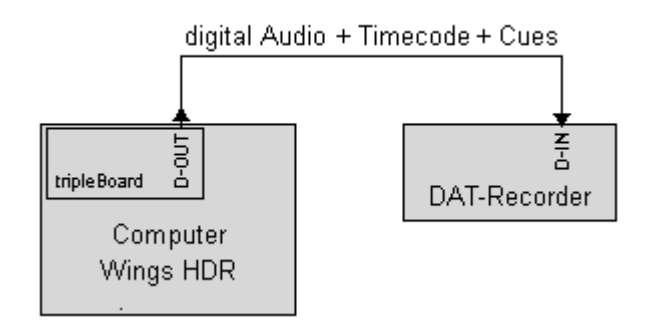

Wings rechnet Timecode und Cues in das digitale Audiosignal hinein, und dieses Signal kann der DAT-Recorder direkt aufzeichnen.

Wählen Sie dafür in Wings den Menüpunkt "Extras / Vorführ-Medium erstellen" und klicken Sie im nächsten Dialog auf "normal" und "digital", was Sie mit "ok" bestätigen. Nachdem die Aufnahme am DAT-Recorder gestartet ist, können Sie die Wiedergabe der Schau im Rechner starten und sie einmal komplett ablaufen lassen.

### **Beachten Sie bitte folgende Hinweise:**

- Grundsätzlich sollte der Bandvorlauf mit Steuersignal mindestens 10 Sekunden betragen, bevor der erste Überblendbefehl vom Steuergerät ausgeführt werden muß. Diese Zeit ist bei der Wiedergabe der Schau nötig, um dem SD 404 PM die im DLC-Signal enthaltenen Daten für die verwendete Kurvenschar zu übermitteln. Andernfalls können unter Umständen die programmierten Überblendkurven nicht korrekt ausgeführt werden.
- Sollten Sie Ihr Vorführband direkt nach dem Kopiervorgang prüfen wollen, lösen Sie vor der Wiedergabe mit Steuersignal die Verbindung von Computer und Steuergerät auf (Wings-Menü Extras/ Verbindung). Andernfalls kann das Steuersignal vom SD 404 PM nicht gelesen werden. Beachten Sie auch die Hinweise im Kapitel *Wiedergabe mit Steuersignal* auf Seite 107.
- Anstatt das Steuerprogramm auf Tonband oder DAT-Kassette zu überspielen, können Sie es auch auf eine MemoryCard übertragen. Das geht schneller und hat bei weiteren Änderungen Vorteile. Wenn Sie vor dem Überspielen der Vorführkopie auf DAT-Kassette in Wings HDR die Timecodeausgabe aktivieren, wird Timecode zusätzlich aufgezeichnet. Mehr Informationen zu diesem Thema finden Sie im Kapitel *Überspielen eines Steuerprogramms auf MemoryCard* auf Seite 96.

# **Steuerinformation auf digitalen Tonträgern**

# **Funktionsweise**

Inzwischen hat sich die Speicherung von Timecode und Steuersignal im digitalen Audiosignal etabliert. Das SD 404 PM setzt mit seinem DAT-Extender-Modul neue Maßstäbe in der einfachen Anwendung dieses Verfahrens.

Im wesentlichen basiert dieses Aufzeichnungsverfahren auf einer geschickten Umverteilung der Speicherkapazität auf die Audio- und Steuerinformation. Oder vereinfacht gesagt: Vom 16-Bit-Musiksignal wird ein Bit für die Steuersignale abgezweigt. Das bedeutet, dass sich die Klangqualität etwas verschlechtert, denn für die Musik stehen jetzt nur 15 Bit zur Verfügung.

Bei der verbreiteten Standard-Codierung ist diese klangliche Beeinträchtigung unter Umständen in sehr leisen Passagen hörbar. Dagegen bleiben Timecode und Steuersignal beim Hucht RSPpro-Verfahren absolut unhörbar. Durch den Einsatz von Dithering, eine Methode zur Reduzierung von digitalen Störsignalen, kann ein Soundtrack mit RSPpro-codierten Steuersignalen sogar besser klingen als ohne! Aus technischen Gründen kann das DAT-Extender-Modul RSPprocodierte Signale nur lesen. Die RSPpro-Codierung, also das

Hineinrechnen von Steuersignalen ins digitale Audiosignal, bleibt den entsprechenden Wings-Versionen vorbehalten.

**Wichtig:** Die RSPpro-Codierung ist nicht kompatibel mit der Standard-Codierung und deshalb muss für die Wiedergabe das Steuergerät auf die entsprechende Codierung eingestellt werden!

### **Standardbelegung der Kanäle**

Obwohl für ein digitales Audiosignal nur eine einzige elektrische oder optische Leitung benötigt wird, sind in diesem Datenstrom rechter und linker Stereokanal getrennt enthalten. In diese beiden Kanäle kann Steuerinformation hineinkodiert und wieder ausgelesen werden. Es hat sich inzwischen folgende Standardbelegung etabliert:

### **Timecode im rechten Kanal** und **Cues im linken Kanal**

Im Sinne einer weitreichenden Kompatibilität sollte nur aus zwingenden Gründen davon abgewichen werden.

# **DAT-Extender-Modul**

Das integrierte DAT-Extender-Modul ermöglicht sehr komfortables Arbeiten, weil ein externes Gerät mit entsprechender Verkabelung entfällt. Die Signalautomatik leistet einen weiteren Beitrag zur einfachen Bedienung.

### **Signalautomatik**

Im normalen Betrieb regelt die aktivierte Signalautomatik ("AutoSig"/ "AS=ON") fast alle erforderlichen Einstellungen für den DAT-Extender automatisch (...nur die Kodierart "Standard" oder "RSPpro" manuell gewählt werden). Sie tritt immer dann in Aktion, wenn ein digitales Audiosignal in einen Eingang (CUE-IN oder OPTICAL-IN) eingespeist wird. In den verschiedenen Betriebssituationen geschieht dabei folgendes:

### **Echtzeit-Programmierung**

Erhält der DAT-Extender während des aktiven Echtzeit-Programmier-Modus ein digitales Audiosignal, kodiert er das Steuersignal in den linken Kanal. Das digitale Audiosignal mit den Cues wird zu den Signal-Ausgängen CUE-OUT bzw. OPTICAL-OUT geleitet.

### **Formatieren**

Beim Formatieren wird der Timecode in den rechten Kanal geschrieben und im digitalen Audiosignal an CUE-OUT bzw. OPTICAL-OUT zur Verfügung gestellt.

### **PC-Programmierung mit Timecode-Synchronisation**

Während der PC-Programmierung liest der DAT-Extender den Timecode im rechten Kanal und schreibt gleichzeitig das Steuersignal entsprechend des wiedergegebenen Programms in den linken Kanal. Das digitale Audiosignal mit dem Timecode und den Cues wird zu den Signal-Ausgängen CUE-OUT bzw. OPTICAL-OUT geleitet.

### **PC-Programmierung mit Wings HDR**

Während der Programmierung findet die Synchronisation von Ton und Steuerprogramm bereits im Computer statt. Wenn an den Signal-Eingängen kein digitales Audiosignal anliegt, steht an CUE-OUT das Steuersignal zur Verfügung, z. B. für den Anschluss weiterer Steuergeräte. Das Einkodieren der Signale geschieht sinnvoller Weise in Wings beim Erstellen des Vorführmediums.

### **MemoryCard-Betrieb**

Ist eine Schau von MemoryCard gestartet worden, wird Timecode im rechten Kanal gelesen. An der CUE-OUT-Buchse steht das Steuersignal entsprechend dem wiedergegebenen Programm zur Verfügung, z. B. für die Kaskadierung weiterer Steuergeräte.

### **Manuelle Einstellungen des DAT-Extenders**

Für Ausnahmefälle können Sie die Signalautomatik abschalten und den DAT-Extender über das Menü "Signal" manuell beliebig konfigurieren. Hier einige Beispiele:

**Lesen im rechten Kanal** und Ausgabe des Signals an der CUE-OUT-Buchse.

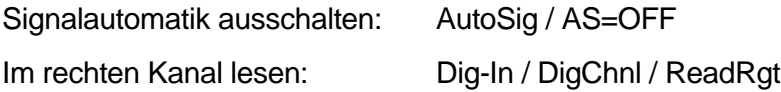

**Lesen im linken Kanal** und Ausgabe des Signals an der CUE-OUT-Buchse.

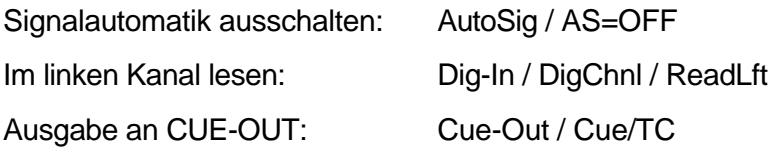

**Lesen im linken Kanal, Schreiben in den rechten Kanal** und Ausgabe des digitalen Audiosignals mit Steuerinformation an CUE-OUT bzw. OPTICAL-OUT.

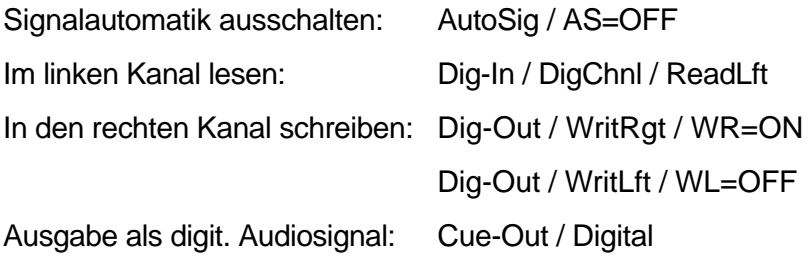

**Hinweis:** Für Lesebetrieb können Sie im Menü *Dig-In (Digital Input*) unter "DigCode" zwischen Standard- oder RSPpro-Codierung wählen.

#### **Decodieren fremder Steuersignale**

Das DAT-Extender-Modul im SD 404 PM läßt sich auch für reinen Decodierbetrieb fremder Signale einsetzen. Voraussetzung ist nur, dass die Steuersignale mit einem kompatiblen Gerät eincodiert wurden (Standard-Codierung: SD-DAT-

Extender, Bässgen CDIX, Hucht HBII oder RSPpro-Codierung: Wings HDR, Wings Pro, Hucht Copyprocessor RSPpro).

Stellen Sie dafür den DAT-Extender auf Lese-Betrieb im entsprechenden Kanal ein, wie im Kapitel *Manuelle Einstellungen des DAT-Extenders* auf Seite 90 erläutert. Das Steuersignal können Sie an der CUE-OUT-Buchse entnehmen und dem fremden Steuergerät zuführen.

**Hinweis:** Dieser Vorgang betrifft nur das Auslesen von Steuerinformation aus dem digitalen Audiosignal. Für die Wiedergabe einer Schau muss dieses fremde Steuersignal an ein entsprechendes Steuergerät geleitet werden. Das SD 404 PM kann nur die Steuersignale Mate-Trac und DLC wiedergeben.

Mit dem Stumpfl SD POWER LINK können Sie fremde Steuersignale in DLC wandeln oder auch in Wings zur weiteren Bearbeitung einlesen. Folgende Signale werden unterstützt: AVL Procal, AVL Enhanced Procall, AVL Version 5, 1000Hz, Dataton Syncode, Imatronic, Leica DU-24, Mate-Trac, Multiscreen MS4L, Müwoblend, Simda F101, Simda ED-3000, Stumpfl Digital 1.

### **Entfernen des Kopierschutz-Bits**

Ein digitales Audiosignal wird beim ersten Kopieren von DAT-Recordern (außer bei Profi-Modellen) mit einem Kopierschutz-Bit versehen, das weitere Kopien auf digitaler Ebene verhindert. Das DAT-Extender-Modul beseitigt dieses Kopierschutz-Bit und ermöglicht so beliebig häufiges, verlustfreies Überspielen.

Schleifen Sie das digitale Audiosignal einfach durch das Steuergerät (CUE-IN  $\rightarrow$  CUE-OUT oder auch in Verbindung mit den

optischen Anschlüssen), und stellen Sie den DAT-Extender folgendermaßen ein:

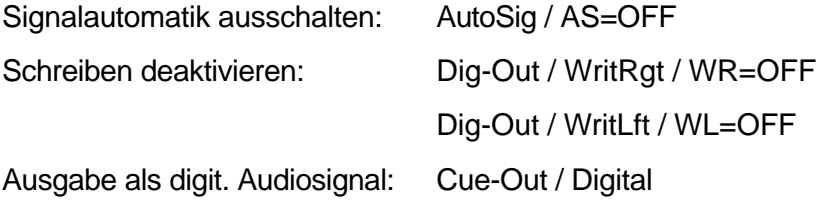

**Hinweis:** Auch bei der Aufnahme über ein tripleBoard wird das Kopierschutz-Bit entfernt, so dass ein Soundtrack ohne die zuvor erläuterte Maßnahme beliebig oft digital kopierbar ist.

### **Anwendung digitaler Tonträger**

Der Reiz dieser Technologie liegt einerseits in der Möglichkeit, verlustfrei beliebig viele Kopien anfertigen zu können und andererseits in der Verwendbarkeit der CD als Tonträger.

Die verschleißfreie Abtastung und der schnelle Zugriff auf unterschiedliche Schauen bzw. Programmteile lässt neue kreative Spielräume entstehen. Unterstützt wird das Ganze noch durch die Fernsteuermöglichkeit von CD-Playern über den am SD 404 PM anschließbaren IR-Encoder.

### **Brennen einer CD**

Durch die immer preiswerter werdenden CD-Brenner ist das eigene Produzieren einer CD zunehmend interessanter.

Die ausführliche Behandlung dieses Themas ist an dieser Stelle kaum möglich. Dennoch möchten wir Ihnen hier einige Hinweise geben:

- 1. Mit Wings können Sie den Mixdown eines Soundtracks als Wave-Datei mit einkodiertem Timecode und einkodiertem DLC-Signal auf die Festplatte schreiben. Diese Datei brennen Sie dann mit entsprechender Brennsoftware und einem CD-Brenner auf eine CD-R.
- 2. Ein digitales Audiosignal mit einkodierten Steuerinformationen darf mit der Brennsoftware in der Lautstärke **auf keinen Fall** verändert werden! Würde dies dennoch geschehen verlieren Sie die Steuerinformation, die ja im 16. Bit des digitalen Audiosignals sitzt.

Weitere Hinweise finden Sie im Wings Handbuch bzw. in der Wings Online-Hilfe.

# **MemoryCard-Betrieb**

# **Vorzüge und Funktionsweise**

Ist die Programmierung einer Diaschau abgeschlossen, können Sie die Steuerinformation, alternativ zur Aufzeichnung des Steuersignals auf einen Tonträger, auch auf MemoryCard überspielen. Das hat einige Vorteile:

- 1. Die Übertragung einer Schau auf MemoryCard dauert nur wenige Augenblicke. Es ist nicht nötig, die ganze Schau einmal durchlaufen zu lassen. So kann man besonders bei langen Schauen und bei häufigen Änderungen sehr viel Zeit sparen.
- 2. Es sind mit 200 Cues/s erheblich schnellere Befehlsfolgen als von einem Tonträger (50 Cues/s) realisierbar, was bei komplexen Anwendungen Bedeutung hat.
- 3. Speaker-Support-Betrieb ist möglich, also die Vorführung von individuell abrufbaren Überblendsequenzen ohne Tonträger oder gemischt mit musiksynchronen Passagen. Das Abrufen der Sequenzen erfolgt über die IR-Fernbedienung.
- 4. Interaktive Programme sind in Verbindung mit einem vom SD 404 PM ferngesteuerten CD-Player und entsprechend vorbereiteter CD-R durchführbar.

Da beim MemoryCard-Betrieb der Ton und die Steuerinformation nicht mehr synchron auf einem Medium, sondern getrennt gespeichert sind, bedient man sich zur Synchronisation beider Komponenten des Timecodes.

Das funktioniert im Prinzip so wie bei der Programmierung mit dem Computer. Der Unterschied liegt darin, dass sich das sonst im Computer gespeicherte Steuerprogramm jetzt in der MemoryCard befindet. Wird dem Steuergerät Timecode zugeführt, arbeitet es die Befehle Schritt für Schritt gemäß den Startzeiten ab. Bei Passagen ohne Ton und fehlendem Timecode läuft das Programm gemäß den Zeitvorgaben der internen Uhr des SD 404 PM weiter. Die Steuerung solcher Sequenzen erfolgt durch X-Zeiten, doch dazu im Kapitel *Programmierung einer Speakers Support-Schau* auf Seite 99 mehr.

# **Überspielen eines Steuerprogramms auf MemoryCard**

Nehmen Sie Computer und Steuergerät in Betrieb, wie es im Kapitel *Anschluß des SD 404 PM an den Computer* auf Seite 76 beschrieben ist, und schieben Sie eine MemoryCard in den Steckplatz des SD 404 PM. Da zwischen der Steuersoftware nebst PC und dem SD 404 PM eine Verbindung besteht, können Sie die entsprechenden Menüpunkte in Wings für das Überspielen auf die MemoryCard ausführen.

Sollten Sie dafür eine neue MemoryCard verwenden, müssen Sie diese zunächst initialisieren. Dieser Vorgang ist mit dem Formatieren einer Diskette vergleichbar. Anschließend wird die Schau auf die MemoryCard übertragen. Weitere Einzelheiten dazu finden Sie in der Online-Hilfe bzw. im Handbuch von Wings.

**Tip:** Über den MemoryCard-Pool in Wings können Sie Namen und Reihenfolge der Schauen auf der MemoryCard selbst festlegen. Weitere Informationen finden Sie im Handbuch und in der Online-Hilfe von Wings.

# **Formatieren des Soundtracks mit Timecode**

Für die musiksynchrone Wiedergabe von der MemoryCard ist ein mit Timecode formatierter Soundtrack unerlässlich. Der Timecode dient dem SD 404 PM als Zeitreferenz für die Abarbeitung der Steuerbefehle.

Die Vorgehensweise beim Formatieren ist je nach verwendeter Tontechnik unterschiedlich.

### **Formatieren mit 4-Kanal-Recorder**

Bereits im Kapitel *Formatieren* auf Seite 78 ist dieser Arbeitsschritt beschrieben worden, weil der Timecode schon für das Programmieren der Schau mit dem Computer nötig war.

**Hinweis:** Im MemoryCard-Betrieb ist es bei Recordern mit schlechter Kanaltrennung unter Umständen sinnvoll, den Timecode auf dem vierten Kanal aufzunehmen, damit direkt neben der Audiospur keine Signalspur liegt, die Übersprechen verursachen könnte.

### **Formatieren mit HDR-System, Aufzeichnung analog**

Nachdem Sie Soundtrack und Steuerprogramm fertiggestellt haben, fügen Sie in Wings als ersten Steuerbefehl "TcOn" zusätzlich in Ihr Steuerprogramm ein. Dieser Befehl schaltet im SD 404 PM die Timecodeausgabe ein.

Für die gleichzeitige Aufzeichnung von Tonsignal und Timecode mit einem analogen 4-Kanal-Recorder verbinden Sie den analogen Ausgang der Soundkarte mit den Eingängen 1 und 2 sowie die CUE-OUT-Buchse mit Eingang 3 des Recorders:

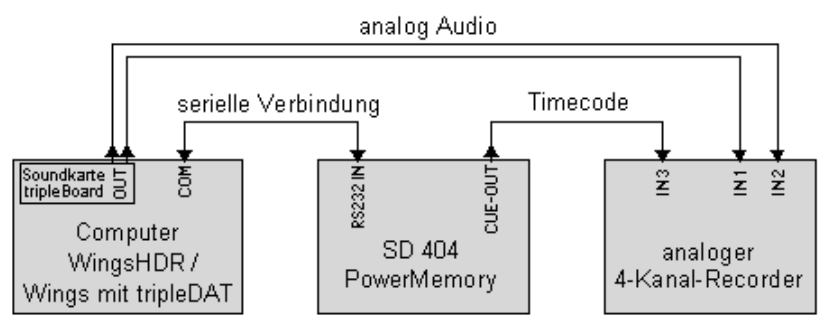

Zuerst sollten Sie die Aussteuerung von Musik (Kanäle 1+2) und Timecode (Kanal 3) einpegeln. Ist das geschehen, starten Sie zuerst die Aufnahme am Recorder und anschließend die Wiedergabe in Wings. Die Schau muß nun einmal komplett durchlaufen, bevor Sie die Aufnahme beenden.
**Tip:** Wenn Sie ein tripleBoard besitzen, ist es für eine bestmögliche Tonqualität sinnvoll, die DA-Wandlung durch einen DAT-Recorder vorzunehmen. Viele DAT-Recorder haben dafür übrigens einen speziellen Wandlermodus zur Vermeidung mechanischer Abnutzung der Kopftrommel. Weitere Hinweise dazu bei *Tips und Tricks* auf Seite 137

## **Formatieren mit HDR-System, Aufzeichnung digital**

Wenn Sie den formatierten Soundtrack digital aufzeichnen möchten, benötigen Sie eine Soundkarte mit digitalem Ausgang, z.B. ein tripleBoard. Der Vorgang selbst ist sehr einfach, denn Wings HDR oder Wings Pro rechnen den Timecode direkt in das digitale Audiosignal.

Für die Zuspielung des digitalen Audiosignals vom tripleBoard zum DAT-Recorder können Sie wahlweise elektrische oder optische Leitungen verwenden.

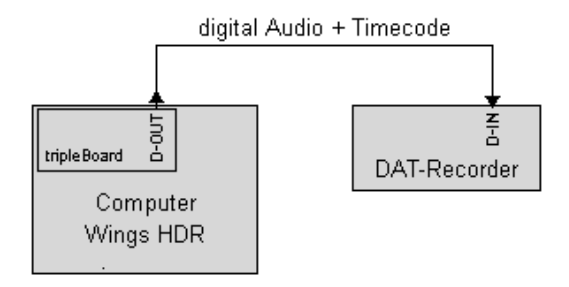

Benutzen Sie für die Ausgabe des Soundtracks in Wings den Menüpunkt "Extras / Vorführ-Medium erstellen".

# **Programmierung einer Speaker Support-Schau**

#### **Funktionsweise**

Bei Speaker Support kann der Ablauf einer Schau durch den Vortragenden während der Vorführung im Timing variiert werden. Das heißt, er kann über eine Fernbedienung zum nächsten Dia überblenden oder vorprogrammierte Sequenzen mit und ohne Ton abrufen. Ja praktisch alles, was über eine Steuersoftware irgendwie programmierbar ist, hat der Vortragende per Tastendruck in der Hand.

Der Schlüssel dafür sind die X-Zeiten in Verbindung mit der MemoryCard. Das im Computer vorbereitete Steuerprogramm der Schau befindet sich auf der MemoryCard. Es ist durch X-Zeiten in abrufbare Sequenzen unterteilt worden. Wird eine auf der MemoryCard befindliche Schau gestartet, läuft die interne Uhr des SD 404 PM bis zur ersten X-Zeit. An jeder dieser X-Zeiten stoppt die Wiedergabe, und das SD 404 PM wartet auf den Knopfdruck des Vortragenden, um die Schau weiterlaufen zu lassen.

Der Ablauf einer abendlichen Veranstaltung könnte z. B. so aussehen:

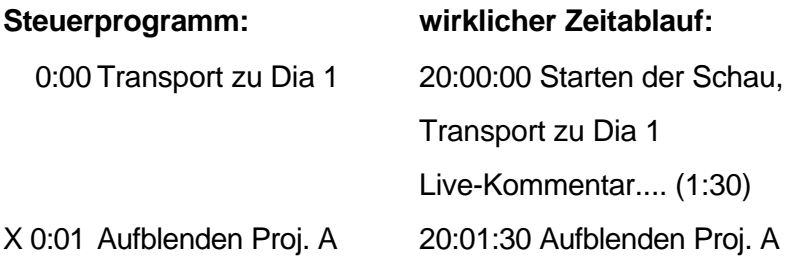

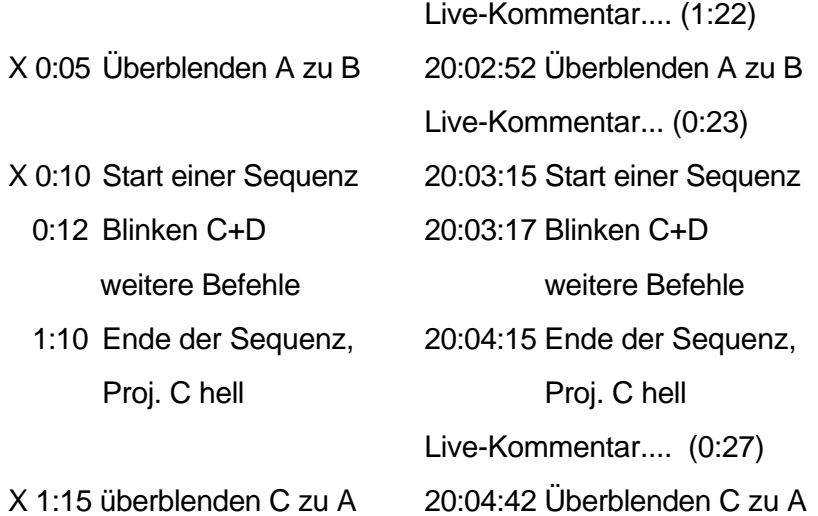

Um 20 Uhr wird die Schau auf der MemoryCard gestartet. Sie sehen, immer wenn im Programm eine X-Zeit sitzt, kann der Vortragende das Dia so lange stehen lassen, bis er seine Erläuterungen beendet hat. Die um 20:03:15 gestartete Sequenz dauert natürlich genau so lange, wie sie programmiert wurde, nämlich exakt eine Minute. Den Zeitpunkt der nächsten Überblendung bestimmt der Vortragende wieder selbst.

#### **Programmierung einer Schau**

Der besondere Reiz liegt natürlich darin, auch komplizierte, zur Musik synchrone Sequenzen in einen Vortrag einzubauen. Dafür muß ein Recorder oder ein CD-Player in das Konzept eingebunden werden, der über Play- und Stop-Befehle vom Steuerprogramm aus fernsteuerbar ist. Ein Ausschnitt eines Programmablaufs sieht dann etwa so aus:

- X 1:45,00 Überblendung von B zu C
- X 1:50,00 Play-Befehl\*, der Recorder startet und sendet als

erstes Timecodesignal die Zeit 2:00,00. Die interne Uhr wird durch den Timecode abgelöst.

- 2:02,00 erster Befehl der ersten musiksynchronen Sequenz , die somit läuft.
- 3:22,30 letzter Überblendbefehl der Sequenz, D wird hell. Die Musik endet und das letzte Timecodesignal kommt um 3:25,00. Ein Stop-Befehl\* hält den Recorder um 3:26,00 an. Die interne Uhr läuft mit dieser Zeit weiter und führt die Wiedergabe fort.
- X 3:27,50 Überblendung von D zu A
- X 3:30,00 Überblendung von A zu B
	- 3:31,20 Einblendung von Proj. C
	- 3:38,00 Ausblendung von Proj. C
- X 3:42,00 Play-Befehl\*, der Recorder startet und sendet als erstes Timecodesignal die Zeit 4:00,00. Die interne Uhr wird durch den Timecode abgelöst.
	- 4:01,50 erster Befehl der zweiten zur Musik synchronen Sequenz , die somit läuft.
	- 5:46,80 letzter Überblendbefehl der Sequenz, B wird hell. Das letzte Timecodesignal vom Recorder kommt um 5:48,00. Ein Stop-Befehl\* hält den Recorder um 5:49,00 an. Die interne Uhr läuft mit dieser Zeit weiter und führt die Wiedergabe fort.
- X 5:49,50 Überblendung von D zu A

**\*** (automatisch von Wings erzeugte Play-/Stop-Befehle)

Die X-Zeiten markieren wieder deutlich, welche Befehle der Vortragende per Fernbedienung individuell auslösen kann.

In unserem Beispiel reihen sich zwei musiksynchrone Sequenzen aneinander, die durch abrufbare einzelne Überblendungen bzw. durch eine kurze Sequenz ohne Musik, wie sie durch die Einblendung von Projektor C bei 3:31,2 min entsteht, unterbrochen werden.

Wichtig beim Herstellen des Vorführbandes sind die Timecodelücken zwischen den Musikpassagen der Sequenzen, denn wenn beim Starten einer neuen Sequenz ein Timecoderest der vorausgegangenen Sequenz eingespielt würde, käme die Wiedergabe durcheinander, weil der Timecode die interne Uhr überschreibt und das SD 404 PM versuchen würde, das Ende der letzten Sequenz wiederzugeben. Wings HDR und Wings Pro können diese kritischen Übergänge mit der Speaker-Support-Funktion automatisch erstellen!

In unserem Beispiel sieht das Tonband in abgewickeltem Zustand dann so aus:

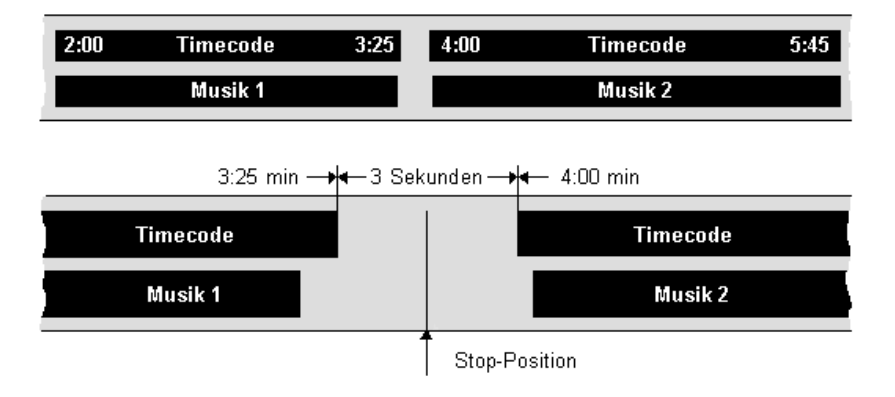

An der vergrößerten Darstellung von der ersten zur zweiten Sequenz können Sie erkennen, wie Wings den Übergang im Vorführmedium gestaltet. Je nach verwendetem Recorder oder CD-Player können die Parameter für Play-/Stop-Befehle und Länge der Pause individuell in Wings vorgegeben werden. Weitere Informationen darüber finden Sie im Handbuch oder in der Online-Hilfe von Wings .

## **Speaker Support mit CD-R**

Für den Einsatz eines CD-Players mit CD-R gelten im Prinzip die gleichen Regeln, wie bei einem normalen Recorder. Nur ist man hier in der Lage durch Skip-Befehle, also durch das Springen zu anderen Tonstellen auf einer CD, den Ablauf einer Schau noch raffinierter zu gestalten.

## **Fernsteueranschluß von Recorder und CD-Player**

Für den Speaker Support Betrieb kommen nur fernsteuerbare Abspielgeräte (Vierkanal-Recorder, DAT-Recorder oder CD-Player) in Frage. Bei diesen Geräten unterscheiden wir zwei Arten der Fernsteuerung:

- Geräte mit Fernsteuerbuchse zur Ansteuerung der Laufwerksfunktionen per AUX-Relais., z. B. der von uns modifizierte Tascam 424. Es ist also nur ein entsprechendes Fernsteuerkabel zwischen der AUX-Buchse des SD 404 PM und des Abspielgerätes erforderlich.
- IR-fernbedienbare Geräte, die über Infrarot-Befehle in ihren Funktionen gesteuert werden können. Dafür wird der als Zubehör erhältliche Stumpfl IR-Encoder benötigt. Er kann die gebräuchlichsten CD-Player und DAT-Recorder ansprechen und wird ebenfalls an die AUX-Buchse ange-

schlossen. 15 unterschiedliche Funktionen (Play, Stop, Pause, Play Index 5, etc.) sind damit steuerbar.

Weitere Informationen finden Sie im Kapitel *Wiedergabe einer Speaker Support Schau* auf Seite 115.

# **Wiedergabebetrieb**

## **Die automatische Signalerkennung**

Bei der Wiedergabe von Schauen stellt sich das SD 404 PM immer automatisch auf das verwendete Steuersignal, Mate-Trac oder DLC, ein. Wenn Sie von digitalen Tonträgern wiedergeben wollen, ist es sinnvoll, die Funktion "Auto-Signal" zu aktivieren, denn der DAT-Extender muss ja die Steuerinformation aus dem richtigen Kanal auslesen.

Bei aktiviertem "Auto-Signal" ist es egal, ob Sie nun Timecode, Mate-Trac oder DLC als digitales Audiosignal oder vom analogen Recorder in das Steuergerät einspeisen: Je nach Signalart und gewünschter Wiedergabefunktion stellt sich das SD 404 PM automatisch darauf ein. Bei Schauen, die auf digitalem Tonträger vorliegen, müssen Sie lediglich die Codierart "Standard" oder "RSPpro" einstellen.

Falls die Belegung der Kanäle nicht standardmäßig (Timecode rechts, Cues links) sein sollte, das könnte durch Benutzung älterer SD-DAT-Extender der Fall sein, sind manuelle Einstellungen möglich. Weitere Informationen über spezielle Signal-Konfigurationen finden Sie in den Kapiteln *Menüpunkte/Signal* auf Seite 50 und *Steuerinformation auf digitalen Tonträgern* ab Seite 87.

## **Magazinwechsel**

Vor dem Einschalten von Steuergerät und Projektoren sollten die Magazine bereits aufgelegt bzw. eingeschoben sein, denn nach dem Einschalten transportiert das SD 404 PM automatisch zur Position "1". Wollen Sie nun ein Magazin wechseln oder hatten Sie vergessen, Magazine vor dem Einschalten aufzulegen, wird zuvor ein Magazin-Reset durchgeführt.

Dazu drücken Sie die LINE-UP-Taste länger als eine Sekunde. Daraufhin gehen die Magazine in Nullstellung und im Display blinkt "Ready?". Wechseln Sie nun die Magazine und drücken anschließend auf die ENTER-Taste, worauf zu Dia 1 transportiert wird.

Drücken Sie dagegen eine der Tasten  $\spadesuit$  oder  $\clubsuit$ , wandern die Magazine zu der Position zurück, die beim Auslösen der Reset-Funktion vorhanden war. Diese Funktion ist praktisch, wenn Sie mitten in einer Schau an Ihre Dias wollen und danach die Magazine wieder einsetzen.

**Hinweis:** Im Menü "Options / Tray / StrtPos" können Sie als Startposition für die Magazine statt "1" auch "0" wählen. Weitere Informationen siehe Seite 41.

# **Wiedergabe mit Steuersignal**

Schließen Sie den Signalausgang Ihres Abspielgerätes an den elektrischen oder optischen Signaleingang des SD 404 PM an. Bei einem 4-Kanal-Band befindet sich das Steuersignal bei üblicher Spurenbelegung auf der vierten Spur.

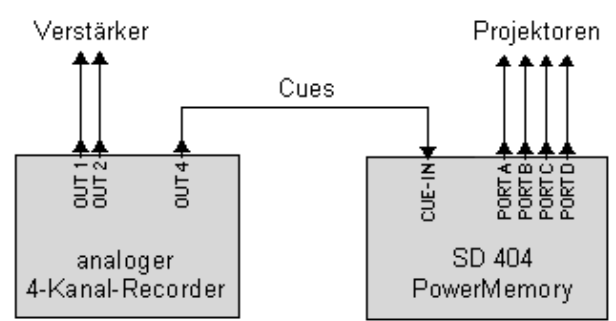

Verbinden Sie also den Ausgang des vierten Kanals mit der CUE-IN-Buchse des SD 404 PM.

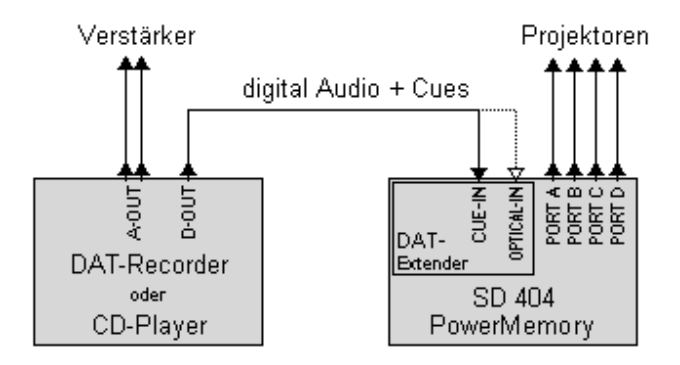

Bei DAT-Recorder oder CD-Player verbindet man den digitalen Coax-Ausgang mit der CUE-IN-Buchse des SD 404 PM oder alternativ den optischen Ausgang des Players mit dem optischen Eingang des Steuergerätes. Als Zeichen einer korrekten Verbindung bzw. eines gültigen digitalen Audiosignals leuchtet die Lock-LED am SD 404 PM. Zusätzlich muss im Menü Signal, siehe Seite 52, bei "DigCod" die richtige Kodierart "Standard" oder "RSPpro" gewählt werden.

Starten Sie nun Ihren Recorder. Sobald ein Steuersignal gelesen wird, flimmert die Cue-LED, das erkannte Steuersignal (DLC oder Mate-Trac) wird kurz im Display angezeigt, und das SD 404 PM beginnt mit der Wiedergabe der Schau. Im Display können Sie den Status der Projektoren sehen und den Programmablauf verfolgen.

Wird der Recorder gestoppt oder das Steuersignal aus einem anderen Grund unterbrochen, erscheint im Display kurz "No Cue In". Die Wiedergabe bricht dann ab, wobei die Projektoren ihren letzten Status beibehalten.

#### **Beachten Sie bitte folgende Hinweise:**

- Wenn die Schau vom Band gestartet ist, benötigt das SD 404 PM etwa 5 Sekunden, um die Informationen für die verwendeten Überblendkurven aus dem DLC-Signal auszulesen. Wenn Ihre Schau sofort nach dem Bandstart beginnen soll, können Sie die Kurven auch vor dem eigentlichen Starten der Schau in das Steuergerät übertragen. Dafür reicht ein 10 Sekunden langes Anspielen der Schau. Das Steuergerät darf nun bis zum Schau-Start nicht ausgeschaltet werden.
- Wenn die Projektoren nicht eingeschaltet sind, werden die Transporte im Display nicht angezeigt, weil sie ja in Wirklichkeit auch nicht ausgeführt werden. Dieses Verhalten läßt sich im Menü Options/Simulation ändern. Weitere h-

formationen dazu finden Sie im Kapitel *Menü/Simulation* auf Seite 40.

## **Wiedergabe von der MemoryCard**

#### **Starten einer Schau von der MemoryCard**

Schalten Sie das SD 404 PM ein. Sollte die MemoryCard noch nicht eingesteckt sein, schieben Sie sie jetzt in den dafür vorgesehenen Schlitz. Sie können nun eine Schau auf verschiedene Weise auswählen und starten.

#### **Starten einer Schau am Gerät**

Durch Drücken der ENTER-Taste erscheint "ShowSel" im Display. Durch nochmaliges Drücken von ENTER sehen Sie im Display den Namen der ersten Schau auf der MemoryCard. Mit den Tasten  $\blacktriangleright$  und  $\blacklozenge$  wird nun die gewünschte Schau ausgewählt und anschließend deren Wiedergabe mit der ENTER-Taste gestartet.

#### **Starten einer Schau über die IR-Fernbedienung**

Drücken Sie an der Fernbedienung einfach die Nummer der gewünschten Schau. Dies geschieht mit den Überblendtasten 1 bis 9 und für Schau 10 mit der REVERSE-Taste. Im Display erscheint nun kurz der Titel der Schau, die sogleich startet.

**Hinweis:** Mit der IR-Fernbedienung lassen sich nur die ersten 10 Schauen auf einer MemoryCard anwählen.

#### **Starten einer Schau über eine Kabel-Fernbedienung**

Die ersten drei Schauen auf einer MemoryCard können auch über eine an die REMOTE-Buchse angeschlossene Kabel-Fernbedienung gestartet werden.

Drücken Sie für Schau 1 die Vorwärts-Taste, für Schau 2 die Rückwärts-Taste und für Schau 3 die Vorwärts- und Rückwärts-Tasten gleichzeitig.

#### **Starten einer Schau mit der Funktion Auto-Show**

Auf diese Weise kann eine Schau von der MemoryCard automatisch nach dem Einschalten des SD 404 PM gestartet werden. Nehmen Sie die MemoryCard aus dem Gerät und stellen Sie über das Menü "Options"/"AutoShw"/"AS=1...128" die Schau ein, die wiedergegeben werden soll. Nachdem das Menü geschlossen ist, können Sie die MemoryCard wieder einstecken.

Wenn jetzt das SD 404 PM aus- und erneut eingeschaltet wird, startet die angewählte Schau automatisch. Dabei ist natürlich sicherzustellen, dass sämtliche Peripheriegeräte bereits eingeschaltet sind!

**Hinweis:** Ist eine Schau gestartet worden, stoppt deren Wiedergabe bei der ersten X-Zeit. Mit der ENTER-Taste am Steuergerät oder mit einer Überblendtaste (1 bis 9) an der IR-Fernbedienung können Sie Befehle mit einer X-Zeit zu einem beliebigen Zeitpunkt auslösen, z.B. für Speaker Support.

## **Synchronisation der MemoryCard mit einem Tonträger**

Die Wiedergabe einer MemoryCard-Schau mit Musiksynchronisation geschieht, ähnlich wie bei der Computerprogrammierung, über Timecode.

Die Schau wird zunächst von der MemoryCard gestartet, und anschließend folgt das Abspielen des Soundtracks per Recorder oder CD-Player. Das Steuergerät synchronisiert sich nun auf den eintreffenden Timecode, der Vorrang vor der internen Uhr hat des SD 404 PM hat.

Der Anschluss eines analogen 4-Kanal-Recorders sieht so aus:

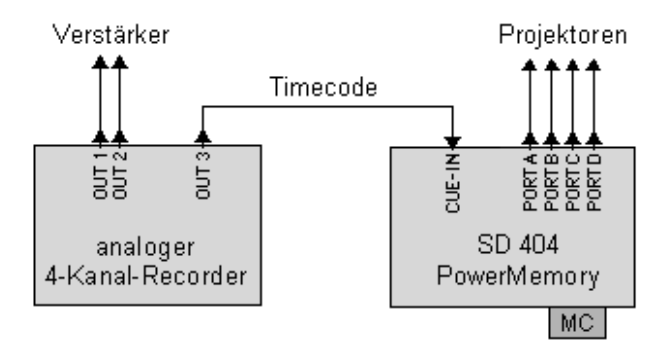

Wenn Sie mit DAT-Recorder oder CD-Player wiedergeben, können Sie dem SD 404 PM das digitale Audiosignal mit dem Timecode wahlweise über elektrische oder optische Leitungen zuführen:

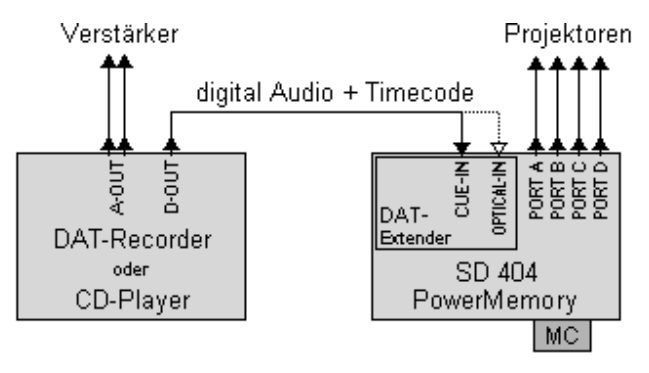

Zusätzlich muss im Menü Signal, siehe Seite 52, bei "DigCod" die richtige Kodierart "Standard" oder "RSPpro" gewählt werden.

#### **Beachten Sie folgende Hinweise:**

• Setzen Sie in Wings für den erste Überblendbefehl eine X-Zeit ein, damit nach dem Starten der Schau von der MemoryCard die Wiedergabe dort zunächst stoppt. Die musiksynchrone Wiedergabe wird dann erst durch den vom Recorder eintreffenden Timecode ausgelöst. Wenn Sie beim Stoppen des Recorders (während einer tonsynchronen Sequenz) das Weiterlaufen der Schau verhindern möchten, aktivieren Sie in Wings HDR bzw. Wings Pro unter "Optionen"/ "Speaker Support" die Einstellung "Stop bei Timecode-Ausfall".

• Bei der Vorführung einer normalen Schau sollte im Menü "Options" / "StopTC" sinnvoller Weise "ST=ON" eingestellt sein, damit die Wiedergabe nach dem Ausbleiben des Timecodes (länger als eine Sekunde) anhält. Das ist nützlich, wenn man die Schau durch Stoppen des Recorders anhalten möchte. Dagegen wird bei "ST=OFF" die Schau von der internen Uhr des SD 404 PM weitergeführt, obwohl der Recorder gestoppt worden ist.

## **Wiedergabe einer Speaker Support Schau**

Bei der Wiedergabe einer Speaker Support Schau geschieht die Synchronisation zwischen Soundtrack und Steuerinformation wie zuvor erläutert über Timecode. Zusätzlich ist eine Fernsteuerverbindung erforderlich, damit das Audio-Abspielgerät (Recorder oder CD-Player) durch die auf der MemoryCard befindlichen Befehle automatisch gestartet und gestoppt werden kann.

Bei analogen Recordern geschieht dies meist über eine Fernsteuerbuchse, an der die Laufwerksfunktionen zur Verfügung stehen. Diese Buchse wird mit einem entsprechenden Fernsteuerkabel mit der AUX-Buchse des SD 404 PM verbunden.

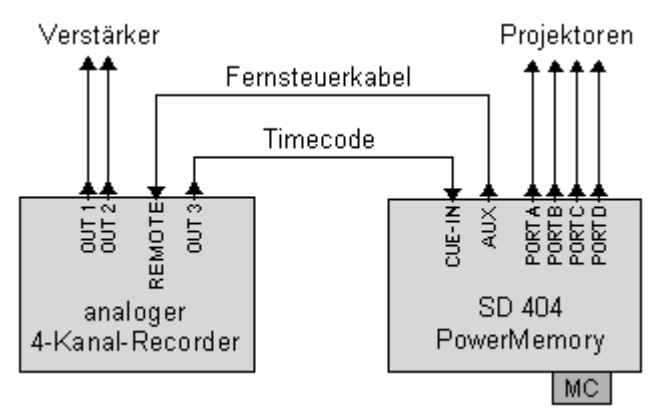

Je nach dem was der Fernsteueranschluss des Recorders zulässt, können so maximal vier verschiedene Funktionen gesteuert werden. Durch das Fernsteuerkabel wird festgelegt, welche Funktion auf welchem Relais liegt. Bei dem von uns modifizierten Tascam 424 ist Play = Relais A, Stop = Relais C und Rewind  $=$  Relais B.

Bei DAT-Recordern und CD-Playern ist fast immer eine Fernsteuerbarkeit durch IR-Befehle möglich. Dafür wird der als Zubehör erhältliche IR-Encoder benötigt. Er lässt sich auf die gebräuchlichsten Player-Modelle einstellen und kann dann 15 verschiedene Befehle aussenden. Der Anschluss des IR-Encoders erfolgt über die AUX-Buchse des SD 404 PM.

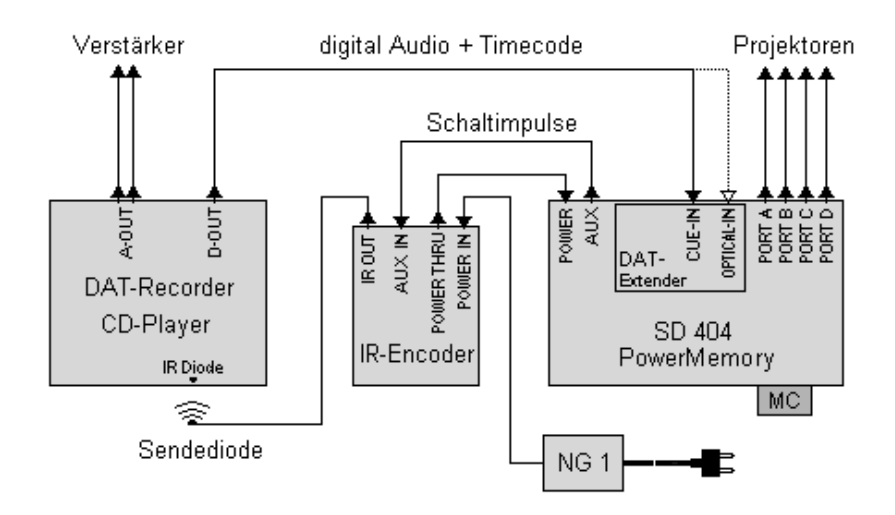

Nach dem Sie alle Verbindungen hergestellt und das Band in Ausgangsstellung gebracht haben, können Sie eine Speaker Support Schau von der MemoryCard starten. Der Audio-Player wird bei der Vorführung programmgesteuert Sequenz für Sequenz automatisch abspielen, sofern Sie den Tonträger korrekt für Speaker Support vorbereitet haben.

Informationen dazu finden Sie im Kapitel *Programmierung einer Speaker Support Schau* auf Seite 99.

#### **Beachten Sie folgende Hinweise:**

- Bei der Vorführung einer Speaker Support-Schau muss im Menü "Options" / "StopTC" unbedingt "ST=OFF" eingestellt sein, damit die Wiedergabe nach Ausbleiben des Timecodes nicht stoppt, sondern von der internen Uhr des SD 404 PM weitergeführt wird!
- **Tipp:** Um den Recorder bzw. das Band in eine definierte Ausgangslage zu bringen und um vor der Vorführung die Funktion der Fernsteuerung zu testen, ist es sinnvoll eine Start-Sequenz in seine Schau einzubauen. So wird´s gemacht:
- Zeichnen Sie am Bandanfang einige Sekunden Timecode ohne Ton auf. Dazu fügen Sie in Ihr Steuerprogramm als ersten Befehl "TcOn" ein und etwa 10 Sekunden später ein "TcOff". Dieser TcOff-Befehl sollte wenigstens 2 Sekunden vor dem ersten Befehl der eigentlichen Schau stehen. Den Timecode und die Start- und Stop-Befehle setzt Wings beim Erstellen des Speaker Support Soundtracks bzw. beim Übertragen der Schau in die MemoryCard automatisch.
- Für die Vorführung spulen Sie zunächst das Band an den Anfang. Anschließend starten Sie die Schau von der MemoryCard. Sofort danach wird der Recorder automatisch gestartet und nach einigen Sekunden vor dem ersten Musikteil automatisch gestoppt. Die Wiedergabe der Schau läuft bis zur nächsten X-Zeit und hält dort an. Auf diese Weise erreicht der Recorder bzw. das Band eine definierte Ausgangslage.

#### **Bewegen in einer MemoryCard-Schau**

Mit der IR-Fernbedienung können Sie die Wiedergabe einer laufenden Schau stoppen, sich im Programm bewegen und die Wiedergabe an beliebiger Stelle erneut starten. Diese Vorgänge werden Cueing genannt.

Normalerweise wird diese Funktion für die Vorführung einer Schau nicht benötigt. Wollen Sie jedoch ein Programm nur teilweise zeigen, ist eine unvorhergesehene Pause nötig oder ist gar eine Panne aufgetreten, lässt sich Cueing sehr nützlich einsetzen.

Zunächst starten Sie die Wiedergabe einer Schau von der MemoryCard wie im Kapitel zuvor erläutert. Die laufende Wiedergabe kann nun jederzeit durch FREEZE unterbrochen werden. Nach dem Drücken von FREEZE stoppt die Wiedergabe, und im Display ist kurzzeitig "ShowStop" zu sehen. Als Zeichen für den Cueing-Modus blinkt die SHOW-LED am SD 404 PM. Dennoch ist dieser Vorgang von X-Zeiten völlig unabhängig.

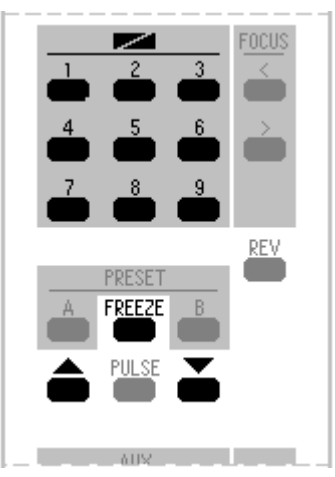

Mit den Transport-Tasten können Sie nun von Befehl zu Befehl (bzw. von Cue zu Cue) springen. Das funktioniert vorwärts und rückwärts. Im Display sehen Sie dabei die Cue-Nummer und die Startzeit des Befehls, der gerade ausgeführt wurde.

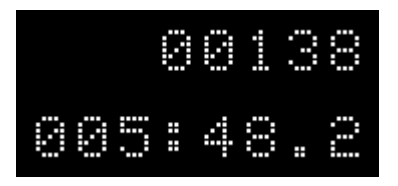

Bei X-Zeiten erscheint statt der Startzeit "X-Time" im Display.

Steppen Sie mit den Transport-Tasten durch das Programm, werden die angesteuerten Befehle sofort ausgeführt. Durch längeres Halten einer Transport-Taste bewegen Sie sich schneller im Programm, es beginnt mit etwa 50 Cue/s zu laufen. Je nachdem welche Projektoren Sie einsetzen, dauert es einige Zeit bis die Programmstelle von den Magazinen erreicht wird. Während dieser Zeit blinkt "Ready?" im Display. Wenn die Magazine an der richtigen Position angekommen sind, können Sie die Wiedergabe durch Drücken einer beliebigen Überblend-Taste fortführen.

**Wichtiger Hinweis:** Aus formatbedingten Gründen unterscheiden sich die Cue-Nummern der Befehlszeilen auf der MemoryCard von der Nummerierung in Wings.

# **Fortsetzen einer Schau nach Stromausfall**

Der Alptraum jedes Vortragenden ist ein Stromausfall während der Vorführung. Das SD 404 PM kann diesen zwar nicht verhindern, aber es bietet Ihnen komfortable Möglichkeiten sicher und synchron an der Abbruchstelle mit der Vorführung fortzufahren. Wenn Sie sich dieses Kapitel durchgelesen haben, sollten Sie den "Ernstfall" ruhig einmal üben.

Abhängig von der Betriebsart und von den verwendeten Projektoren können Sie die Situation auf folgende Weise meistern:

#### **Bei Wiedergabe mit Steuersignal**

#### **....und automatischem Magazin-Reset**

Lassen Sie alle Geräteschalter eingeschaltet, bzw. schalten Sie sie wieder ein nachdem das Stromnetz funktioniert. Warten Sie den automatischen Magazin-Reset der Projektoren (Random-Access bzw. Auto-Reset) ab.

Spulen Sie Ihr Vorführband etwas zurück, und starten Sie den Recorder für etwa 5 bis 10 Sekunden. Darauf transportieren die Projektoren zur aktuellen Stelle gemäß dem gelesenen Steuersignal. Haben die Magazine Ihre Position erreicht, können Sie den Recorder starten und mit der Vorführung fortfahren.

#### **....ohne Magazin-Reset**

Lassen Sie alle Geräteschalter eingeschaltet, bzw. schalten Sie sie wieder ein nachdem das Stromnetz funktioniert.

Spulen Sie Ihr Vorführband etwas zurück. Drücken Sie die LINE-UP-Taste und starten Sie den Recorder für etwa 5 bis 10 Sekunden. Beenden Sie die LINE-UP-Funktion durch mehrmaliges Drücken der LINE-UP-Taste (bis Helligkeitsbalken im Display nicht mehr blinken). Kontrollieren Sie, ob die tatsächlichen Magazinpositionen mit der Anzeige am SD 404 PM übereinstimmen, korrigieren Sie ggf. Abweichungen durch Drücken der Transporttasten an den Projektoren. Sie können nun den Recorder starten und mit der Vorführung fortfahren.

#### **Beachten Sie folgende Hinweise:**

- Bei einem CD-Player müssen Sie zuerst ungefähr die Abbruchstelle im Soundtrack aufsuchen. Das sollte unbedingt im PAUSE-Modus oder bei abgezogener Steuersignalleitung geschehen, damit das Steuergerät noch keine Signale bekommt.
- Während Sie den Recorder bzw. Player zum Einspielen des Steuersignals für 10 Sekunden starten, sollten Sie den Lautstärkeregler am Verstärker zudrehen, damit die Zuschauer nicht zusätzlich durch Musikfetzen irritiert werden.

## **Bei Wiedergabe von der MemoryCard**

#### **....und automatischem Magazin-Reset**

Lassen Sie alle Geräteschalter eingeschaltet, bzw. schalten Sie sie wieder ein nachdem das Stromnetz funktioniert. Warten Sie den automatischen Magazin-Reset der Projektoren (Radom-Access bzw. Auto-Reset) ab.

Das SD 404 PM meldet sich nach dem Einschalten nicht wie üblich, sondern mit "ContShw?" für "Continue Show". Das Steuergerät fragt also, ob Sie die Schau fortsetzen möchten. Bestätigen Sie diese Meldung mit ENTER. Daraufhin werden die Magazine zur Abbruchstelle transportiert. Während dieses Vorgangs blinkt im Display "Ready?". Warten Sie bis die Magazine ihre Position erreicht haben.

War der Stromausfall während einer musiksynchronen Passage, starten Sie jetzt Ihren Recorder um die Vorführung fortzusetzen.

War der Stromausfall während einer Livepassage, also ohne Musiksynchronisation per Timecode, drücken Sie ENTER oder eine Überblend-Taste an der IR-Fernbedienung, um die Show beim nächsten Befehl fortzusetzen.

#### **....ohne Magazin-Reset**

Lassen Sie alle Geräteschalter eingeschaltet, bzw. schalten Sie sie wieder ein nachdem das Stromnetz funktioniert.

Das SD 404 PM meldet sich nach dem Einschalten nicht wie üblich, sondern mit "ContShw?" für "Continue Show". Das Steuergerät fragt also, ob Sie die Schau fortsetzen möchten. Bestätigen Sie diese Meldung durch Drücken der V-Taste. Kontrollieren Sie, ob die tatsächlichen Magazinpositionen mit der Anzeige am SD 404 PM übereinstimmen, korrigieren Sie ggf. Abweichungen durch Drücken der Transporttasten an den Projektoren.

War der Stromausfall während einer musiksynchronen Passage, starten Sie jetzt Ihren Recorder um die Vorführung fortzusetzen. **Achtung:** Bei einem CD-Player müssen Sie vorher ungefähr die Abbruchstelle im Soundtrack aufsuchen. Das sollte unbedingt im PAUSE-Modus geschehen, damit das Steuergerät noch keine Signale bekommt.

War der Stromausfall während einer Livepassage, also ohne Musiksynchronisation per Timecode, drücken Sie ENTER oder eine Überblend-Taste an der IR-Fernbedienung, um die Show beim nächsten Befehl fortzusetzen.

#### **Beachten Sie folgende Hinweise:**

Wenn Sie auf die Frage "ContShow?" nicht ENTER sondern ESC drücken, startet das SD 404 PM im normalen Anfangsmodus. Wird jetzt eine Schau von der MemoryCard angewählt, erscheint im Display "New/Cont" als Zeichen dafür, dass die letzte MemoryCard-Schau abgebrochen wurde.

Wenn Sie nun ENTER drücken, können Sie anschließend zwischen zwei Möglichkeiten wählen:

Mit "NewShow" können Sie eine neue Schau auswählen.

Mit "ContShw" haben Sie Gelegenheit, die abgebrochene Schau an der Abbruchstelle zu starten.

# **Wiedergabe mit Timer**

Für eine einfache automatische Präsentation ermöglicht die Timerfunktion das selbsttätige Überblenden der Projektoren A und B oder, bei nur einem Projektor, aneinandergereihtes Aufund Abblenden der Dias. Nach dem Durchlaufen der festgelegten Anzahl von Dias wird automatisch an den Anfang transportiert und die Vorführung fortgesetzt.

#### **Timer-Einstellungen**

Legen Sie zunächst im Menü "Timer" die Werte für den Timerbetrieb fest. Sie können die Standzeit (ChgTim) zwischen 1s und 250s sowie eine Überblendzeit (DissTim) zwischen 0s und 99s wählen. Des Weiteren geben Sie die Gesamtzahl der Dias ein (SlidNum), die gezeigt werden sollen. Zu guter Letzt legen Sie fest, ob Sie mit einem oder mit zwei Projektoren vorführen wollen (ProjNum). Bei Timerbetrieb mit nur einem Projektor blenden die Dias auf und wieder ab, es erfolgt ein Transport und dann wieder Auf- und Abblenden, Transport usw.. Weitere Informationen finden Sie auch ab Seite 54....

#### **Einmaliges Starten des Timerbetriebs**

Halten Sie die LINE-UP-Taste gedrückt und schalten Sie das SD 404 PM ein. Im Display erscheint "Timer=ON" und das Steuergerät befindet sich damit im Timerbetrieb.

#### **Automatisches Starten des Timerbetriebs**

Aktivieren Sie den Auto-Timer-Modus im Menü "Timer"/ "AutoTim" durch Anwahl von "AT=ON". Wenn Sie nun das SD 404 PM erneut einschalten, startet es automatisch den Timerbetrieb.

#### **Beachten Sie folgende Hinweise:**

- Wenn Ihre Projektoren keine automatische Bildfensterklappen besitzen (no slide no light), müssen Sie als letztes Dia ein Schwarzdia ins Magazin stecken. Dieses Dia zählt jedoch bei der unter "SlidNum" eingestellten Gesamtzahl der Dias nicht mit!
- Mit dem Wert "SlidNum / SN=0" lässt sich bei Rundmagazinen Endlosbetrieb ohne Magazin-Reset-Pause realisieren, wenn Sie vor dem Aufsetzen der Magazine Dia "0" in den Fallschacht stecken.

# **Umfangreiche Installationen**

# **Adresseinstellung**

Um bei umfangreichen Schauen viele Projektoren und Peripheriegeräte ansteuern zu können, sind mehrere Steuergeräte kaskadierbar. Jedem SD 404 PM wird eine Adresse zugeordnet, und es wertet nur die Steuerinformation der eingestellten Adresse aus.

Das DLC-Signal kennt 16 verschiedene Adressen mit je 4 Ports (A-D), also insgesamt 64 steuerbare Geräte. Die Projektoren der ersten Adresse heißen A1 bis D1, die der zweiten Adresse A2 bis D2 und so weiter bis zu den Projektoren der letzten Adresse A16 bis D16.

Beim Mate-Trac-Signal sind die maximal 16 ansteuerbaren Projektoren in 4 sogenannte Banks unterteilt, die der Adresse entsprechen. Die Software Stumpfl MPC arbeitet im Gegensatz zu Wings mit folgenden Projektor-Bezeichnungen:

Bank 1 für die Projektoren A bis D, Bank 2 Projektoren E bis H, Bank 3 Projektoren I bis L und Bank 4 Projektoren M bis P.

Die Adressen sind über die Tasten  $\bigstar$  und  $\bigstar$  direkt wählbar. Nach der Auswahl muss die Adresse innerhalb von zwei Sekunden bestätigt werden, sonst springt die Anzeige zurück,

ohne dass die neue Einstellung wirksam wird. Für das Bestätigen muss die ENTER-Taste länger als eine Sekunde gedrückt werden.

Bei der Adresswahl gibt es Unterschiede zwischen dem SD 404 PM und dem SD 402 PM:

#### **Mögliche Adresseinstellungen des SD 404 PM**

Beim SD 404 PM wird der Adressbereich in Vierergruppen durchgesteppt: 1AD, 1AA, 2AD, 2AA, 3AD, 3AA... usw. Dabei steht AD immer für die Projektoren A bis D der jeweiligen Adresse. Die gültige Geräteadresse ist rechts im Display sichthar:

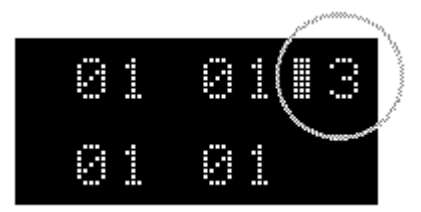

Im Beispiel oben ist die Adresse 3, Projektoren A bis D, eingestellt. Es werden also die Steuerinformationen aller vier Projektoren dieser Adresse ausgewertet. Im Display ist das am durchgehenden Balken neben der Adressziffer erkennbar.

Im nächsten Bild sehen Sie die Variante AA mit geteiltem Adressbereich (im Display geteilter Balken). Sie hat nur für Mate-Trac-Signale Bedeutung und wird für die Wiedergabe alter Schauen benötigt, die mit zwei Zwei-Projektor-Steuergeräten programmiert wurden.

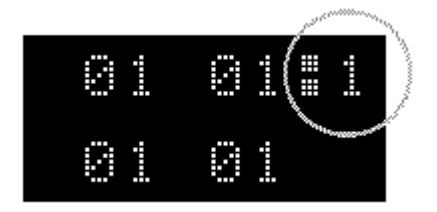

Bei AA werden für Projektor A und B die Steuerdaten von A und B der aktuell eingestellten Adresse ausgewertet, jedoch für Projektor C und D die Steuerdaten von A und B der nächst höheren Adresse. Beispielsweise wird bei der Einstellung 1AA (Bild zuvor) die Steuerinformation von A und B sowie E und F ausgelesen.

## **Mögliche Adresseinstellungen des SD 402 PM**

Beim SD 402 PM wird der Adressbereich entsprechend in Zweierschritten, 1AB, 1CD, 2AB, 2CD.... usw., zur Anwahl durchgetaktet.

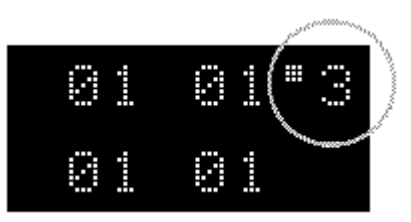

Auswertung von A und B der Adresse 3

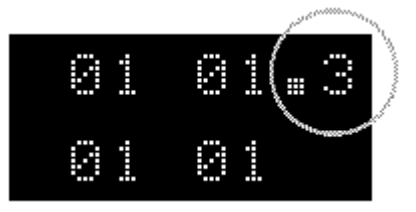

Auswertung von C und D der Adresse 3

Am Balken neben der Adressziffer erkennen Sie welche Projektoren ausgewertet werden: Ist der halbe Balken oben werden A und B der Adresse gelesen, sitzt er unten wird die Steuerinformation von C und D an die angeschlossenen Projektoren weitergegeben.

# **Kaskadierung mehrerer SD 404 PM**

Für Schauen mit mehr als vier Projektoren oder beim Einsatz von zusätzlichen Komponenten, wie z. B. Stumpfl SD Stepper oder SD Analog-DMX Module, werden mehrere Steuereinheiten hintereinandergeschaltet.

Diese Kaskadierung ist über das Steuersignal, den Timecode oder über serielle Verbindungen via RS232 realisierbar. Die Unterschiede erläutern wir Ihnen nachfolgend.

#### **Kaskadierung über Steuersignal**

Alle adressierbaren Stumpfl SD-Komponenten lassen sich an einer Steuersignalleitung betreiben. Jedes Gerät erhält eine andere Adresse, damit es individuell angesprochen werden kann. Steuergeräte mit der gleichen Adresse führen parallel die selben Befehle aus.

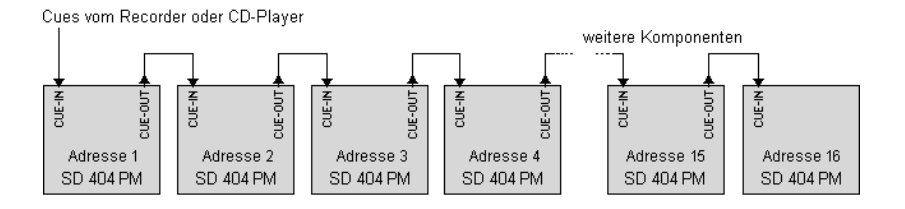

Die Reihenfolge der Geräte in der Signalleitung ist belanglos, weil das eingehende Steuersignal unverändert an der CUE-OUT-Buchse anliegt. Auf diese Weise lassen sich 32 Projektoren (mit Wings), 32 Stepper-Kanäle, 32 Analog-/DMX-Kanäle und 32 AUX-Kanäle steuern.

#### **Beachten Sie folgende Hinweise:**

- Während der PC-Programmierung im Kaskadierbetrieb darf dem DAT-Extender bei eingeschalteter Signalautomatik kein digitales Audiosignal anliegen, weil sonst die nachfolgenden "Slave"-Geräte ein digitales Audiosignal mit Cues erhalten, das ohne DAT-Extender nicht dekodierbar ist. Speisen Sie deshalb dem DAT-Extender des SD 404 PM erst beim Herstellen der Vorführkopie das digitale Audiosignal ein.
- Wenn Sie beim Programmieren einen DAT-Recorder einsetzen und den Soundtrack zum Auslesen des Timecodes einspeisen, müssen Sie die Signalautomatik abschalten und folgende Einstellungen im Menü "Signal" manuell wählen:

AutoSig / AS=OFF Dig-In /DigChnl / ReadRgt=ON Cue-Out / Cue/TC

## **Kaskadierung über RS232-Schnittstelle**

Im Unterschied zur Steuersignalleitung lässt sich bei der Kaskadierung über die RS232-Schnittstellen mit 200 Cues/s eine vierfach schnellere Befehlsfolge erzielen.

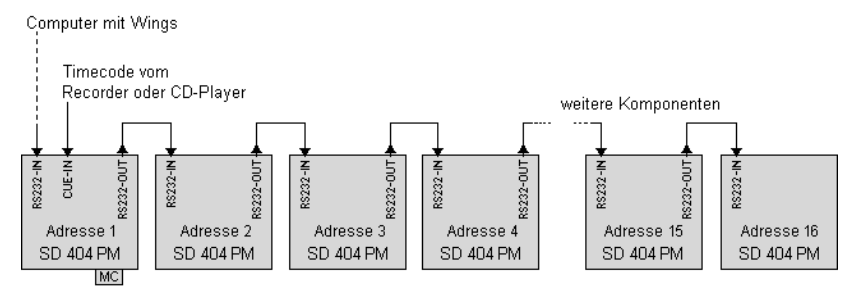

Die Steuerdaten befinden sich auf der MemoryCard oder alternativ im Computer. Der Umfang der ansteuerbaren Geräte ist identisch mit der Steuersignalvariante.

*Hinweis: Diese Möglichkeit ist optional geplant und noch nicht realisiert.*

## **Kaskadierung von Steuergruppen mit Timecode**

Nahezu grenzenlos viele Komponenten sind mit der Kaskadierung von Steuergruppen über Timecode realisierbar.

Jede Steuergruppe ist im Prinzip eine eigenständige Untergruppe mit einem MemoryCard-bestückten SD 404 PM als "Master". Die Kaskadierung innerhalb der Untergruppen kann wahlweise über Steuersignal oder RS232-Schnittstellen erfolgen. Die MemoryCard-bestückten "Mastergeräte" werden über ein zentrales Timecodesignal untereinander und mit dem Soundtrack synchronisiert.

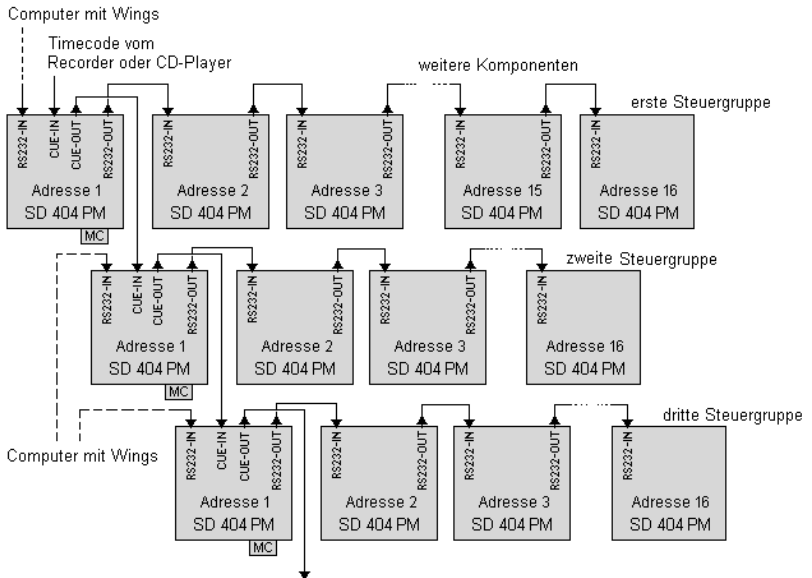

Timecode für die vierte, fünfte, sechste Steuergruppe....

Die Programmierung erfolgt stufenweise je Steuergruppe, weil Wings nur 32 Projektoren ansprechen kann. Die Steuerdaten des fertigen Teilprogramms werden auf der MemoryCard abgelegt, und anschließend wird das Programm der nächsten Steuergruppe erstellt.

*Hinweis: Die Kaskadierung über RS232-Schnittstellen ist eine geplante Option und zur Zeit noch nicht realisiert.*

# **Tips und Tricks**

# **Die optimale Projektorjustage**

Für die Überblendung sollten die projizierten Bilder der einzelnen Projektoren möglichst passgenau übereinander liegen. Wenn dazu die Projektoren geneigt werden, entstehen leider mehr oder weniger trapezförmige Bilder, die nicht übereinander passen.

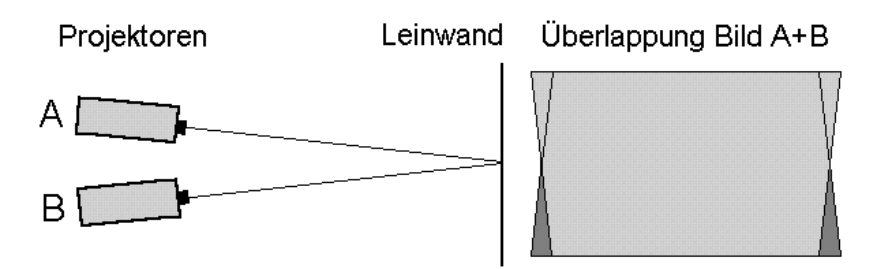

Dabei gilt: Je kürzer der Projektionsabstand und je größer der Abstand der optischen Achsen der Objektive, desto größer die trapezförmige Verzeichnung.

Deshalb sollten die Projektoren möglichst dicht beieinander stehen. Bei drei Projektoren erzielt man die günstigsten Ergebnisse, wenn sie übereinander angeordnet sind, und bei vieren können auch zwei mal zwei Projektoren nebeneinander stehen. Die günstigste Anordnung ist im Einzelfall auch immer von der Bauform der Projektoren abhängig.

Bei der erwähnten Vierer-Anordnung empfiehlt sich folgende Überblendfolge, damit der Schaukeleffekt bei den Überblendungen kritischer Dias gering bleibt:  $A \rightarrow B \rightarrow C \rightarrow D$ 

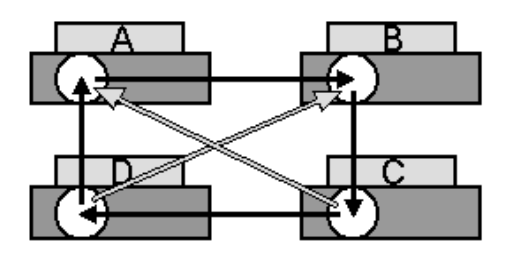

**Vermeiden Sie Überblendungen diagonal** angeordneter Projektoren bei der Programmierung Ihrer Schau! Je dichter die überblendenden Projektoren beieinander stehen, desto besser.

Als Hilfsmittel für Justierarbeiten sind präzise, pinregistrierte Einstelldias und Projektor-Ständer der verschiedenen Bauarten nützlich. Letztere sollten auf jeden Fall stabil sein und möglichst Einstellhilfen mit Feintrieben zum Justieren bieten. Ein guter Ständer kostet häufig mehr als ein Projektor. Trotz dieser guten Voraussetzung ist damit allein noch keine optimale Deckungsgleichheit erreichbar, weil die optischen Achsen zueinander geneigt werden müssen und daher die gegenläufigen Verzeichnungen der projizierten Bilder entstehen.
### **Der Einsatz von PC-Objektiven**

Um eine optimale Deckung der Bilder zu erreichen, müssten alle optischen Achsen übereinander liegen, was in der Praxis kaum realisierbar ist. Den Ausweg bieten PC-Objektive, die eine Verschiebung des Objektivsystems zulassen und so bei parallel verlaufenden optischen Achsen eine Verschiebung der projizierten Bilder auf der Leinwand ermöglichen.

Dazu justiert man zunächst alle Projektoren waagerecht (Wasserwaage!), stellt die Einstelldias scharf und die Objektive mittig ohne Versatz. Nun wird eine Hilfstafel angefertigt, auf der die Mittenkreuze der optischen Achsen für Ihren individuellen Projektoraufbau eingezeichnet sind. Diese Tafel muß ein exaktes Spiegelbild des Projektoraufbaus sein und könnte zum Beispiel so aussehen:

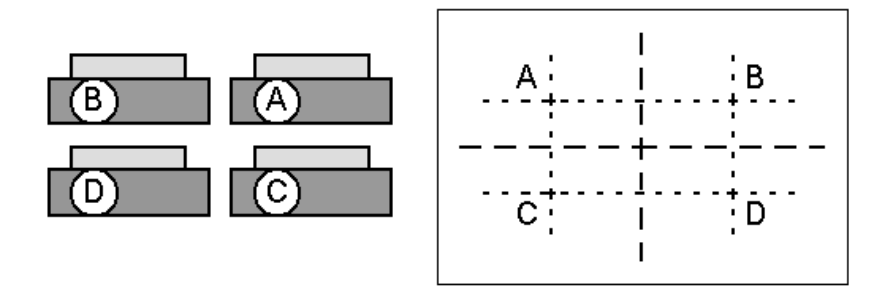

Mit Hilfe eines Stativs stellt man diese Tafel mittig vor die Leinwand oder besser exakt an die Position der Leinwand. Projektor A wird nun mit der LINE-UP-Taste aufgeblendet und nur mit den Verstelltrieben des Projektors, also ohne Zuhilfenahme der Verstellbarkeit des Objektivs, auf das Mittenkreuz A ausgerichtet. Auf gleiche Weise richten Sie nun die Projektoren B bis D auf die jeweiligen Mittenkreuze der Tafel aus.

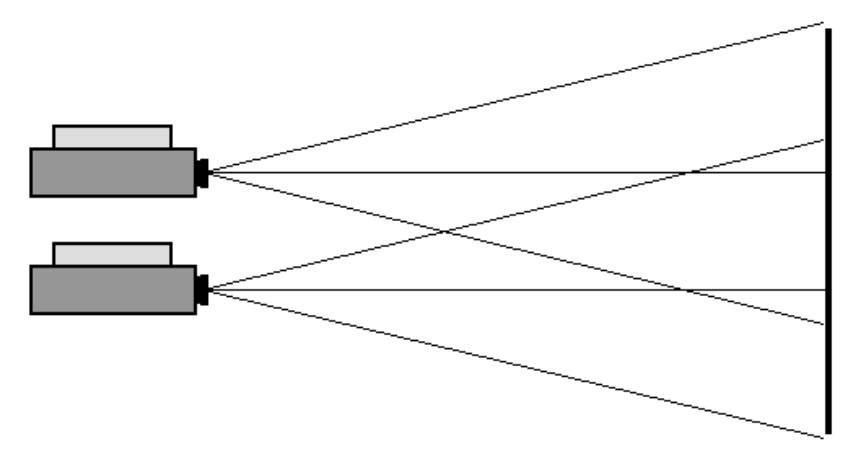

Nach diesem Arbeitsgang verlaufen die optischen Achsen aller Projektoren parallel, und Sie können nun mit dem Verschieben der Objektive beginnen. Dazu werden nacheinander die Objektive der Projektoren A bis D so verschoben, dass sich die Mittenkreuze der Einstelldias auf den Zielkoordinaten im Zentrum der Justiertafel befinden.

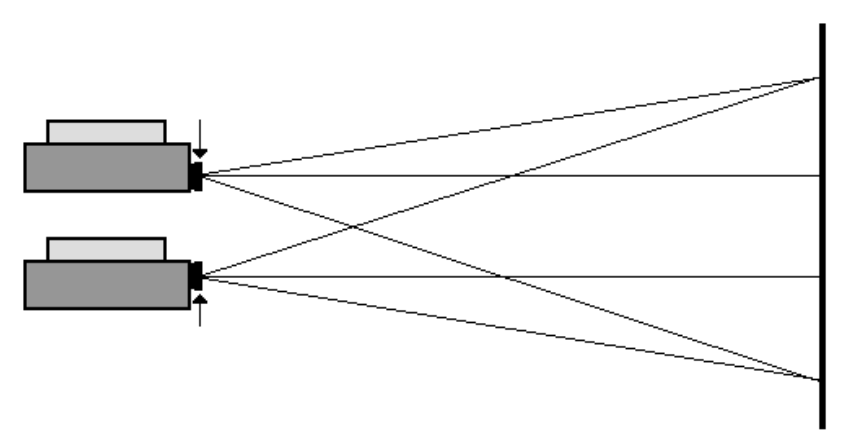

Die Grundjustage ist nun beendet, und auf der Leinwand sollte eine gute Deckungsgleichheit vorhanden sein. Gegebenenfalls kann eine Kontrolljustage der Projektoren B bis D auf das Einstelldia A durchgeführt werden. Dann noch vorhandene Restfehler sind individuell begründet, wie z.B. durch Brennweitentoleranzen, Toleranzen der Projektoren und der Einstelldias. Die besten Ergebnisse erzielt man mit Fallschacht-Projektoren und vermessenen PC-Objektiven mit exakt gleicher Brennweite.

Mit viel Geduld und Erfahrung lassen sich die Restfehler durch weitere Justage teilweise kompensieren. Das ist aber eher etwas für Fortgeschrittene, denn Anfänger "verorgeln" dabei oft die Grundjustage.

## **DAT-Recorder als Analog-Digital-Wandler**

Wer ein tripleBoard mit digitalen Ein- und Ausgängen sein eigen nennt, kann nicht nur vom CD-Player die Musikstücke verlustfrei in den Rechner überspielen, sondern er kann auch seinen DAT-Recorder als qualitativ hochwertigen AD-DA-Wandler benutzen.

Die Wandlung von Audiosignalen, egal ob analog nach digital oder digital nach analog, beherrscht eine Soundkarte meist eher schlecht als recht, denn in einem Computer gibt es durch viele Komponenten und hohe Taktfrequenzen zahlreiche Störquellen, die eine Wandlung auf hohem Niveau fast unmöglich machen. Das kann ein DAT-Recorder einfach besser!

### **Vorgehensweise**

Verbinden Sie die digitalen Ein- und Ausgänge des DAT-Recorders mit den entsprechenden Anschlüssen des triple-Boards. Dabei spielt es keine Rolle, ob Sie sich für elektrische (koaxial) oder optische Verbindungen entscheiden. Die analoge Tonquelle bzw. das analoge Aufnahmegerät wird an die analogen Ein- und Ausgänge des DAT-Recorders angeschlossen.

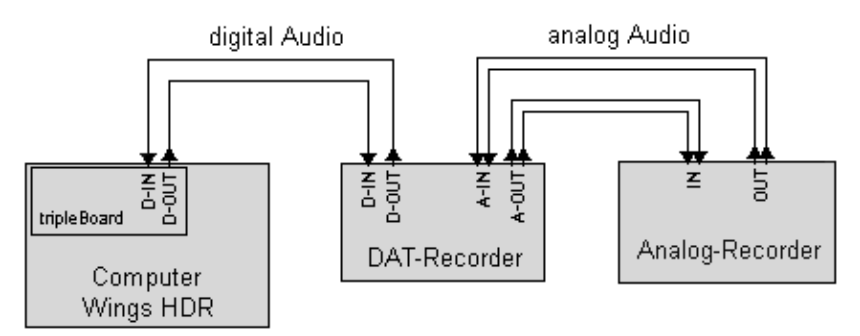

### **Wandlermodus**

Viele DAT-Recorder haben einen speziellen Wandlermodus zur Vermeidung mechanischer Abnutzung der Kopftrommel. Besonders kritisch ist bei DAT-Recordern der Pause-Modus, bei dem sich die rotierende Kopftrommel an derselben Bandstelle reibt, weil sich das Band nicht fortbewegt. Aus Sicherheitsgründen wird deshalb der Pause-Modus nach einiger Zeit meist automatisch beendet.

Benutzen Sie aus diesen Gründen bei Ihrem DAT-Recorder den Wandlermodus. Bei vielen Modellen funktioniert das ähnlich wie bei den Sony Geräten: Wenn sich keine DAT-Kassette im Recorder befindet und Sie auf die Record-Taste drücken, wird automatisch in den Wandlermodus geschaltet. Bei den kleinen Sony Portables TCD-D7 und TCD-D8 muß eine DAT-

Kassette im Gerät sein, und zum Einschalten des Wandlerbetriebs wird dann nur die Record-Taste gedrückt (ohne vorheriges Betätigen der Pause-Taste!).

Sollten Sie feststellen, dass Ihr DAT-Recorder keinen Wandlermodus besitzt, lassen Sie einfach eine DAT-Kassette im Aufnahmebetrieb mitlaufen.

Bei AD-Wandlung, also beim Zuspielen analoger Signale zur Aufnahme per HDR, erfolgt die Aussteuerung am DAT-Recorder. Sie sollte eher knapp, so bei -10dB liegen, weil bei einer Übersteuerung die Signale hart abgeschnitten werden. Dies kann zu deutlich hörbaren Verzerrungen führen.

Im umgekehrten Falle, also der DA-Wandlung, wird das digitale Signal durch das HDR-System ausgesteuert.

## **Signalverbindungen über ein Steckfeld**

Sicher haben Sie schon gemerkt, dass für die verschiedenen Arbeitsschritte hin und wieder die Verkabelung der Anlage geändert werden muss. Je nachdem wie Ihre Anlage aufgebaut ist ziehen Sie die Geräte vor oder kriechen dafür sogar unter den Tisch. Das muss nicht sein.

Für die Realisation der unterschiedlichsten Signalverbindungen haben sich Steckfelder, oder wie die Musiker sagen Patch Bays, bewährt. Eine Patch Bay ist im Prinzip nichts anderes als ein Kasten mit 32 Buchsen auf der Rückseite, die mit 32 Buchsen auf der Frontseite verbunden sind.

Alle relevanten Ein- und Ausgänge der Geräte werden auf der Rückseite des Steckfeldes angeschlossen und stehen auf der Frontseite gut zugänglich für Verbindungsarbeiten zur Verfügung.

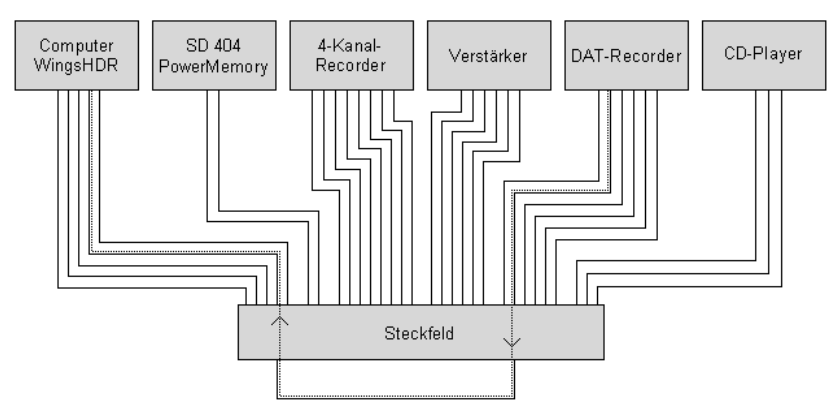

Kabelbrücke auf der Frontseite

Möchte man nun einen Ausgang mit einem Eingang eines anderen Gerätes verbinden, geschieht dies durch Stecken kurzer Kabelbrücken auf der Frontseite der Patch Bay. Wie in der Abbildung dargestellt lässt sich jeder Ausgang mit jedem Eingang verbinden, weil alle wichtigen Anschlüsse auf der Frontseite zur Verfügung stehen!

Bei den meisten Steckfeld-Modellen sind die übereinanderliegenden Buchsen intern verbunden, wenn kein Stecker auf der Frontseite steckt. Auf diese Weise kann durch geschickte Belegung der rückseitigen Buchsen eine Grundverdrahtung hergestellt werden, ohne dass Kabelbrücken auf der Frontseite eingesteckt sein müssen.

Mit einem Steckfeld lassen sich analoge und digitale Signale verteilen, sofern sie elektrisch sind und niedrige Spannungen haben. Lichtleiter für optische Digitalleitungen sind nicht anschließbar. Dafür gibt es elektronische Umschaltgeräte, die allerdings auch deutlich teuerer sind.

Bewährt haben sich Patch Bay Modelle, die hinten Cinchbuchsen und vorn 6,3er Klinkenbuchsen, sowie die oben beschriebene interne Verbindung übereinanderliegender Buchsen bieten (z.B. Fostex Model 3012 oder Tascam PB-32H). Klinkenbuchsen auf der Vorderseite deshalb, weil diese Verbindung robuster ist und sich leichter stecken läßt als Cinchverbindungen.

# **Fehlerbehebung**

## **Fehler suchen**

Das Steuergerät ist nur eine von vielen Komponenten in Ihrer Überblendanlage. Tauchen Fehler auf, können sie auch durch andere Geräte verursacht werden. Das macht die Fehlersuche nicht gerade leichter. In solchen Fällen ist es vorteilhaft zu verstehen, was passiert. Bleiben Sie ruhig und gehen Sie das Problem systematisch an.

- Versuchen Sie herauszufinden, wie der Funktionsablauf zwischen den Geräten bei der jeweiligen Anwendung ist.
- Überprüfen Sie, ob alle erforderlichen Kabelverbindungen hergestellt sind.
- Schalten Sie alle beteiligten Geräte ein und wählen Sie die jeweils erforderliche Betriebsart.
- Kontrollieren Sie, ggf. unter Zuhilfenahme anderer Geräte, über Aussteuerungsanzeigen oder durch Gerätetausch, ob Signale auch tatsächlich vorhanden bzw. in Ordnung sind.
- Schauen Sie in der Fehlerliste auf den nächsten Seiten nach, ob es hier eine Lösung für Ihr Problem gibt.

## **Fehlerliste**

In der nachfolgenden Fehlerliste finden Sie Lösungen für einige Probleme nach Themen geordnet:

#### **Projektoren reagieren nicht.**

 $\rightarrow$  Wenn im Display Transporte und Helligkeiten angezeigt werden, überprüfen Sie, ob der Simulations-Modus wirklich ausgeschaltet ist, siehe Seite 40, und ob der richtige Projektor-Typ im Menü "ProjTyp", siehe Seite 45, eingestellt ist.

 $\rightarrow$  Wenn die Cue-LED leuchtet und das Signal gelesen wird, aber im Display keinerlei Transporte oder Helligkeiten angezeigt werden, kontrollieren Sie die korrekte Adresseinstellung. Siehe Seite 126...

#### **Projektoren überblenden völlig falsch, sie steuern nicht die richtige Helligkeit.**

 $\rightarrow$  Die Stromversorgung von Steuergerät und Projektoren muss über den selben Stromkreis erfolgen. Am besten schließen Sie alle Geräte an eine Netzverteilerleiste an. Siehe auch Seite 11.

#### **Statt einem Projektor werden immer zwei Projektoren hell.**

 $\rightarrow$  Schalten Sie den Dual-Modus aus. Siehe Seite 44....

### Im Display blinkt "LF" in der Magazinstandsanzeige.

 $\rightarrow$  Ein Lampenfehler liegt vor. Prüfen Sie die Lampen des entsprechenden Projektors und ersetzen Sie ggf. defekte Lampen.

### **Die Bildfensterklappe bei den Projektoren kann nicht angesteuert werden bzw. reagiert nicht.**

 $\rightarrow$  Schalten Sie den AuxSnap-Modus aus. Siehe Seite 42...

#### **Auto-Reset funktioniert nicht**

 $\rightarrow$  Stellen Sie sicher, dass der Simulations-Modus ausgeschaltet ist, siehe Seite 40. Prüfen Sie, ob Ihr Projektor die Funktion Auto-Reset unterstützt, siehe Seite 39.

### **IR-Fernbedienung arbeitet nicht richtig.**

→ Ziehen Sie die MemoryCard heraus, wenn Sie Dias in Echtzeit steuern wollen. Die Fernbedienung hat je nach Betriebszustand des Steuergerätes unterschiedliche Funktionen. Siehe auch Seite 62, 111 und 118.

#### **IR-Fernbedienung arbeitet gar nicht.**

**→** Kontrollieren Sie den Zustand der Batterien und ob sie richtig eingelegt sind. Beim Betätigen der IR-Fernbedienung aus normaler Entfernung (etwa 0,5 bis 1,5 Meter) sollten Reaktionen am Steuergerät eintreten.

Stellen Sie sicher, dass im Menü "Options" der IR-Empfang des Steuergerätes aktiviert ist, siehe Seite 44.

 $\rightarrow$  Beachten Sie, dass die Reichweite der IR-Fernbedienung im Grenzbereich von über 10 Metern sehr unterschiedlich sein kann! Siehe auch Seite 70.

### **Bei Echtzeitprogrammierung reagieren die Projektoren nicht, obwohl im Display der IR-Empfang der Befehle, Diss 01, Step Fwd etc., angezeigt wird.**

→ Kontrollieren Sie die Adresseinstellung. Bei Echtzeitprogrammierung muss immer Adresse 1 eingestellt sein. Siehe auch Seite 126.

#### **Menü kann nicht aufgerufen werden.**

→ MemoryCard herausziehen! Wenn sich die MemoryCard im Steuergerät befindet, sind die Tastenfunktionen auf Memory-Card-Betrieb abgestimmt. Siehe auch Seite 32, 111 und 118.

#### **Wiedergabe funktioniert nicht, das Steuergerät reagiert nicht auf Signale.**

→ Prüfen Sie, ob sich das Steuergerät im PC-Modus befindet, erkennbar an der leuchtenden PC-LED. Oder ob es sich im Record-Modus befindet, erkennbar an der blinkenden CUE-LED. Beenden Sie ggf. diese Betriebszustände.

### **Wiedergabe einer Schau per DAT-Recorder bzw. CD-Player funktioniert nicht.**

 $\rightarrow$  Kontrollieren Sie, ob ein gültiges digitales Audiosignal ins Steuergerät gelangt, erkennbar an der leuchtenden Lock-LED des Steuergerätes. Ist die Lock-LED dunkel kontrollieren Sie die Kabelverbindungen und das Audio-Abspielgerät; ggf. auf "Pause" bzw. "Play" drücken.

 $\rightarrow$  Leuchtet die Lock-LED und trotzdem wird nach dem Starten des Audio-Players kein Steuersignal bzw. Timecode erkannt, kontrollieren Sie, ob die Signalautomatik wirklich eingeschaltet ist, siehe Seite 16 und 88,

→ Prüfen Sie, ob das richtige Codierverfahren (Standard oder RSPpro) eingestellt haben, siehe Seite 52.

Schauen Sie nach, ob dem Steuergerät vielleicht zwei Signale über CUE-IN und OPTICAL-IN eingespeist sind. Entfernen Sie ggf. das nicht benötigte Signal.

Wenn dem Steuergerät zwei Signale anliegen, werden sie nach folgender Hierarchie gelesen:

- 1. Steuersignal oder Timecode auf analogem Träger an der CUE-IN-Buchse
- 2. Steuersignal oder Timecode auf digitalem Träger an der OPTICAL-IN-Buchse
- 3. Steuersignal oder Timecode auf digitalem Träger an der CUE-IN-Buchse

Das bedeutet zum Beispiel, dass kein anderes Signal anliegen darf, wenn Sie ein digitales Audiosignal an CUE-IN auslesen wollen. Dagegen hat ein Steuersignal von einer analogen Quelle, z.B. vom Vier-Kanal-Recorder, immer Vorrang.

 $\rightarrow$  Wenn immer noch kein Signal gelesen wird, stammt die DAT-Kassette vielleicht aus früherer Zeit, oder sie ist nicht mit dem SD 404 PM bei eingeschalteter Signalautomatik erstellt worden. Dadurch könnte es sein, dass das Steuersignal bzw. der Timecode nicht im richtigen Kanal des digitalen Audiosignals sitzt. In diesem Fall müssen Sie die Signalautomatik abschalten und den DAT-Extender manuell einstellen. Versuchen Sie, Steuersignale im rechten Kanal bzw. Timecode im linken Kanal zu lesen. Siehe Seite 90.

#### **Wiedergabe der Schau per Steuersignal läuft am Anfang nicht wie programmiert.**

→ Kontrollieren Sie, ob 10 Sekunden vor dem ersten Befehl ein Steuersignal vom Steuergerät gelesen werden kann. Ist das nicht der Fall, hat das Steuergerät unter Umständen nicht genügend Zeit um die im DLC-Steuersignal enthaltene Kurvenschar zu lesen.

 $\rightarrow$  Mit folgendem Trick können Sie die Situation retten, ohne eine neue Vorführkopie anzufertigen: Durch 10 Sekunden langes Anspielen der Schau können Sie die Kurvenschar vorab ins Steuergerät übertragen. Nach dem Zurückspulen sollte Ihre Schau einwandfrei beginnen.

#### **Bei der Wiedergabe einer Schau von der MemoryCard läuft die Schau ohne Musik los; der Recorder ist noch nicht gestartet worden.**

 $\rightarrow$  Geben Sie in Wings dem ersten Überblendbefehl eine X-Zeit, damit die Wiedergabe dort zunächst stoppt und erst nach dem Recorderstart durch den Timecode vom Band ausgelöst wird.

#### **Die Wiedergabe einer Schau per MemoryCard läuft weiter, obwohl der Recorder gestoppt worden ist.**

→ Stellen Sie das Menü "StopTC" auf "ST=ON" ein, damit die Wiedergabe eine Sekunde nach dem Ausbleiben des Timecodes abbricht. Andernfalls übernimmt die interne Uhr des Steuergerätes die Wiedergabe auch ohne Ton bzw. Timecode. Siehe auch Seite 43...

#### **Eine Speaker Support Schau läuft nach der ersten musiksynchronen Passage nicht zur nächsten X-Zeit weiter.**

Stellen Sie das Menü "StopTC" auf "ST=OFF" ein. Andernfalls stoppt die interne Uhr des Steuergerätes eine Sekunde nach dem Ausbleiben des Timecodes und führt die nächsten Befehle nicht mehr aus. Siehe auch Seite 43 und 115.

#### **Wenn Sie immer noch keinen Erfolg hatten...**

 $\rightarrow$  Sollten Sie trotz Beachtung aller Fehlerhinweise im Handbuch und in der Online-Hilfe des SD 404 PM (Sie ist immer aktueller!) Ihr Problem nicht lösen können, wenden Sie sich mit einer genauen Beschreibung des Fehlers an Ihren Händler oder direkt an uns, Anschrift siehe Seite 8.

# **Betriebssoftware-Update**

## **Durchführung eines Updates**

Da das SD 404 PM einen Prozessor mit einer Betriebssoftware besitzt, können Sie Ihr Steuergerät einfach durch Laden einer neuen Software auf dem neuesten Stand halten.

Schließen Sie die RS232-IN-Buchse Ihres Steuergerätes an eine serielle Schnittstelle Ihres Computers (Com 1....4) an. Starten Sie Ihren Computer und schalten Sie das Steuergerät ein. Legen Sie nun die Update-Diskette in ein Disketten-Laufwerk ein, und wählen Sie in Windows 95 "Start / Ausführen".

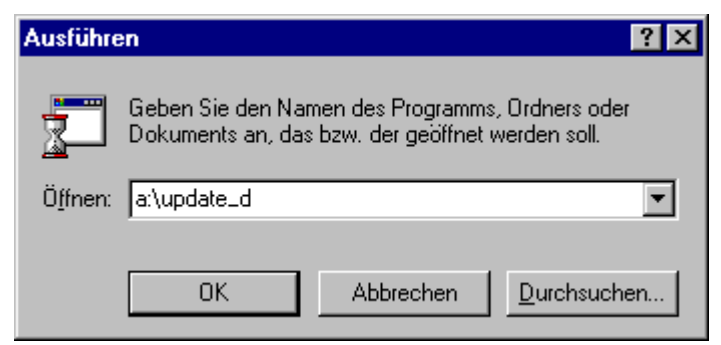

Geben Sie hier "a:\update d" ein und bestätigen Sie mit "Enter". Je nachdem in welchem Laufwerk sich die Diskette befindet, können Sie statt a:\ auch ein anderes Laufwerk bzw. Ordner angeben, z.B. wenn Sie sich das Update aus dem

Internet geladen haben. Hat sich die Update-Datei entpackt, klicken Sie auf "Setup".

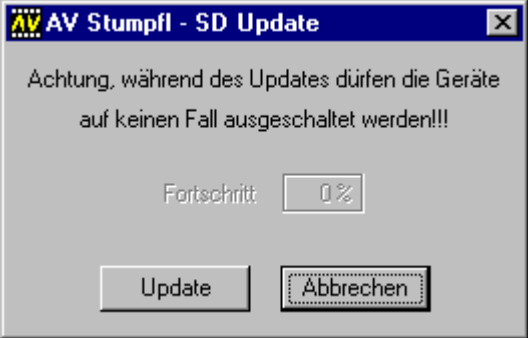

Klicken Sie jetzt auf "Update". Das Update-Programm sucht nun an welcher Schnittstelle Ihr Steuergerät angeschlossen ist und prüft um welche Geräte- und Softwareversion es sich handelt. Sollte nach der Prüfung diese Meldung erscheinen können Sie auf "Nein" Klicken, weil Ihr Steuergerät bereits auf dem neuesten Stand ist.

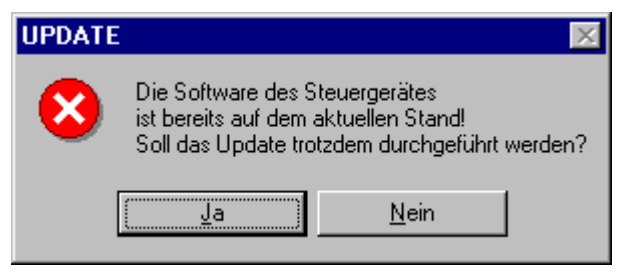

Ist Ihre Betriebssoftware älter, beginnt automatisch der Ladevorgang, was Sie an der hochzählenden Prozentanzeige erkennen können. Im Display des Steuergerätes erscheint "Program". Dieser Vorgang dauert mehrere Minuten. Währenddessen dürfen Sie auf keinen Fall eines der Geräte ausschalten oder deren Verbindung trennen!

Ist die Prozentanzeige bei 100% angelangt erscheint im Display des Steuergerätes kurz "Ready" und anschließend "PowerOFF". Schalten Sie das SD 404 PM jetzt aus und nach einem kurzen Moment wieder ein. Es meldet sich nun beim Hochfahren mit der neuen Versions-Nummer der Betriebssoftware. Das Update ist damit abgeschlossen.

Sollte das Display dunkel bleiben, setzen Sie sich mit uns in Verbindung.

#### **Durchführung eines Updates mit Wings**

Wenn Sie nur die Update-Datei mit der Endung \*.upd haben (zum Beispiel von der CD-ROM), können Sie das Update alternativ auch mit Wings erledigen.

Nehmen Sie das SD 404 PM und Ihren Computer mit der Steuersoftware in Betrieb wie im Kapitel *Anschluss des SD 404 PM an den* Computer auf Seite 76 beschrieben.

Nachdem eine Verbindung zwischen Wings und dem Steuergerät besteht, rufen Sie im Wings-Menü "Extras" den Menüpunkt "Steuertechnik  $\rightarrow$  Software aktualisieren" auf. Es erscheint folgender Dialog:

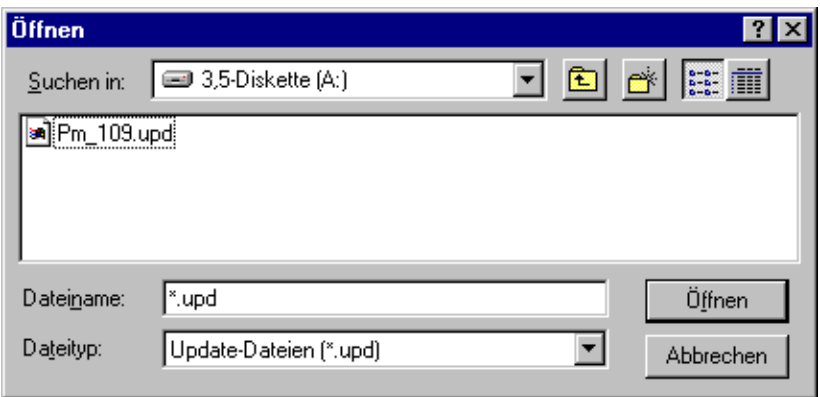

Schieben Sie die Diskette mit der Update-Datei in ein Diskettenlaufwerk ein und wählen Sie dieses Laufwerk an, bzw. begeben Sie sich in den Ordner in dem sich die Update-Datei befindet. Ist sie zu sehen, klicken Sie mit der linken Maustaste darauf und anschließend auf "Öffnen". Alternativ geschieht das gleiche auch durch Doppelklick auf die Update-Datei.

Den Ablauf des Updatevorgangs können Sie anhand der Prozentanzeige auf dem Bildschirm verfolgen. Im Display des SD 404 PM erscheint währenddessen "Program".

Nach etwa fünf Minuten sollte dieser Vorgang beendet sein. Im Display des Steuergerätes ist dann kurz "Ready" und anschließend "PowerOFF" zu sehen. Schalten Sie das SD 404 PM jetzt aus und nach einem kurzen Moment wieder ein. Es meldet sich nun beim Hochfahren mit der neuen Versions-Nummer der Betriebssoftware. Das Update des SD 404 PM ist damit abgeschlossen.

Sollte das Display dunkel bleiben, setzen Sie sich mit uns in Verbindung.

#### **Wichtiger Hinweis:**

Während des Updatevorgangs darf das SD 404 PM auf keinen Fall ausgeschaltet oder die Verbindung zum Computer unterbrochen werden!

# **Hardware-Upgrade**

## **Allgemeines**

Die Steuergeräte SD 402 PM und SD 404 PM sind modular aufgebaut. Je nach Ausbaustufe Ihres Gerätes können Sie es mit DAT-Extender- und/oder Projektor-Modul erweitern. Der Einbau der Module ist einfach, und Sie können ihn mit etwas Geschick selbst durchführen.

## **Einbau der Module**

Im Lieferumfang des DAT-Extender- oder Projektor-Moduls finden Sie folgende Dinge:

- 1 Modul (zusätzlich 4 Schrauben beim Projektor-Modul)
- 1 Innensechskant-Schlüssel
- 1 Update-Diskette

#### **Durchführung des Einbaus**

Die Vorgehensweise ist bei beiden Modulen im Prinzip gleich:

- Ziehen Sie alle Kabelverbindungen vom Steuergerät ab.
- Lösen Sie am Boden des Steuergerätes die vier Schrauben mit dem beiliegenden Innensechskant-Schlüssel, und ziehen Sie das Chassis aus dem Gehäuse.
- Brechen Sie die entsprechenden Lochabdeckungen durch Drücken von außen aus der Rückwand heraus.

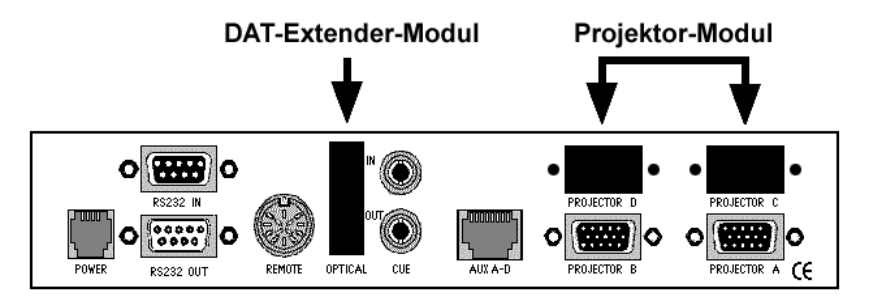

• Stecken Sie das Modul mit den Anschlussbuchsen schräg von oben in die Buchsenlöcher des Chassis (1.), und drücken Sie anschließend die Kontaktleiste in die Fassung (2.). Achten Sie beim Eindrücken der Kontaktleiste darauf, dass **alle** Kontaktstifte in der Buchsenleiste sitzen und Kontakt haben.

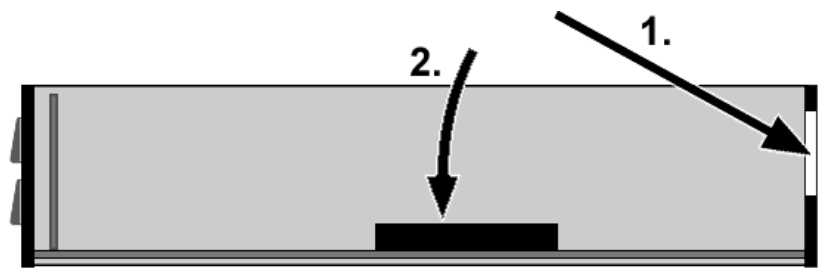

- Falls Sie ein Projektor-Modul einsetzen, schrauben Sie es nun noch mit den vier Schrauben an den Buchsen fest. Sie sollten die Schrauben mit einer Flachzange oder besser einem Maulschlüssel festziehen.
- Stecken Sie das Chassis nun wieder in das Gehäuse und schrauben es mit den vier Schrauben fest. Der mechanische Teil des Einbaus ist damit beendet.
- Abschließend wird die Betriebssoftware des Steuergerätes auf den neuesten Stand gebracht. Führen Sie hierfür mit der beiliegenden Diskette ein Update durch. Weitere Informationen finden Sie unter *Betriebssoftware-Update* auf Seite 149.

# **Technischer Anhang**

## **Ansteuerbare Projektoren**

In der folgenden Liste finden Sie Informationen über die Überblendtauglichkeit, das zu verwendende Anschlusskabel und die erforderliche Menüeinstellung für jeweiligen die Projektoren. Achten Sie auf eventuell abweichende Menüeinstellungen (fünfte Spalte). Außerdem können Sie der Liste entnehmen, ob die Stromversorgung des Steuergerätes aus dem Projektor oder über das Netzgerät NG1 geschieht.

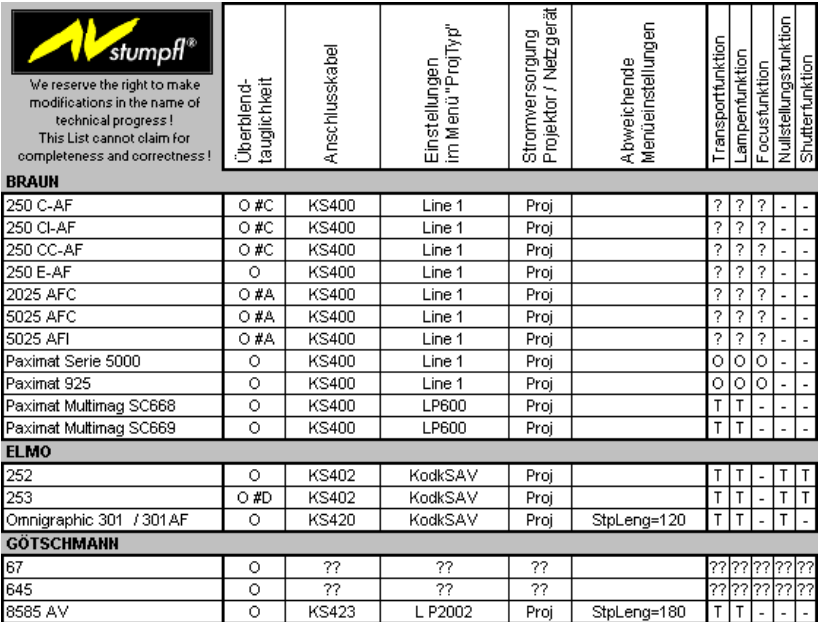

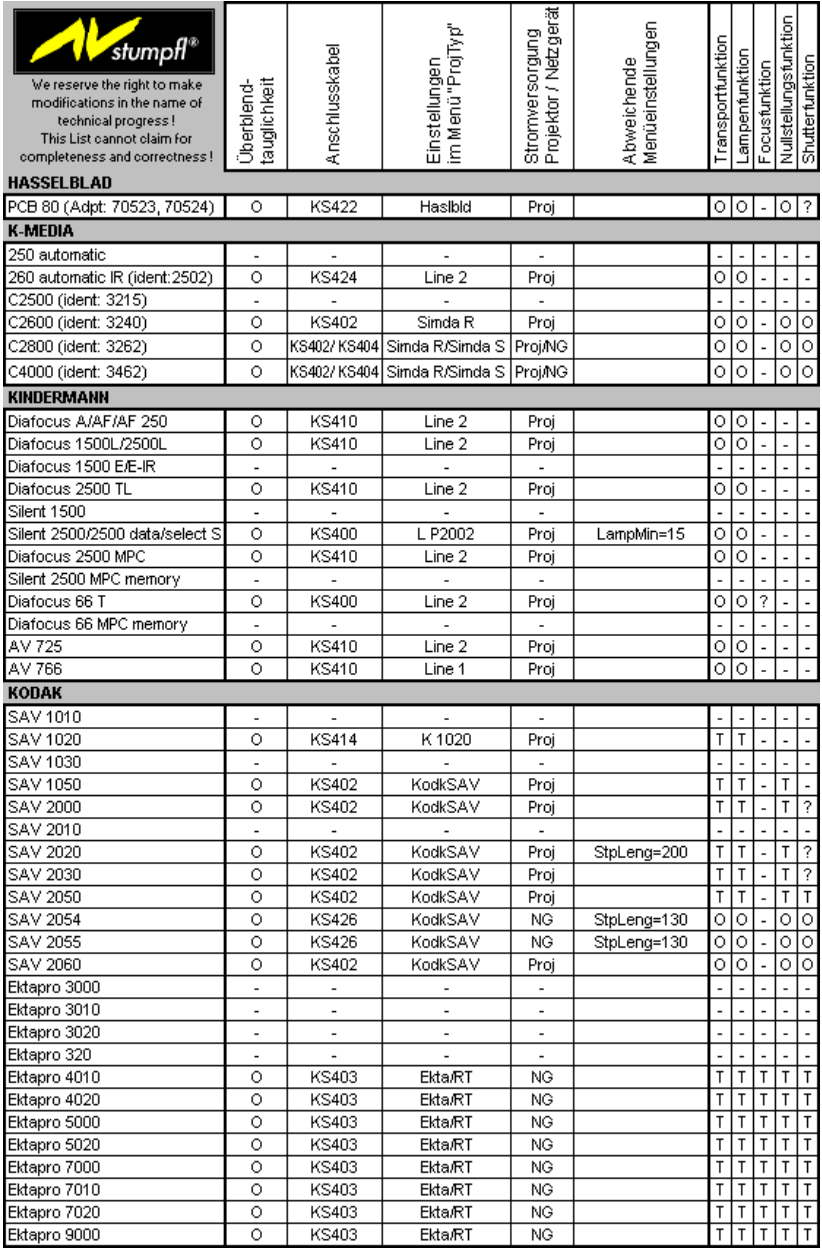

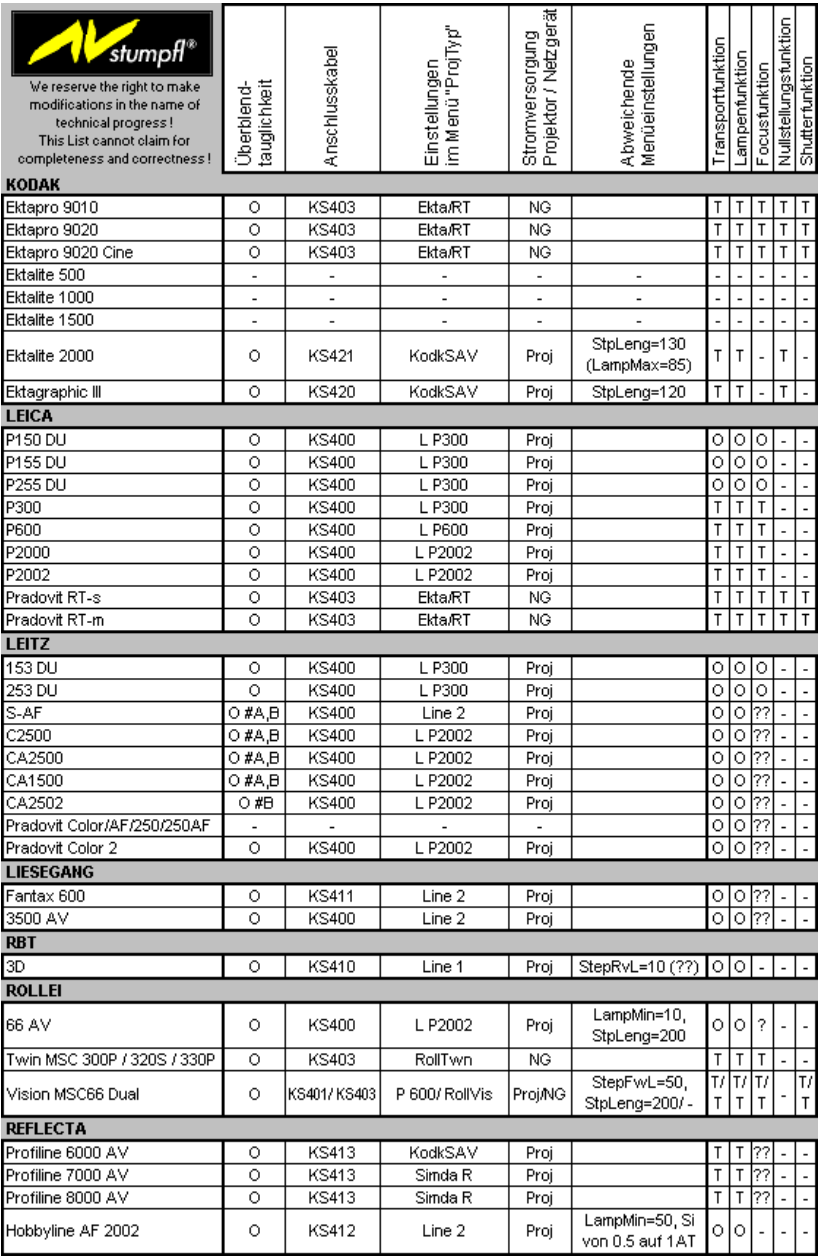

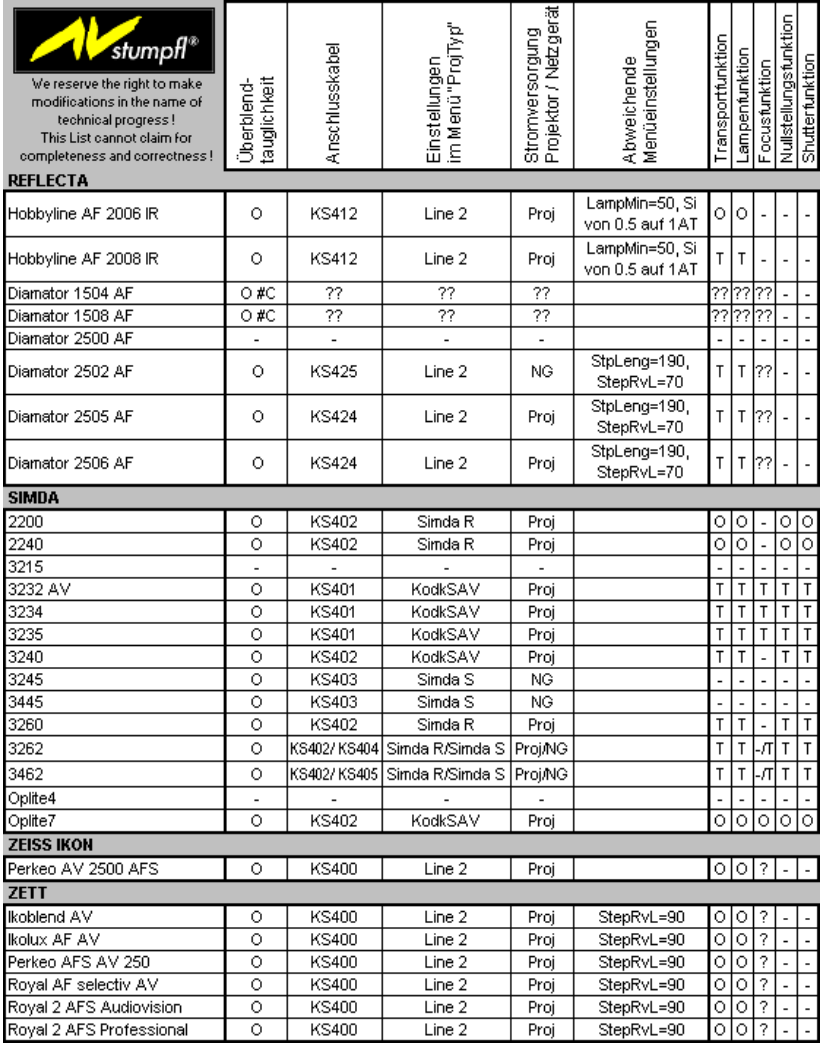

#### **Erklärungen zu den unterstützten Projektorfunktionen**

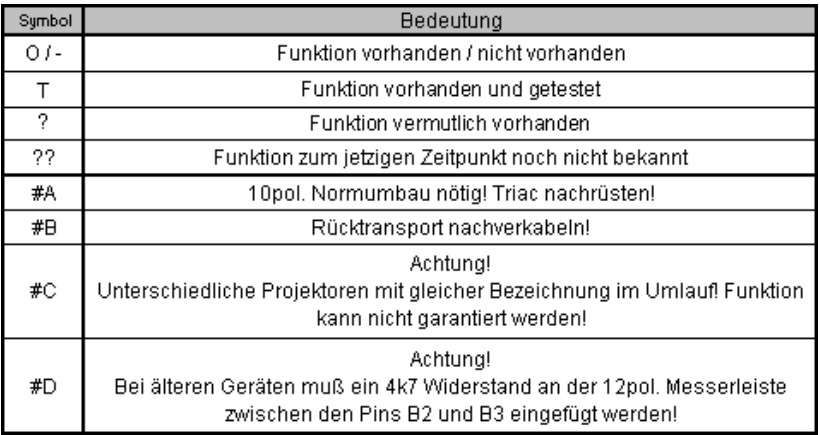

## **ASCII-Protokoll**

Das ASCII-Protokoll ermöglicht die komfortable und differenzierte Einbindung der Stumpfl Komponenten in große multimediale Installationen wie z.B. Medienraumsteuerungen von AMX oder Crestron.

Durch ASCII-Befehle kann über die serielle Schnittstelle (RS232-IN) die Infrarot-Fernbedienung simuliert werden. Das bedeutet, dass sämtliche Funktionen, die auf der IR-Fernbedienung zur Verfügung stehen, abgerufen werden können. Zusätzlich besteht die Möglichkeit Shows von der Memory-Card zu starten.

Um einen ASCII-Befehl an das Steuergerät schicken zu können, ist keinerlei Initialisierung notwendig. Das Übertragungsprotokoll ist 9600 Baud, 8 Datenbits, kein Parity-Bit und ein Stop-Bit.

Der zeitliche Abstand zwischen zwei aufeinanderfolgenden Befehlen muss mindestens 20ms betragen, damit die Auswertung aller Befehl gewährleistet ist.

Als Kennung für einen ASCII-Befehl ist "a" (=61Hex, 97Dec) als erstes Zeichen zu senden. Als Befehlsende-Kennung ist "#" (=23Hex, 35Dec) zu senden. Leerzeichen dürfen nicht verwendet werden. Der maximale Abstand zwischen zwei gesendeten Zeichen darf 80 ms nicht überschreiten.

#### **Funktions- und Befehlstabelle:**

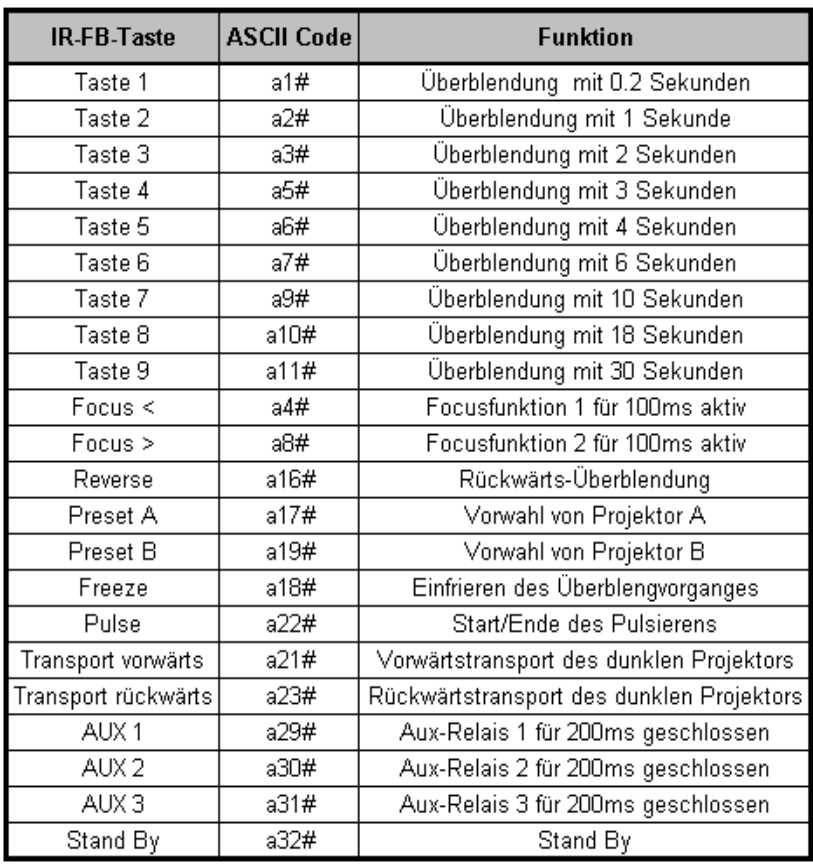

#### **Showstart von der MemoryCard via RS 232**

**Normaler Showstart:** eine laufende Show wird nicht unterbrochen.

**→ ASCII-Befehl: asx# (x=Nummer der Show von 1 bis 128).** 

**Interrupt Showstart:** eine laufende Show wird abgebrochen und die neue Show wird gestartet.

**→ ASCII-Befehl: aix# (x=Nummer der Show von 1 bis 128).** 

Wenn eine Nummer größer 128 gesendet wird, kann damit eine laufende Show beendet werden.

**Memory Showstart:** eine laufende Show wird nicht abgebrochen, die Nummer der neuen Show wird jedoch gespeichert, und am Ende der laufenden Show wird sofort die neue Show gestartet.

**→** ASCII-Befehl: **amx#** (x=Nummer der Show von 1 bis 128).

**Continue Showstart:** eine laufende Show wird abgebrochen, die aktuelle Position wird jedoch intern gespeichert. Nach Beendigung der neuen Show wird die zuvor unterbrochene Show an der vorher gespeicherten Position fortgesetzt.

 $\rightarrow$  ASCII-Befehl: acx# (x=Nummer der Show von 1 bis 128).

## **Beschaltung der Buchsen**

#### **RS232-IN-Buchse**

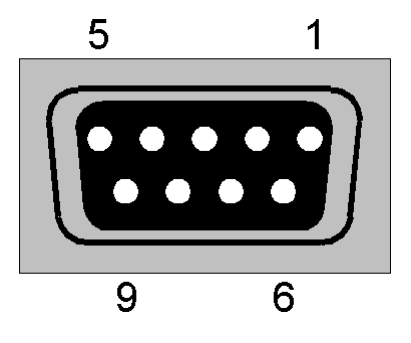

1. N.C. N.C. = nicht belegt

- 2. TxD
- 3. RxD
- 4. N.C.
- 5. GND intern
- 6. N.C.
- 7. N.C.
- 8. N.C.
- 

9. N.C. Shield = GND intern

#### **RS232-OUT-Buchse**

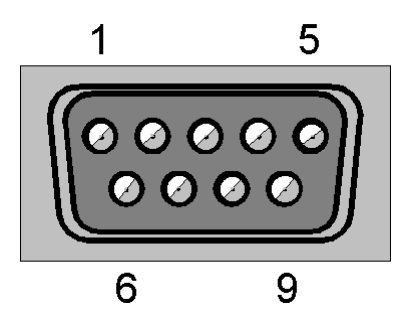

1. N.C. N.C. = nicht belegt

- 2. RxD
- 3. TxD
- 4. N.C.
- 5. GND intern
- 6. N.C.
- 7. N.C.
- 8. N.C.
- 

9. N.C. Shield = GND intern

#### **PROJECTOR-Buchse**

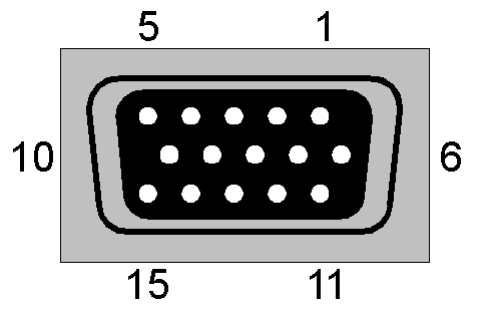

- 1. Snap Out
- 2. RS232 RxD
- 3. RS232 TxD
- 4. Transport Reverse Output
- 5. Feedback Reverse Input, Simda RA Transport Reverse Output
- 6. Transport Forwart Output
- 7. Feedback Forward Input, Simda RA Transport Forward Output
- 8. +24VDC Input
- 9. Triac Gate Output
- 10. 24VAC Input
- 11. 0VAVInput
- 12. Focus Output
- 13. Homeposition Input
- 14. GND intern
- 

15. GND extern Shield = GND intern

**CUE-IN-Buchse**

**GND** - Signal

 $GND =$ intern

CUE-IN-Empfindlichkeit: 0,3mV (-10dBV, -7,8dBu)

**CUE-OUT-Buchse**

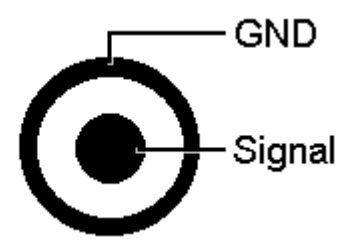

 $GND =$ intern

CUE-OUT-Ausgangspegel: 5V (14dBV, 16,2dBu)

(0dBV is referenced to 1Veff, 0dBu is referenced to 775mVeff)

#### **REMOTE-Buchse**

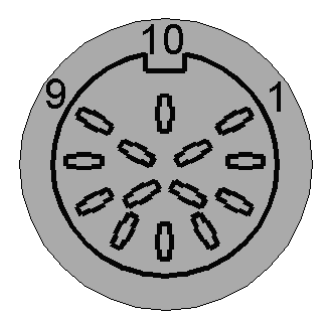

- 1. Reverse Input
- 2. Forwart Input
- 3. +12VDC up to +40VDC (unstable) Output
- 4. N.C.
- 
- 5. N.C. N.C. = nicht belegt
- 6. GND intern
- 7. Focus Input
- 8. N.C.
- 9. Analog Slider Input
- 10. +12VDC (stable) Input
- 11. Extenal IR Input
- 12. Open Collector Output (wird bei einem Lampenfehler auf Masse, Pin 6, geschaltet)
- 13. GND intern
- 14. Analog Slider detect Input

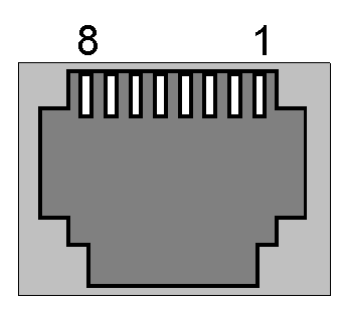

- 1. Aux 1 a
- 2. Aux 1 b
- 3. Aux 2 a
- 4. Aux 2 b
- 5. Aux 3 a
- 6. Aux 3 b
- 7. Aux 4 a
- 8. Aux 4 b

Die Schaltkontakte sind potentialfrei und dürfen mit max. 1A/24V belastet werden!
## **POWER-Buchse**

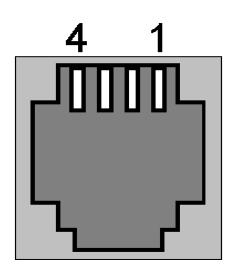

- 1. + 2. 15VAC (Wicklung 1 des Netzteils NG1)
- 3. + 4. 15VAC (Wicklung 2 des Netzteils NG1)

# **Technische Daten**

# **SD 404 PowerMemory**

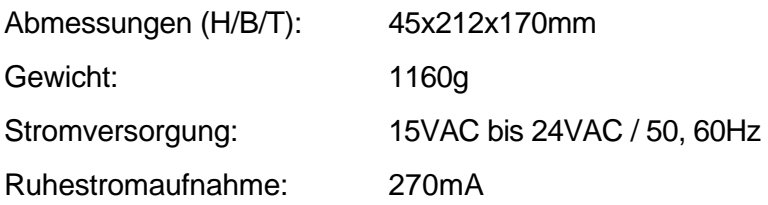

## **SD 402 PowerMemory**

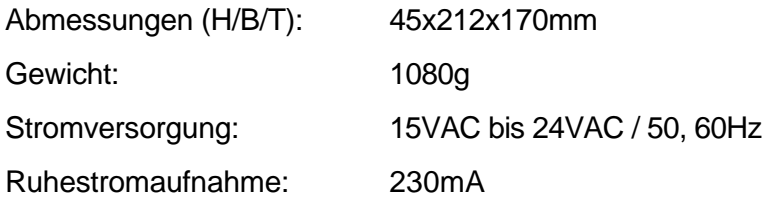

# **Glossar**

# **CD-R**

Mit einem CD-Brenner beschreibbare CD, die auch von normalen Audio-CD-Playern abgetastet werden kann. Sie lässt sich nur einmal beschreiben und ist nicht löschbar.

## **Cues**

Steuerbefehle einer Diaschau als Steuersignale, die auf Tonträger aufzeichenbar sind.

## **DAT-Recorder**

**D**igital **A**udio **T**ape - Kassetten-Recorder für die digitale Speicherung von Audiosignalen in CD-Qualität.

## **DLC**

**D**ynamic **L**ink **C**ode - moderner Steuersignal-Standard von AV-Stumpfl, er wurde 1994 eingeführt .

# **HDR**

Harddiskrecording - Aufzeichnung von Audiosignalen auf die Festplatte und deren Bearbeitung im Computer.

# **Hucht RSPpro**

Ein von der Fa. Hucht entwickeltes Verfahren zur Eincodierung von Steuerinformation in digitale Audiosignale. Dieses Verfahren zeichnet sich durch besonders hohe Klangtreue aus.

## **Kaskadierung**

Hintereinanderschaltung von Geräten. Beim SD 404 PM geschieht dies durch die Steuersignalleitung oder durch serielle Verbindungen via RS232.

### **Kopierschutz-Bit**

Eine von der Musik-Industrie initiierte Schutzmaßnahme, die digitales Kopieren nur einmal ermöglicht.

### **Mate-Trac**

Weit verbreiteter Steuersignal-Standard der Firma Arion aus den USA. AV Stumpfl verwendet dieses Steuersignal seit 1983.

### **MemoryCard**

Auswechselbares Speichermedium in Scheckkartengröße.

#### **Override**

Eine Funktion, die das manuelle Focusieren trotz eingeschaltetem Autofocus ermöglicht. Beim nächsten Dia focusiert der Projektor wieder automatisch.

## **PC-Objektive**

Objektive mit aus der Mitte verschiebbarem Objektivsystem. Sie ermöglichen bei der Überblendprojektion deckungsgleiche Justage unverzerrter Bilder.

#### **Port**

In der Diasteuertechnik steht dieser Begriff für eine per Software konfigurierbare Anschlussbuchse.

## **Random-Access**

Direkter Zugriff auf jedes Dia im Magazin innerhalb weniger Sekunden.

# **S/PDIF**

**S**ony/**P**hilips **D**igital **I**nterchange **F**ormat - Norm für das digitale Audiosignal im Consumerbereich

## **Sample**

In der Tontechnik gebräuchliche Bezeichnung für "Tonelement".

## **Timecode**

Ein aus der Filmindustrie stammendes Zeitsignal, das zur Synchronisation verschiedener Systeme dient, z.B. bei Bild und Ton

# **X-Zeit**

Mit einer X-Zeit versehene Steuerbefehle können zu einem beliebigen Zeitpunkt manuell ausgelöst werden. Sie dient zum impulsiven Synchronisieren nach der Musik, sowie zur Steuerung von Speaker Support-Sequenzen.

# **Index**

# **A**

Abstoppen eines Überblendvorganges 63 Adresseinstellung 15, 126, 143, 145 Anschluss an den Computer 75, 151 Anschlußbuchsen 12, 27, 140 Anschlußkabel für Projektoren 157 Anschrift 9, 148 Anschußbuchsen, Beschaltung 165 Ansteuerbare Projektoren 157 Anzeige der Transporte 40 Anzeigedauer temporärer Meldungen 43 ASCII-Protokoll 162 Aufbau des Menüs 30 Aufzeichnen des Steuersignals, digital 84 des Steuersignals,analog 79 desTimecodes 21, 52–53, 77, 89, 97–99 Ausblenden eines Projektors 65 Ausführungen des SD 404 PM 5 Ausrichten der Projektoren 18–19, 25, 121, 133 automatische Magazin-Nullstellung 39 automatisches Vorführen mit Timer 4, 33, 38, 54, 124–25 Auto-Reset-Modus 39 AutoRst 39

Auto-Show-Modus 40, 111 AutoShw 40, 111 Auxiliary-Relais Anschußbuchse 27 LEDs 26, 67 Snap-Modus 42, 144 AuxSnap 42, 144

# **B**

BackRel (Back Relais) 50 Bandvorlauf 80, 85 Basisversion 5, 33, 56 Bässgen 42, 52, 92 Batteriefachdeckel der IR-Fernbedienung 28 Batterien in die Fernbedienung einlegen 12 Bedienung des Menüs 32 Bedienungselemente 25 Beschaltung der Buchsen 165 Betriebssoftware-Update 149, 156 Bildfelder justieren 18–19 Bildfensterklappe 42, 144 Brennen einer CD 93 Bright (Brightness) 43

# **C**

CD als Tonträger 93 CD-Brenner 24, 93–94 CD-Player 4, 22, 24, 82, 95, 101, 104, 108, 112–13, 115, 121, 123, 137, 145 CD-ROM 6 Computer-Programmierung 21, 58 Cue-In-Buchse 27 Cueing 118 Cue-Out 53

Cue-Out-Buchse 27, 53, 71–72, 77, 79, 84, 90–92, 98, 130, 168

# **D**

Dataton Syncode 91 DAT-Extender Lesen im linken Kanal 91 Lesen im linken Kanal, Schreiben in den rechten Kanal 91 Lesen im rechten Kanal 90 Signalautomatik 89 DAT-Extender-Modul 7, 27, 52, 87–88, 91–92, 154 decodieren fremder Steuersignale 91 Dig-In (Digital Input) 52, 90–91, 130 Dig-Out (Digital Output) 53, 91, 93 Display 25 Anzeigedauer der temporären Meldungen 43 Helligkeit einstellen 43 Transporte im Simulations-Modus anzeigen 40 DLC 54 DualMod (Dual-Modus) 44

## **E**

Echtzeit-Programmierung 3, 5, 20, 43–44, 54, 57, 60–61, 70, 73, 89 Echtzeit-Programmier-Modus wählen 70 mit Schieberegler 73 Überblendprogramm aufzeichnen 71 Einbau des DAT-Extender-Moduls 154 Projektor-Moduls 154 Einblenden von Projektor 66 Einsatz von PC-Objektiven 135 Einstellungen am DAT-Extender 90, 92 Ektapro 3, 11, 29, 39, 45, 49, 68–69 Elmo Projektoren 3, 39, 46, 50

Entfernen des Kopierschutz-Bits 92 Erstellen des Programms mit PC 78 Erweiterungen für SD 402/404 PM 7 Erweiterungs-Modul 154 Erweiterungs-Modul 7

# **F**

Factory 37, 39 Features 1–2, 33 Fehlerbehebung 142 Fehlerliste 142–43 Fernbedienung 60–61 Fernbedienung über RS 232 162 Fernsteuerung von Audiogeräten 105, 115 Focusieren per Fernbedienung 28, 68, 74, 167, 169 Formatieren des Soundtracks mit Timecode 97 Formatieren des Tonbandes 21, 52–53, 77, 89, 97–99 Formatieren mit HDR-System 98–99 Fortsetzen einer Schau nach Stromausfall 120 Freeze 63 Freigabenummer 56 fremde Steuersignale decodieren 91 Frontseite des Gerätes 25 Funktionen der Fernbedienung 60–61

## **G**

Geräteadresse 15, 126, 143, 145 Geräteansichten 25 Geräteausführungen 5

## **H**

Haltezeit der Transportrelais 48 Harddiskrecording 57–58, 81 Hardware-Upgrade 154

Hauptschalter 26 HDR 57–58, 81 Helligkeit der Projektorlampen einstellen 47, 48 Helligkeit des Displays 43 Hintereinanderschalten von Steuergeräten 27, 129 Hucht RSPpro 4, 52, 87

**I**

Imatronic 91 Inbetriebnahme 11 Info 33, 56 Informationen über das Gerät 33, 56 IR-Empfangsdiode 25 IR-Encoder für Fernsteuerung von CD und DAT 8, 93, 104, 116 IR-Fernbedienung 3, 5–6, 8, 28, 60–61, 60–61, 69, 73–74, 95, 110–12, 118, 122–23, 144–45, 162 IR-Fernsteuerempfang abschalten 44 IRRecve (IR-Receive) 44

## **J**

Justieren der Projektoren 18–19, 25, 133

#### **K**

Kabelverbindungen 20 Kaskadierung mehrerer SD 404 PM 27, 129 koaxiale Anschlüsse für digitale Audiosignale 27 KODAK Ektapro Projektoren 3, 45, 49, 68–69 **Konfigurieren** der Ports 45 des DAT-Extenders 53, 91, 93 Kontaktbelegung der Anschlußuchsen 165 Kopieren des Vorführbandes analog 79, 83 bei Echtzeit-Programmierung 71

digital 84 Kopierschutz-Bit entfernen 92

# **L**

Laden der Werkseinstellung 37, 39 einer Gerätekonfiguration 37 Lampenfehler 144, 169 **Lampenhelligkeit** Maximum einstellen 48 Minimum einstellen 47 LampMax 48 LampMin 47 Leica DU-24 91 Leica Projektoren 3, 39, 45–46, 68–69, 92 Leitz Projektoren 46, 50, 68 Lesen der Steuerinformation 52, 90–91, 130 LF 144 Lieferumfang 5–6, 154 Line-Up-Funktion 18–19, 121 Load 37

#### **M**

Magazingröße 41, 47 Magazin-Nullstellung 25, 39 Magazin-Offset 41 Magazinstandsdifferenz 41 Magazin-Startposition 17, 41, 107 Magazinwechsel 17, 69, 107 manuelle Statusübernahme von Wings 78 Mate-Trac 54 MaxSlid 41, 47 Mehrfeldschauen 27, 129

MemoryCard 4, 6–7, 13, 26, 28–29, 32, 40, 43, 49, 51, 61, 70, 80, 85–86, 90, 95–98, 100–101, 110–13, 115–19, 121, 123, 131–32, 144–45, 147–48, 164 automatisches Starten einer Show 40, 111 Bewegen im Programm 118 Cueing 118 Show-Start über RS 232 162 Steckplatz 26 Vorzüge und Funktionsweise 95 Wiedergabe 51, 97, 110, 121 MemoryCard-Betrieb 6–7, 43, 61, 80, 90, 95–96, 98, 145 Menü 30 Menü verlassen 15, 35 Menübedienung 32 Menüplan 32, 35–36 Menüstruktur 30 MsgDely (Message Delay) 43 Multimedia-Steuerung per serieller Schnittstelle 46

# **N**

Nachglühdauer der Lampe 48–49 Nullstellung der Magazine durch Auto-Reset 39 manuell durch Reset 17, 69 Nullstellung in Echtzeit programmieren 69 Null-Taste der Fernbedienung 29

## **O**

ON/OFF-Schalter 26 Online-Hilfe für SD 404 PM 9 Options 17, 33, 39, 107, 109, 111, 114, 117, 144 optische Ein- und Ausgänge für digitale Audiosignale 27

## **P**

Panoramaschauen 44 Parallelsteuerung von zwei Projektoren 44 Parameter aktivieren 32, 34 der Ports 47 Patch Bay für Signalverteilung 139 PC-Objektive 135 PDCMode 42 POWER-ON-Schalter 26 Preset-Tasten 63 Programmieren einer Diaschau 57 in Echtzeit 3, 5, 20, 43–44, 54, 57, 60–61, 70, 73, 89 mit PC u.Harddiskrecording 57–58, 81 per Computer 21, 58 Programmierung mit Fernbedienung 60–61 Programmierung mit Schieberegler 73 Proj-AD 45 Project 14, 33, 45 Projektoreinstellungen im Menü 157 Projektoren, ansteuerbare Typen 157 Projektorjustage 18–19, 25, 121, 133 Projektor-Modul 154, 156 Projektor-Modul, Einbau 154 Projektor-Ports konfigurieren 45 Projektor-Typ wählen 14, 45, 143 ProjTyp 14, 45, 143 Pulse 29, 66–67

## **R**

Random-Access-Betrieb 3, 46 Record-Modus 54 Rec-Sig (Record-Signal) 54 Reset-Funktion 17, 69

Reset-Taste für Magazin-Nullstellung 25 Reverse 29, 48, 67, 111, 167, 169 Rollei Projektoren 46, 68 RSOut-Befehl 46 Rückseite des Gerätes 12, 27, 140 Rücktransport Haltezeit der Relais 48 Transportintervall einstellen 49 Verkoppelung der Relais 50

# **S**

S/P DIF-Koaxial-Anschlüsse 27 Save 37 Schaltausgänge der Auxiliary-Relais 27 Scharfstellen der Projektoren 28, 68, 74, 167, 169 Schauen mit mehr als vier Projektoren 27, 129 Schieberegler 73 SD POWER LINK 92 serielle Ansteuerung von Multimedia-Geräten 46 Serien-Nummer des Gerätes 56 Service-Adresse 9, 148 Setting 13, 16, 37 Sichern einer Gerätekonfiguration 37 Signal an der Cue-Out-Buchse 53 Signalanschlüsse 53, 71–72, 77, 79, 84, 90–92, 98, 130, 168 Signalautomatik einschalten 16 Signalverbindungen über ein Steckfeld 139 Simda ED-3000 91 Simda F101 91 Simda Projektoren 3, 46, 68 Simulat 40 Simulations-Modus 40 Sofware aktualisieren 149, 156 Speaker Support 8, 43, 100, 104–5, 112–13, 115–17, 148 Stand der Dokumentation 9

Stangenmagazin 46 Starten des Timerbetriebs 124–25 Startposition der Magazine 17, 41, 107 Statusübernahme von Wings 78 Steckfeld für Signalverteilung 139 Steckplatz für MemoryCard 26 StepDly (Step Delay) 48–49 StepFwL (Step Forward Lenght) 48 StepRvL (Step Reverse Lenght) 48 Stereoprojektion 44 Steuersignal für Echtzeit-Progammierung wählen 54 Steuersignal ins digitale Audiosignal schreiben 53, 91, 93 StpLeng (Step Lenght) 49 Stromausfall 4, 120, 122–23 Stromversorgung 6–7, 11–12, 27, 143, 157, 171 StrtPos (Start-Position) 17, 41, 107

# **T**

Technische Daten 171 temporäre Meldungen 43 Timecode aufnehmen 21, 52–53, 77, 89, 97–99 -ausgabe mit HDR-System 98–99 ins digitale Audiosignal schreiben 53, 91, 93 -lücken für Speaker´s Support 103 Timer 4, 33, 38, 54, 124–25 Transport per Fernbedienung 64 Transportanzeige 40 Transportgeschwindigkeit 49 Transportverzögerung 48–49 TrayOfs 41

# **U**

Überblendprogramm aufzeichnen 71

Überblendtaste am Gerät 25, 112 Überblend-Tasten 61 überblendtaugliche Projektoren 157 Überblendung umkehren 62 Überspielen des Steuersignals analog 79 digital 84 Umfangreiche Installationen 15, 126 Umkehren der Überblendung 62 Update der Betriebssoftware 149, 156 Upgrade von Basis- auf Vollversion 56

# **V**

Verbinden mehrerer Steuergeräte 27, 129 Verbindungen per Steckfeld 139 Verkabelung einer Anlage 20 Versions-Nummer der Betriebssoftware 56, 151–52 verwendbare Projektoren 157 Verzögerungszeit des Transportes 48–49 Vollversion 5, 33, 56 Vorführen einer Speaker Support Schau 105, 115 mehrerer Schauen aus einem Magazin 41 mit digitalem Audiosignal 52, 90–91, 130 mit MemoryCard 51, 97, 110, 121 mit Steuersignal 80, 85, 108, 120 von PDC-Schauen 42 Vorführkopie als CD 93 als Compact-Kassette 83 als Compakt-Kassette 79 als DAT-Kassette 84 Vorwärtstransport Haltezeit der Relais 48 Transportintervall einstellen 49 Transportverzögerung einstellen 48–49

W

Wechsel der Magazine 107 Wiedergabe einer Speaker Support Schau 105, 115 Lesen im digitalen Audiosignal 52, 90–91, 130 mehrerer Schauen aus einem Magazin 41 mit Steuersignal 80, 85, 108, 120 mit Timer 124–25 Stromausfall 120 von der MemoryCard 51, 97, 110, 121 von PDC-Schauen 42 Wiedergabebetrieb 5, 106 Wings CD-ROM 6 Wings HDR 3, 5, 24, 58, 75, 85, 90, 92, 99, 103, 113

# X

X-Zeiten 96, 100, 103, 118–19

# Z

Zubehör 7